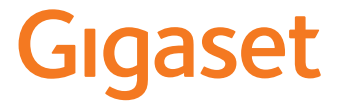

 $\overline{\phantom{a}}$ 

# **N870 / N870E IP PRO Système multicellulaire**

**Installation, configuration et utilisation**

 $\begin{array}{c} \hline \end{array}$ 

 $\overline{1}$ 

**Contenu**

# **Contenu**

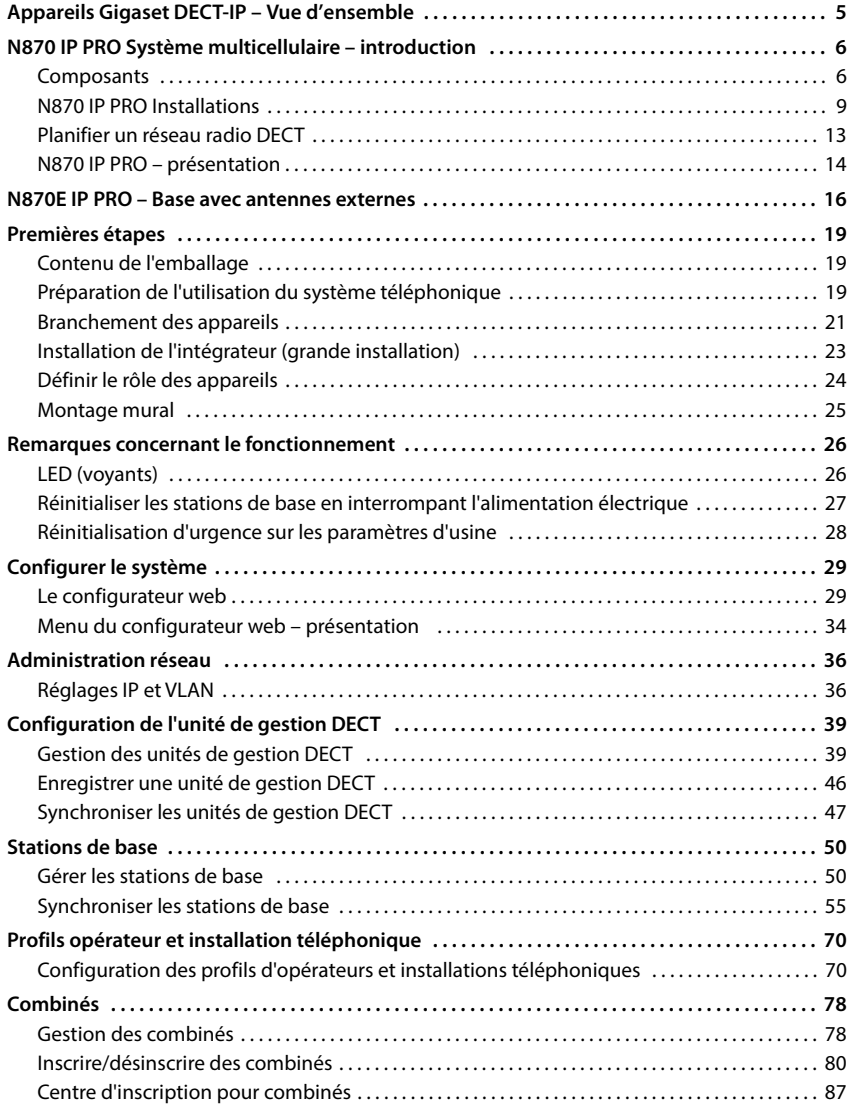

 $\begin{array}{c} \hline \end{array}$ 

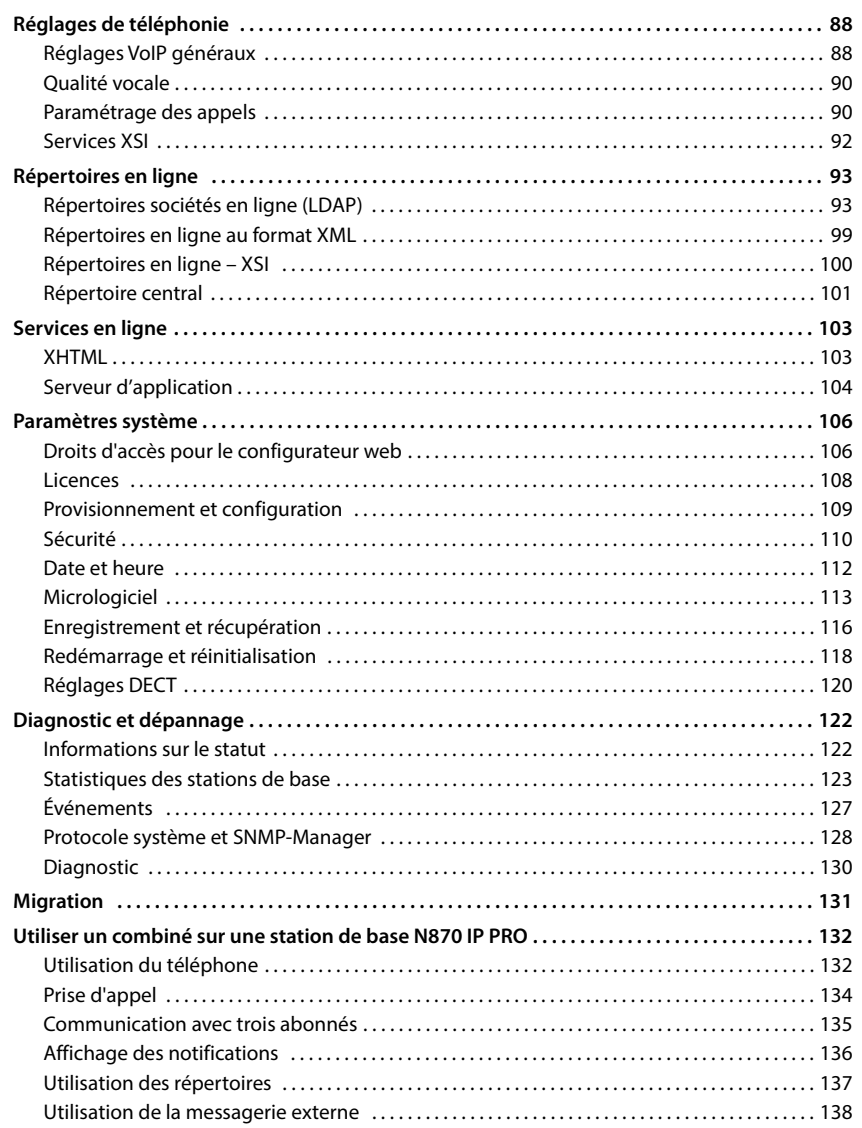

 $\begin{array}{c} \hline \end{array}$ 

 $\overline{\mathbf{3}}$ 

#### Contenu

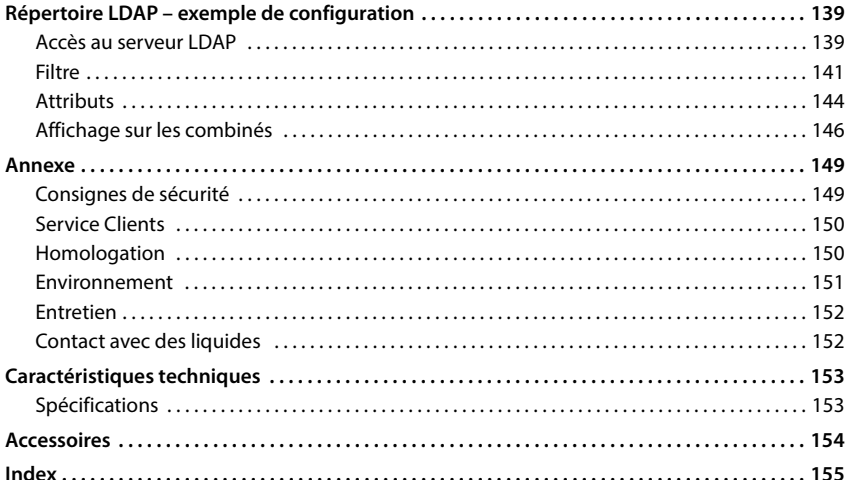

 $\begin{array}{c} \hline \end{array}$ 

 $\overline{1}$ 

 $\overline{\mathbf{4}}$ 

 $\overline{\mathbf{I}}$ 

# <span id="page-4-0"></span>**Appareils Gigaset DECT-IP – Vue d'ensemble**

Les appareils DECT-IP de Gigaset PRO combinent les possibilités de la téléphonie IP avec l'utilisation des téléphones DECT. Ils offrent des solutions téléphoniques modulaires pour différentes tailles d'entreprises et exigences.

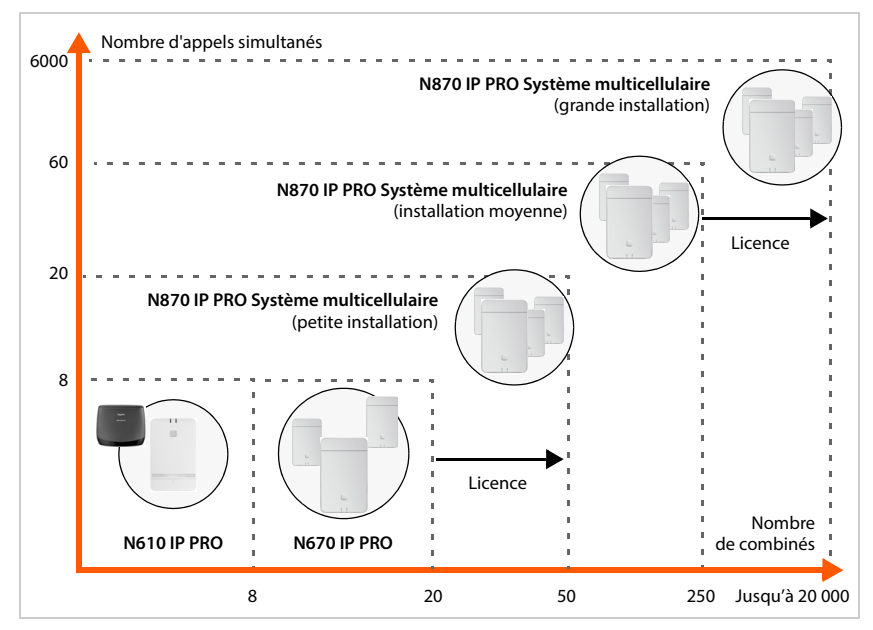

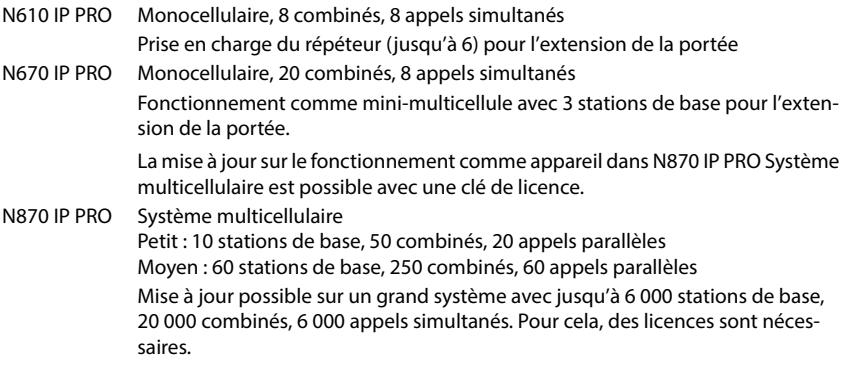

 $\overline{\phantom{a}}$ 

 $\overline{1}$ 

**5**

<span id="page-5-2"></span><span id="page-5-0"></span>N870 IP PRO est un système multicellulaire DECT pour le raccordement des stations de base DECT au système téléphonique VoIP.

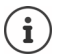

Les appareils du système multicellulaire existent en deux va[riantes](#page-15-1) : N870 IP PRO avec antennes internes et N870E IP PRO avec antennes externes ( $\rightarrow$  p. 16).

 $\overline{1}$ 

 $\overline{1}$ 

# <span id="page-5-1"></span>**Composants**

La figure suivante illustre les composants de N870 IP PRO Système multicellulaire :

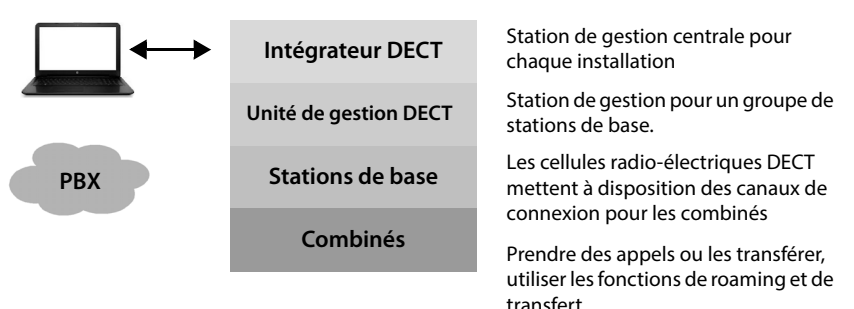

# **Intégrateur DECT**

Station centrale de gestion et de configuration du système multicellulaire DECT.

L'intégrateur DECT

- contient la banque de données centrale pour les correspondants de DECT et les stations de base
- propose une interface utilisateur Web pour la configuration du système DECT complet
- offre accès à la configuration de toutes les unités de gestion DECT et à leurs stations de base

## **Unité de gestion DECT**

Station de gestion destinée à un groupe de stations de base. Pour chaque installation, une unité de gestion DECT doit être utilisée.

L'unité de gestion DECT

- gère la synchronisation des stations de base au sein des clusters
- fait office de passerelle d'application entre la signalisation SIP et DECT.
- contrôle le chemin du support de l'installation téléphonique vers les stations de base concernées

Configurer l'unité de gestion DECT  $\rightarrow$  p. [39](#page-38-2)

 $\overline{1}$ 

# **Stations de base DECT**

- forment les cellules radio-électriques du réseau téléphonique DECT
- offrent une manipulation des supports à partir des combinés directement sur le système téléphonique
- mettent à disposition des canaux de connexion pour [les comb](#page-11-0)inés (le nombre dépend de divers facteurs, tels que la largeur de bande autorisée  $\rightarrow$  p. 12)

Configurer les stations de base  $\rightarrow$  p. [50](#page-49-2)

# **Combinés**

 $\overline{1}$ 

- Pour chaque unité de gestion DECT, de nombreux combinés peuvent être connectés et de nombreux appels DECT peuvent être effectués simultanément (appels VoIP, accès au répertoire ou au centre d'information). Vous trouverez les informations sur les fonctions de combinés déterminés sur les stations de base Gigaset sous [wiki.gigaset.com](http://wiki.gigaset.com).
- Avec leur combiné, les correspondants peuvent accepter ou effectuer des appels dans toutes les cellules DECT (**Roaming**) ou passer à leur convenance d'une cellule DECT à l'autre au cours d'une conversation téléphonique (**Transfert**). Un transfert n'est possible que si les cellules sont synchronisées.

Configurer les combinés  $\rightarrow$  p. [78](#page-77-2)

Pour obtenir des informations détaillées sur les combinés Gigaset homologués, reportez-vous au mode d'emploi de l'appareil correspondant. Ils sont disponibles sur Internet sous [wiki.gigaset.com](http://wiki.gigaset.com).

## **Système téléphonique**

Connectez votre système téléphonique DECT à un système téléphonique VoIP, par exemple :

- votre propre système téléphonique (solution sur site)
- système téléphonique virtuel d'un fournisseur externe (solution cloud, PBX hébergé)
- Opérateur VoIP

Le système téléphonique

- effectue le raccordement à un réseau téléphonique public,
- permet la gestion centrale des connexions téléphoniques, des répertoires ou des messageries externes, etc.

 $\overline{\phantom{a}}$ 

**7**

#### **Réseau DECT**

 $\overline{1}$ 

Le réseau DECT comprend la zone d'émission complète du système multicellulaire DECT dans lequel des utilisateurs peuvent accepter ou initier des appels sur leurs combinés.

 $\overline{1}$ 

 $\overline{1}$ 

Une unité de gestion DECT gère le réseau DECT complet ou une partie de ce dernier. Il peut comprendre un ou plusieurs clusters.

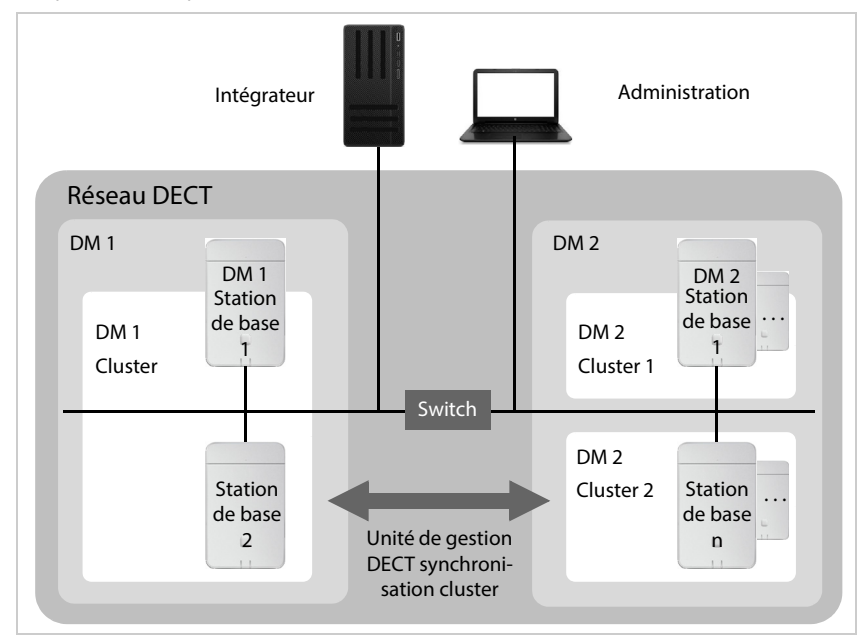

#### **Cluster**

Un cluster comprend un ensemble de stations de base d'une unité de gestion DECT qui se synchronisent entre elles pour permettre le transfert, le roaming et l'équilibrage de charge pour les combinés.

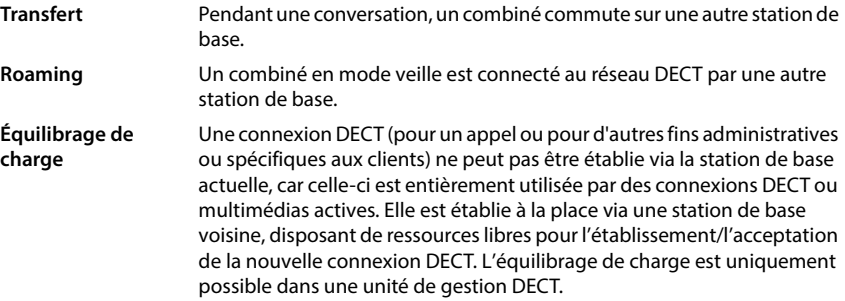

#### **Synchronisation**

 $\overline{\phantom{a}}$ 

Le transfert et l'équilibrage de charge ne peuvent être réalisés que par des stations de base synchronisées.

Les stations de base suivent une source de synchronisation commune afin de se synchroniser dans un cluster. Il peut s'agir d'une station de base du cluster (niveau de synchronisation 1) ou d'une source de synchronisation externe commune  $(4)$  p. [55\)](#page-54-1).

Une unité de gestion DECT gère au moins un cluster. Dans certains cas, pour des raisons spécifiques au site, il n'est pas possible de synchroniser toutes les stations de base raccordées à une unité de gestion DECT. Pour organiser la synchronisation uniquement dans une partie des stations de base d'une unité de gestion DECT, une unité de gestion DECT peut former plusieurs clusters  $(4 p. 55)$  $(4 p. 55)$ .

Dans le cas des installations avec plusieurs unités de gestion DECT, une synchronisation dans tout le cluster est possible grâce à une synchronisation des unités de gestion DECT ( $\rightarrow$  p. [47\)](#page-46-1).

Si la connexion DECT entre certaines stations de base ne semble pas suffisamment fiable, la synchronisation peut également être réalisée par LAN ( $\rightarrow$  p. [56](#page-55-0)).

# <span id="page-8-1"></span><span id="page-8-0"></span>**N870 IP PRO Installations**

Vous pouvez effectuer l'installation N870 IP PRO en plusieurs étapes.

# **Petites et moyennes installations**

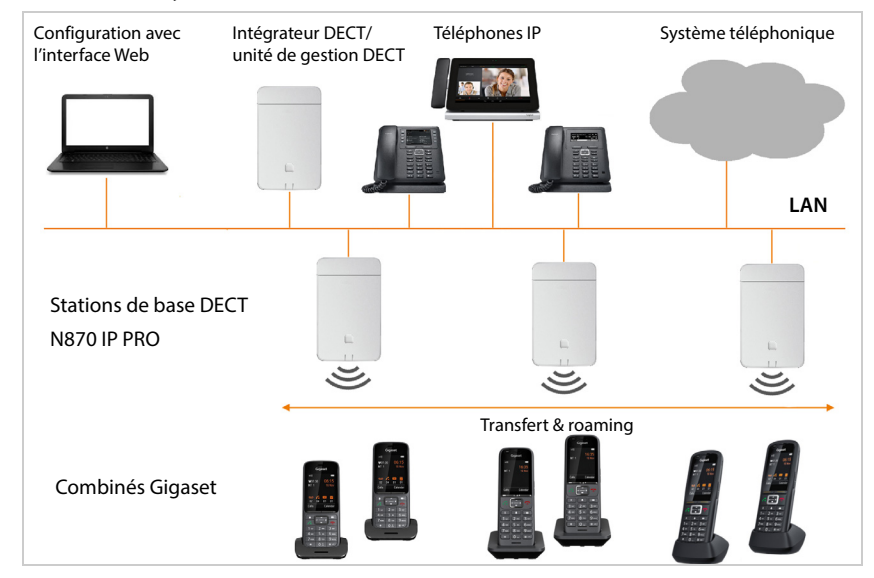

 $\overline{\phantom{a}}$ 

 $\mathbf{I}$ 

 $\overline{1}$ 

**N870 IP PRO Système multicellulaire – introduction**

## **Petites installations**

 $\overline{\phantom{a}}$ 

- L'intégrateur, l'unité de gestion DECT et une station de base se trouvent ensemble sur le même appareil.
- Il est possible de gérer jusqu'à 9 stations de base.
- Jusqu'à 50 combinés peuvent être inscrits.

#### INT DM  $\begin{array}{cccc} \text{BS} & \text{BS} \\ \text{2} & \cdots & 10 \end{array}$  $\frac{10}{\Box}$ B<sub>S</sub> 1  $1$  2  $\overline{...}$  50  $\overline{ }$ Ξ Ξ  $\overline{a}$ . . . . . . . . . .

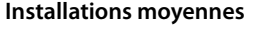

- L'intégrateur et l'unité de gestion DECT se trouvent ensemble sur le même appareil. Il ne doit pas y avoir de station de base sur cet appareil.
- Il est possible de gérer jusqu'à 60 stations de base.
- Jusqu'à 250 combinés peuvent être inscrits.

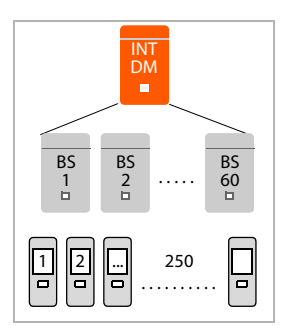

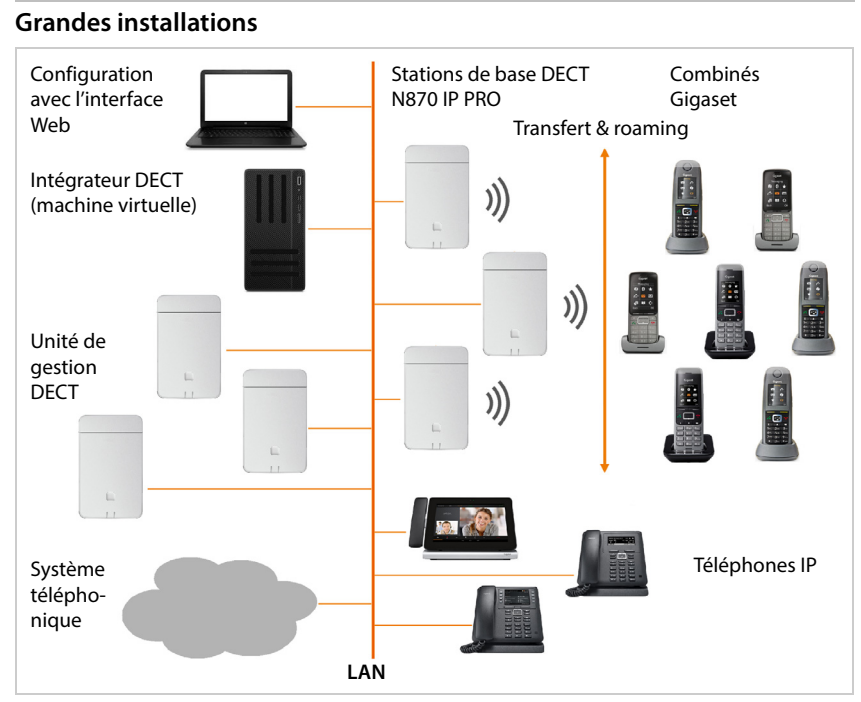

Dans une grande installation, l'intégrateur est mis à disposition comme un composant système. Un intégrateur est nécessaire lorsque :

- le système comprend plus de 250 combinés,
- vous avez besoin de plus de 60 stations de base DECT,
- vous voulez gérer plus d'une unité de gestion DECT via une interface Web,
- vous voulez commuter avec les combinés DECT entre différent(e)s unités de gestion DECT/ emplacements.

 $\overline{\phantom{a}}$ 

 $\overline{1}$ 

**11**

#### **Intégrateur virtuel**

 $\overline{\phantom{a}}$ 

- L'intégrateur est disponible sur une machine virtuelle.
- Il est possible d'utiliser jusqu'à 100 unités de gestion DECT.
- 60 stations de base peuvent être gérées par unité de gestion DECT, au total 6000.
- Jusqu'à 20000 combinés peuvent être inscrits.

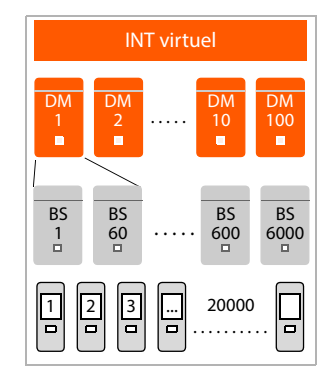

 $\overline{1}$ 

 $\overline{1}$ 

## **Rôle de l'appareil : intégrateur uniquement (intégré)**

- L'intégrateur est seul sur l'appareil. Il n'y a ni unité de gestion DECT ni stations de base sur cet appareil.
- Il est possible d'utiliser jusqu'à 4 unités de gestion DECT.
- Chaque unité de gestion DECT peut gérer jusqu'à 60 stations de base, au total 240.
- Jusqu'à 800 combinés peuvent être inscrits.

Dans le cas d'une installation à plusieurs unités de gestion DECT avec fonction roaming, vous devez prévoir une capacité supplémentaire pour le roaming des combinés des visiteurs. Pour ceux-ci, aucun équilibrage de charge avec d'autres unités de gestion DECT ne peut être réalisé.

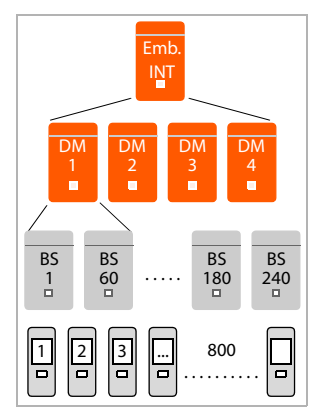

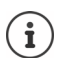

Une licence est nécessaire pour les grandes installations ( $\rightarrow$  p. [108\).](#page-107-1)

Informations sur la migration d'une installation de petite ou de moyenne taille avec [une seule](#page-130-1) unité de gestion DECT vers un système à plusieurs unités de gestion DECT  $\rightarrow$  p. 131.

## <span id="page-11-0"></span>**Nombre de communications parallèles en fonction du rôle de l'appareil**

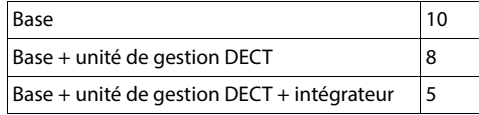

Nombre de communications parallèles par station de base en fonction du codec réglé  $\rightarrow$  p. [76](#page-75-0)

# <span id="page-12-0"></span>**Planifier un réseau radio DECT**

Une planification rigoureuse du réseau radio DECT est la condition indispensable pour permettre un fonctionnement réussi du N870 IP PRO Système multicellulaire avec une bonne qualité des appels et suffisamment d'options d'appel pour l'ensemble des correspondants dans tous les bâtiments et zones couverts par l'installation téléphonique. Lors de la définition du nombre de stations de base nécessaires et de leur emplacement, les exigences en matière de capacité de l'installation téléphonique et de la couverture radio correspondante ainsi que de nombreuses conditions ambiantes nécessitent d'être prises en considération.

Le document « N870 IP PRO - Guide de planification et de mesure » facilite la planification de votre réseau multicellulaire DECT, explique les préparations nécessaires pour l'installation et décrit comment réaliser des mesures afin de trouver la position optimale des stations de base. Veuillez lire ces indications avant de commencer l'installation.

De plus, nous proposons également le N870 SPK PRO vous permettant de mesurer la couverture radio et la qualité du signal dans votre réseau DECT. Vous trouverez également des informations sur la configuration et l'utilisation des appareils de mesure Gigaset dans le document « N870 IP PRO - Guide de planification et de mesure ».

 $\overline{\phantom{a}}$ 

 $\overline{1}$ 

 $\overline{\phantom{a}}$ 

 $\overline{1}$ 

**N870 IP PRO Système multicellulaire – introduction**

<span id="page-13-0"></span>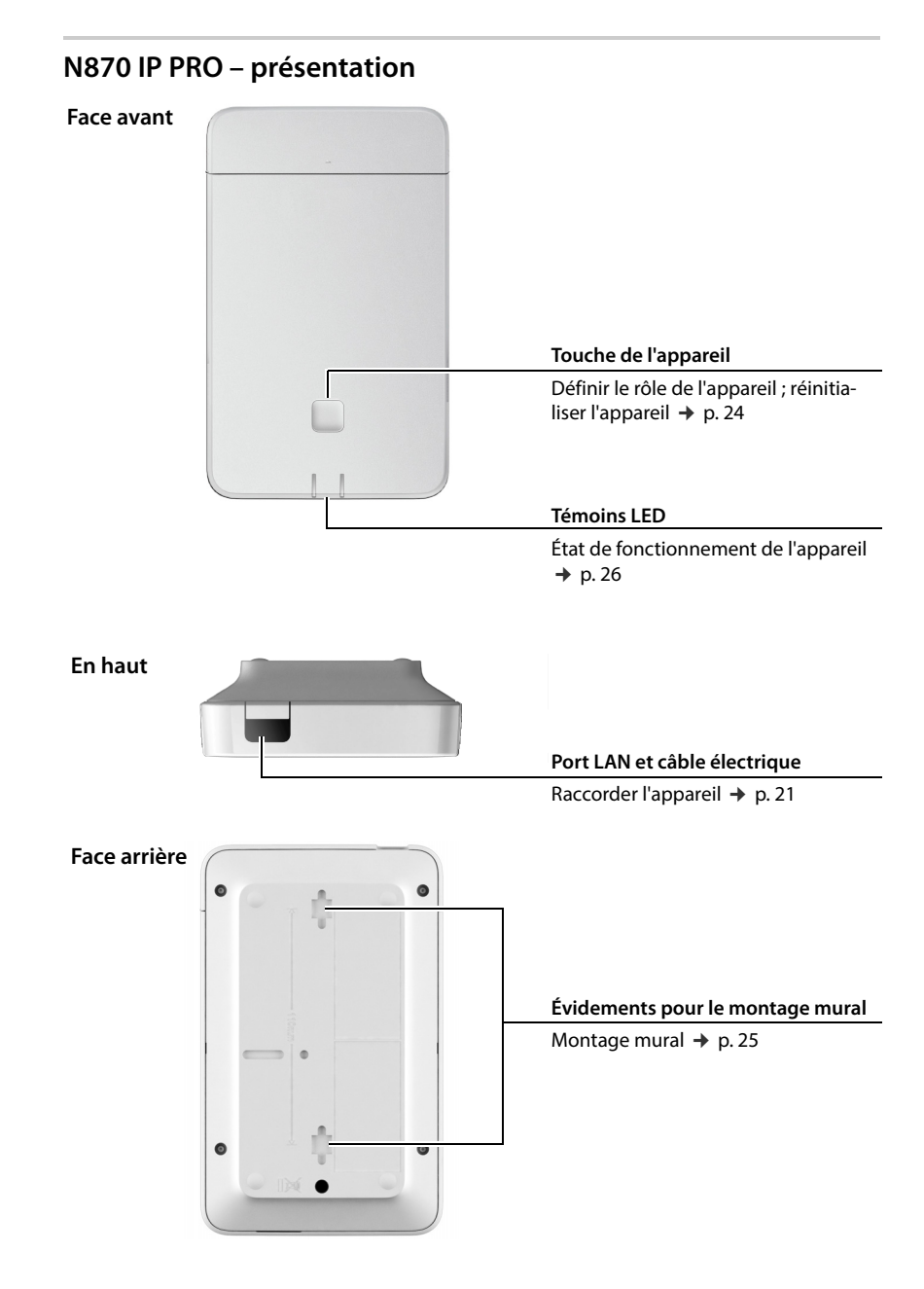

 $\overline{\phantom{a}}$ 

 $\mathsf I$ 

## **N870E IP PRO**

 $\begin{array}{c} \hline \end{array}$ 

Le Gigaset N870 IP PRO existe également sous forme de variante avec antennes externes.

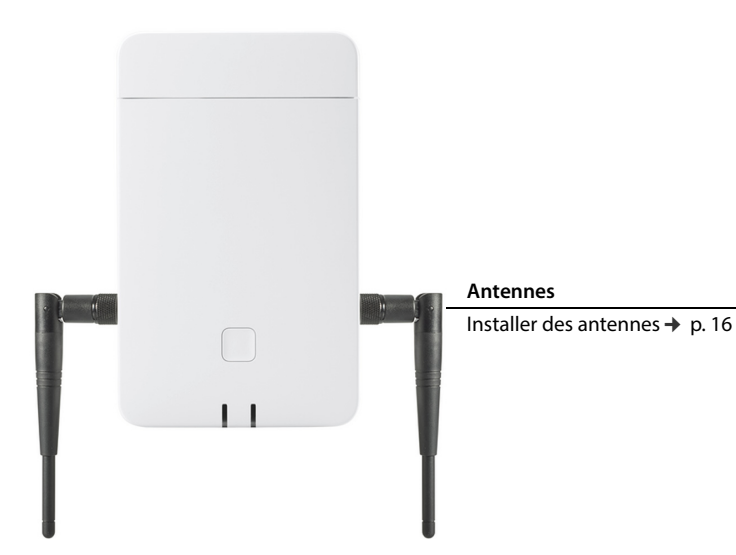

 $\overline{\mathbf{I}}$ 

# <span id="page-15-1"></span><span id="page-15-0"></span>**N870E IP PRO – Base avec antennes externes**

Contrairement à l'appareil standard N870 IP PRO avec deux filaires internes montées, N870E IP PRO offre la possibilité des antennes externes. Pour cela, l'appareil dispose de deux ports TNC.

Avantages des antennes externes :

- Une adaptation flexible et l'optimisation de l'orientation de l'antenne peuvent améliorer la portée DECT et économiser des coûts.
- Dans des conditions particulières : Dans des situations dans lesquelles il y a des problèmes avec des interférences DECT, une modification de la position de l'antenne (de 45 à 90 degrés) peut être la solution.

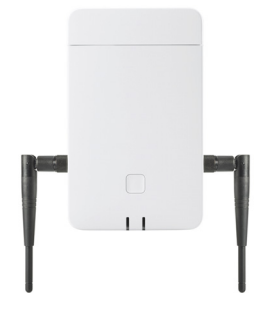

 $\overline{1}$ 

 $\overline{1}$ 

Les appareils du type N870E IP PRO sont livrés avec deux antennes externes.

# <span id="page-15-2"></span>**Installer des antennes**

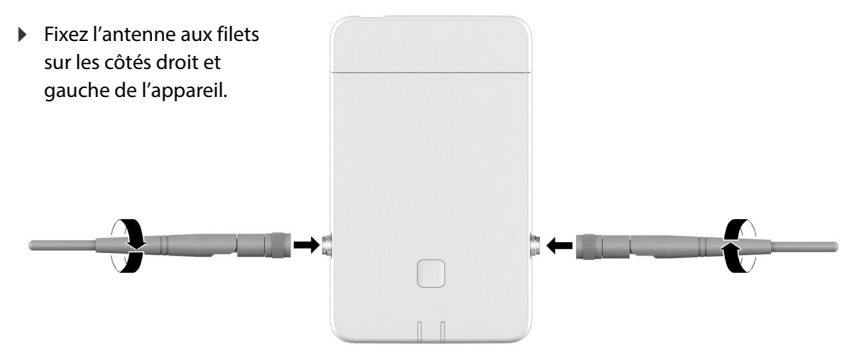

## **Positionnement des antennes**

Avec les antennes orientables et mobiles, vous pouvez améliorer la direction du rayonnement du signal DECT en fonction de l'orientation de montage du boîtier. L'alignement optimal des antennes peut cependant être défini via une mesure DECT.

Attention au points suivants :

- Le rayonnement le plus fort dû à une antenne dipolaire est perpendiculaire au dipôle.
- Le rayonnement le plus fort doit être dirigé directement dans l'espace à couvrir.
- Le rayonnement le plus fort ne doit pas être réfléchi indirectement via une surface métallique voisine, car ce effet directionnel n'est pas valable pour la détection d'émetteurs pouvant éventuellement entrer en collision, ce qui entraînerait un déséquilibre entre la puissance d'émission et la sensibilité du récepteur.

 $\overline{1}$ 

**N870E IP PRO – Base avec antennes externes**

 $\overline{1}$ 

## **Antennes de tiers**

 $\overline{\phantom{a}}$ 

Vous pouvez également utiliser des antennes de tiers. Elles sont prévues pour des conditions et des tâches spéciales, par exemple :

• Dans les environnements difficiles, par exemple pour le montage en extérieur ou dans des espaces frigorifiques ou autres

N870E IP PRO, le montage est uniquement possible dans des espaces intérieurs.

- distances importantes : Utilisation d'antennes directionnelles pouvant ponter une grande distance et canalisant le rayonnement DECT afin de couvrir plus précisément la zone dans laquelle DECT est nécessaire.
- pour des raisons esthétiques : Utilisation d'une antenne externe discrète, adaptée à l'environnement. Le N870E IP PRO peut être installé de manière invisible.
- pour accroître la portée DECT : Montage d'antennes externes dans une position plus appropriée que cela ne serait possible avec base N870E IP PRO en raison des données locales (éloignement par rapport au port LAN par exemple).

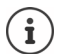

Gigaset a sélectionné et testé une série d'antennes de tiers. Vous trouverez des recommandations sous [wiki.gigaset.com](http://wiki.gigaset.com).

## **Remarques sur l'utilisation d'antennes de tiers**

#### **Antennes appropriées**

- Le raccord d'antenne doit être du type TNC.
- Utilisez uniquement une antenne du même type.
- Utilisez la même longueur de câble des deux côtés.
- Ne montez pas une antenne à l'intérieur et l'autre à l'extérieur.
- Raccordez toujours deux antennes (diversité d'antenne). La diversité d'antennes est l'un des moyens les plus efficaces pour éviter les réflexions non souhaitées en cas de connexion Duplex entre la combiné et la base. Si vous ne raccordez qu'une seule antenne, ce moyen est mis hors service.

#### **Utilisation d'antennes directionnelles**

Les stations de base voisines doivent recevoir des signaux les unes des autres, afin d'optimiser la sélection du canal. L'utilisation de deux stations de base voisines N870E IP PRO avec antennes directionnelles raccordées indiquant des directions différentes, peut donc être problématique.

#### **Intensité de champ**

- L'utilisation d'antennes externes ne doit pas dépasser les limites légales de l'intensité de champ autorisée. Vérifiez les prescriptions régionales. En cas de doutes, vous pouvez réduire la puissance d'émission via l'option **Réduire la puissance de sortie de 8 dB pour une utilisation de l'antenne extérieure** pour cet appareil ( $\rightarrow$  p. [54](#page-53-0)) dans le configurateur Web.
- Lors du calcul du gain total de l'antenne, tenez compte du fait que le câble coaxial entraîne un amortissement supplémentaire.

**N870E IP PRO – Base avec antennes externes**

#### **Câble**

 $\overline{\phantom{a}}$ 

En plus des antennes, vous avez besoin de câbles coaxiaux ayant les caractéristiques suivantes :

 $\overline{1}$ 

 $\overline{1}$ 

- d'un côté un connecteur TNC pour la base DECT
- De l'autre côté un connecteur SMA pour antennes intérieures ou un connecteur normalisé N pour antennes extérieures (connecteurs en fonction du modèle d'antenne extérieure).
- Longueur : 5 m 10 m, diamètre : 5 mm

Veillez à serrer les vis des deux côtés.

## **Utilisation de N870E IP PRO avec N870 / N870E IP PRO**

N870E IP PRO Est basé sur le même logiciel et le même matériel et a la même fonctionnalité que N870 IP PRO, à l'exception de l'équipement d'antenne ext.

Signification :

- N870E IP PRO peut être utilisé avec N870 IP PRO dans le même réseau DECT.
- N870E IP PRO peut avoir tous les rôles d'appareil disponibles pour N870 IP PRO.
- N870E IP PRO peut avoir toutes les licences utilisées avec N870 IP PRO.

# <span id="page-18-0"></span>**Premières étapes**

# <span id="page-18-1"></span>**Contenu de l'emballage**

- 1 x N870 IP PRO ou N870E IP PRO
	- L'appareil peut prendre différents rôles [dans N87](#page-8-1)0 IP PRO Système multicellulaire  $($   $\rightarrow$  p. 9).
- Brochure de sécurité
- Vis et chevilles pour le montage mural
- Uniquement pour N870E IP PRO :
- Security leaflet A behalvested a batabioni... **Standard Standard**

Deux antennes

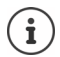

 $\overline{1}$ 

Template Module, Version 2.1, 11.08.2020 / Template Basiseinstellungen: Version 3.1 - 07.07.2020

 $\overline{\phantom{a}}$ 

Template Module, Version 2.1, 11.08.2020 / Template Basiseinstellungen: Version 3.1 - 07.07.2020

Le N870 IP PRO est alimenté en courant via le protocole Power over Ethernet (PoE). Si aucun switch Ethernet compatible PoE n'est connecté et si un bloc secteur s'avère requis pour établir la connexion avec le secteur, il est possible de le commander en tant qu'accessoire  $($   $\rightarrow$  p. [154](#page-153-1)).

# <span id="page-18-2"></span>**Préparation de l'utilisation du système téléphonique**

Pour la mise en service du système téléphonique, effectuez les étapes suivantes :

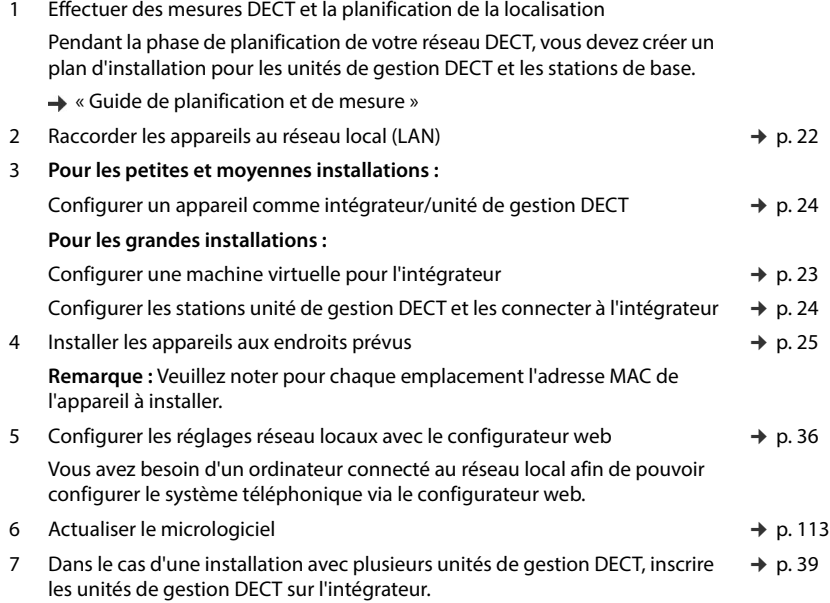

**Premières étapes**

 $\overline{1}$ 

8 Inscrire les stations de base sur l'unité de gestion DECT **Remarque :** Les stations de base sont hors ligne pendant la durée de la mise à jour du micrologiciel. La suite de la configuration des stations de base (étape 9) peut être réalisée via l'interface utilisateur web (et dans la station de base) de l'intégrateur. Les stations de base ne reçoivent cependant les nouveaux réglages que lorsqu'elles sont à nouveau en ligne après une mise à jour du micrologiciel.  $\rightarrow$  p. 50 9 Configurer la synchronisation des stations de base  $\rightarrow$  p. 55 10 Configurer le système téléphonique VoIP ou le fournisseur → p. 70 11 Inscrire et configurer les combinés Tous les combinés qui doivent être utilisés pour téléphoner avec le N870 IP PRO, doivent être inscrits sur le système téléphonique. Un compte SIP propre doit être affecté à chaque combiné au niveau du système téléphonique SIP. Lors de l'inscription, une connexion VoIP fixe est attribuée au combiné, qui  $\rightarrow$  p. 78

servira de connexion de réception et d'émission.

Créer une sauvegarde pour sauvegarder la configuration.  $\rightarrow$  9. 116

 $\overline{1}$ 

 $\overline{1}$ 

Pour la migration d'une installation de petite ou de moyenne taille avec une seule unité de gestion DECT vers une installation [à plusieurs u](#page-130-1)nités de gestion DECT, veuillez d'abord lire le chapitre « [Migration](#page-130-1) » ( $\rightarrow$  p. 131).

Lorsque de nouvelles fonctions ou des fonctions améliorées sont disponibles pour votre Gigaset, des mises à jour du micrologiciel que vous pouvez télécharger sur votre unité de gestion DECT et vos stations de base sont mises à disposition. Si cela conduit à des modifications lors de l'utilisation de votre téléphone, une nouvelle version de cette notice ou les modifications nécessaires sont publiées sur Internet à l'adresse suivante : [wiki.gigaset.com](http://wiki.gigaset.com)

Sélectionnez le produit pour ouvrir la page produit correspondant à votre appareil. Vous y trouverez un lien vers les modes d'emploi.

Vous trouverez des informations sur la version du micrologiciel a[ctuellemen](#page-112-1)t [chargé](#page-121-2)e de l'intégrateur/de l'unité de gestion DECT aux pages suivantes: → p. 113 et p. 122.

 $\overline{\phantom{a}}$ 

 $\mathbf{i}$ 

# <span id="page-20-1"></span><span id="page-20-0"></span>**Branchement des appareils**

Dans les consignes « N870 IP PRO - Guide de planification et de mesure » figurent des informations utiles sur la couverture radio DECT et l'installation optimale des appareils qui en résulte.

- Lors de l'installation des stations de base, il convient de tenir compte des conditions techniques relatives au positionnement et des instructions d'installation décrites dans « N870 IP PRO - Guide de planification et de mesure ».
- Installez les stations de base dans les positions déterminées lors de la planification ou de la mesure de votre réseau radio DECT.
- L'appareil N870 IP PRO servant d'intégrateur/d'unité de gestion DECT peut être installé n'importe où dans la zone de couverture du réseau local. Il ne doit pas être installé dans la zone de couverture du réseau radio DECT. Exception : lorsque l'appareil avec l'unité de gestion DECT sert également de station de base.
- Les appareils N870 IP PRO sont prévus pour le montage mural ( $\rightarrow$  p. 25).
	- N870 IP PRO est dimensionné pour fonctionner dans des locaux secs dans une plage de température comprise entre +5 °C et +45 °C.
	- N'exposez jamais le N870 IP PRO à des sources de chaleur, à un ensoleillement direct ou à d'autres appareils électriques.
	- Protégez les appareils contre l'humidité, la poussière, les liquides et les vapeurs corrosifs.

 $\overline{\phantom{a}}$ 

 $\overline{1}$ 

 $\left( \mathbf{i} \right)$ 

Ţ

**Premières étapes**

ļ

 $\overline{1}$ 

## <span id="page-21-0"></span>**Raccordement au LAN**

L'unité de gestion DECT et les stations de base doivent être connectées au même Ethernet ou LAN virtuel et utiliser un domaine Broadcast commun.

 $\overline{1}$ 

 $\overline{1}$ 

Si vous souhaitez utiliser la synchronisation DECT-LAN, veuillez tenir compte des conditions menti[onnées à la](#page-55-0) section « [Synchronisation LAN le long du chemin de](#page-55-0)  [synchronisation](#page-55-0) » ( $\rightarrow$  p. 56).

Vous pouvez intégrer le N870 IP PRO dans votre réseau local via un routeur ou un switch. Un système téléphonique VoIP est nécessaire pour la téléphonie par Internet. Il doit être accessible via le réseau local et disposer d'un accès au réseau.

Vous avez besoin d'un ordinateur connecté au réseau local afin de pouvoir configurer le système téléphonique via le configurateur web.

Pour chaque appareil devant être raccordé au réseau local, un câble Ethernet est nécessaire.

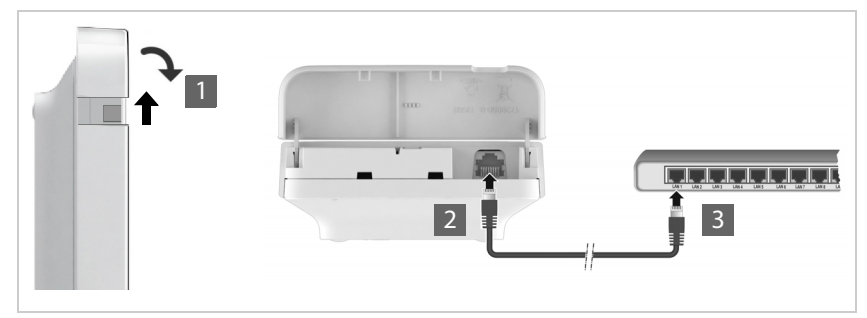

- $\blacktriangleright$  Relevez la partie supérieure du boîtier et rabattez-la vers l'avant 1.
- Branchez le connecteur d'un câble Ethernet dans la prise LAN en haut au niveau de l'appareil 2.
- Branchez l'autre fiche du câble Ethernet dans une prise LAN de votre réseau local ou du switch compatible PoE 3.
- Refermez le clapet.

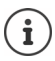

 $\overline{\phantom{a}}$ 

#### **Déclaration de protection des données**

Dès que l'appareil est raccordé à Internet, il se connecte automatiquement au Gigaset Support Server pour faciliter la configuration des appareils et permettre la communication avec les services Internet.

Pour ce faire, l'unité de gestion DECT transmet les informations suivantes au démarrage du système, puis toutes les 5 heures :

- Numéro de série/référence
- Adresse MAC
- Nom d'appareil
- Informations de licence
- Version du logiciel

Les données suivantes sont transférées une fois par jour :

- Nombre de combinés inscrits
- Nombre de stations de base connectées
- Nombre d'unités de gestion DECT connectées
- Informations pour chaque combiné : identificateur DECT (IPUI), type d'appareil et nom d'utilisateur et d'affichage

Le Support Server met en lien ces informations avec les informations spécifiques de l'appareil déjà disponibles :

• adresse MAC spécifique à l'appareil/du système – mot de passe (adresse MAC)

#### **Raccordement au secteur**

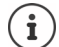

Le N870 IP PRO est suffisamment alimenté en courant via le protocole PoE (Power over Ethernet) si l'appareil est connecté à un switch Ethernet compatible PoE (classe PoE IEEE802.3af class 1). Dans ce cas, l'appareil ne doit **pas** être connecté au secteur.

# <span id="page-22-0"></span>**Installation de l'intégrateur (grande installation)**

L'Integrator-Appliance virtuel est disponible dans les formats suivants :

• Fichier \*.zip : comprend un fichier \*.vmx avec la configuration de la machine virtuelle et quelques images disk virtuelles (\*.vmdk) pour la machine virtuelle

ou

• Fichier \*.ova : comprend la configuration VM compilée et les fichiers image disk virtuels compilés.

L'intégrateur virtuel est prévu et testé pour VM Vsphere ESXi (versions 5.5, 6.0 et 6.5). Grâce à des exigences très réduites, l'Integrator-Appliance virtuel peut être supporté par de nombreuses autres solutions Hypervisor non mentionnées ici.

 $\overline{\phantom{a}}$ 

**Premières étapes**

 $\overline{\phantom{a}}$ 

# <span id="page-23-1"></span><span id="page-23-0"></span>**Définir le rôle des appareils**

A la livraison, tous les appareils N870 IP PRO sont configurés comme des stations de base. Pour configurer le système multicellulaire DECT, au moins un appareil doit êt[re confi](#page-5-2)guré comme unité de gestion DECT. Informations détaillées sur les rôles de l'appareil  $\rightarrow$  p. 6.

A l'aide de la touche de l'appareil sur la face avant, vous pouvez modifier le rôle de l'appareil. Les réglages suivants sont possibles :

- **• Station de base**
- **All in one** (intégrateur/unité de gestion DECT/station de base) avec réglages IP dynamiques
- **All in one** (intégrateur/unité de gestion DECT/station de base) avec réglages IP fixes
- **Unité de gestion DECT et station de base**

Tous les autres rôles doivent être définis avec le configurateur Web.

## **Régler le rôle**

 Appuyez sur la touche de l'appareil pendant au moins 10 secondes jusqu'à ce que toutes les LED s'éteignent . . . l'appareil est maintenant en mode de programmation.

#### **Station de base**

Relâchez la touche de l'appareil . . . la LED verte s'allume en vert.

#### **All in one avec réglages IP dynamiques**

 Appuyez sur la touche de l'appareil jusqu'à ce que les deux LED s'allument en bleu . . . l'adresse IP est attribuée par un serveur DHCP dans votre réseau.

#### **All in one avec régulateurs IP fixes**

 Appuyez brièvement sur la touche de l'appareil jusqu'à ce que la LED droite s'allume en bleu . . . les réglages IP suivants sont définis : Adresse IP: 192.168.143.1 Masque de sous-réseau : 255.255.0.0

## **Unité de gestion DECT et station de base**

 Appuyez brièvement sur la touche de l'appareil jusqu'à ce que la LED verte de droite et la LED bleue de gauche s'allument.

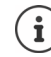

Utilisation uniquement en lien avec un intégrateur virtuel/intégré.

# **Enregistrer le rôle sélectionné**

 Le rôle sélectionné est automatiquement attribué à l'appareil lorsque la touche d'appareil est actionnée pendant quatre secondes . . . les deux LED s'allument en rouge. L'appareil est réinitialisé et redémarré (cela peut prendre jusqu'à 5 minutes).

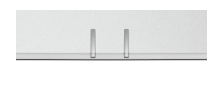

 $\overline{1}$ 

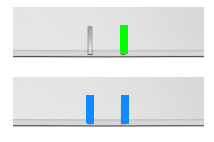

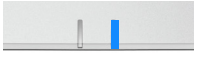

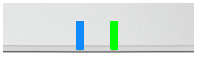

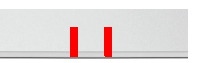

Ţ

 $\overline{1}$ 

Après la modification du rôle de l'appareil, le système est réinitialisé sur les réglages d'usine. Les données de configuration et utilisateur existantes sont perdues.

Si vous modifiez le rôle d'un ap[pareil ayan](#page-115-1)t servi d'intégrateur, vous devez au préalable sécuriser la configuration ( $\rightarrow$  p. 116).

**Si vous souhaitez modifier le rôle de la station de base en station de base/unité de gestion DECT :**

Avant de modifier le rôle de l'appareil, effacez la station de base dans les autres systèmes dans lesquels elle était préalablement inscrite. Dans le cas contraire, des problèmes peuvent se produire, car sinon l'appareil pourrait être connecté simultanément à deux systèmes.

# <span id="page-24-1"></span><span id="page-24-0"></span>**Montage mural**

Le N870 IP PRO est prévu pour le montage mural. Après avoir branché le câble LAN et configuré le rôle de l'appareil, vous pouvez placer l'appareil sur le lieu souhaité.

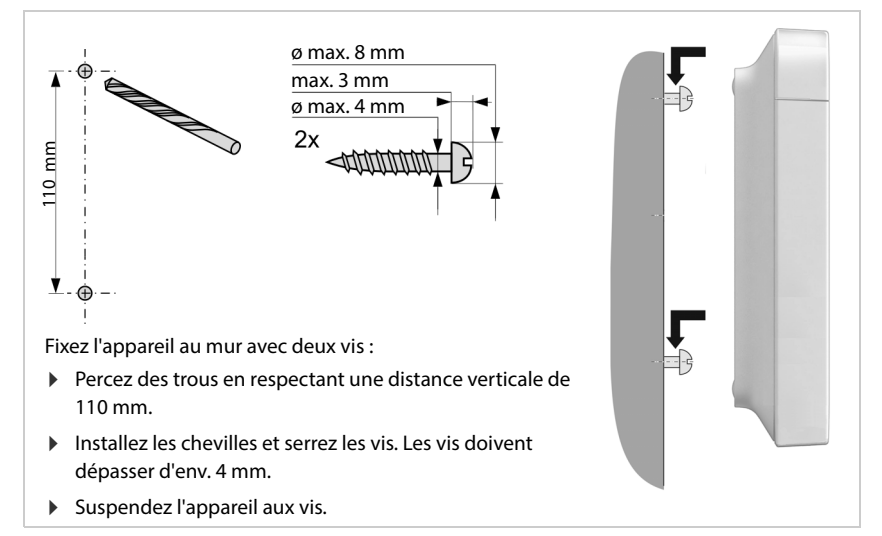

 $\overline{\phantom{a}}$ 

 $\mathbf{I}$ 

# <span id="page-25-0"></span>**Remarques concernant le fonctionnement**

# <span id="page-25-2"></span><span id="page-25-1"></span>**LED (voyants)**

Selon le fonctionnement de l'appareil, les LED sur la face avant indiquent différents états de fonctionnement. Les LED peuvent s'allumer en trois couleurs différentes (rouge, bleu, vert) ou être éteintes.

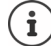

 $\overline{1}$ 

Les voyants de statut LED pour les stations de base peuvent être désactivés ( $\rightarrow$  p. 52).

 $\overline{1}$ 

 $\overline{1}$ 

# **Unité de gestion DECT et stations de base**

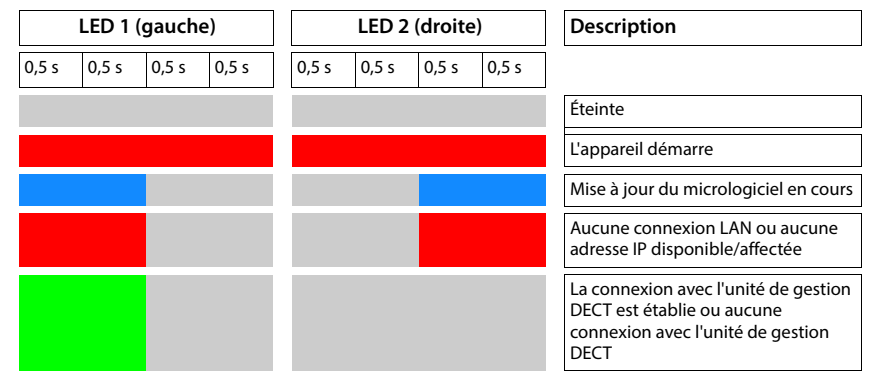

# **États de fonctionnement de la station de base**

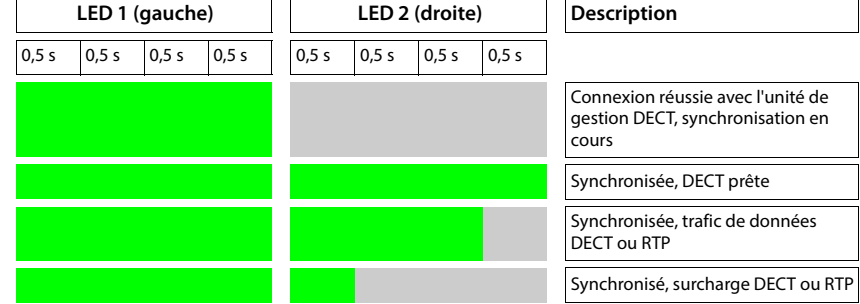

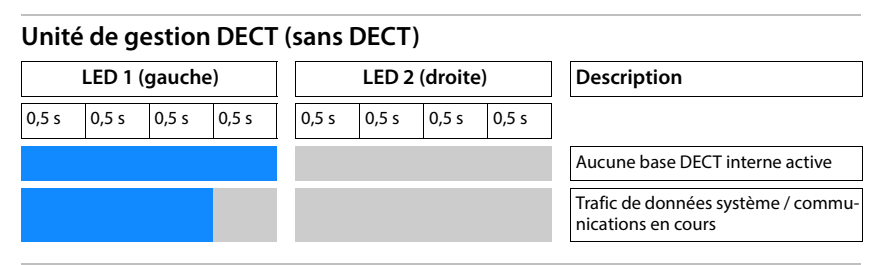

# **Unité de gestion DECT (avec DECT)**

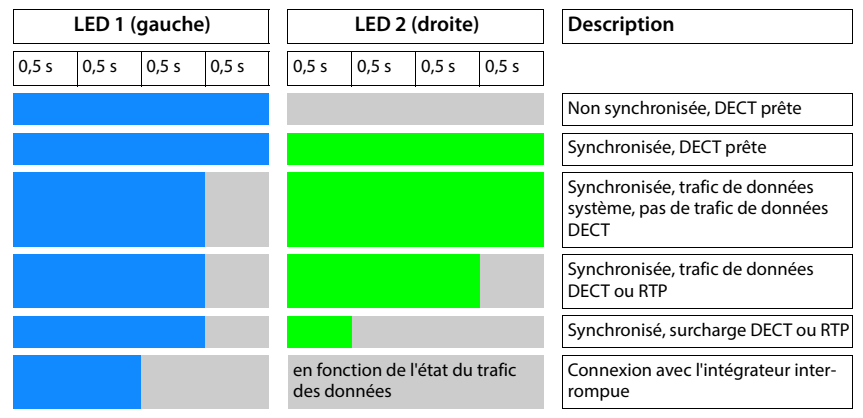

# <span id="page-26-0"></span>**Réinitialiser les stations de base en interrompant l'alimentation électrique**

La procédure de réinitialisation des stations de base sur les réglages d'usine grâce à l'interruption de l'alimentation électrique est décrite par la suite. Vous pouvez utiliser cette procédure s'il n'est pas possible de réinitiali[ser l](#page-117-1)'[appare](#page-117-1)il avec l'une des mesures suivantes

- avec le configurateur web  $(\rightarrow p. 118)$ , par exemple parce que vous avez oublié le mot de passe pour le configurateur web ou parce que des problèmes se produisent lors de l'accès au LAN
- $\dot{\text{a}}$  l'aide des touches ( $\rightarrow$  p. 24), par exemple parce que les appareils sont difficilement accessibles

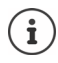

La procédure suivante est uniquement valable pour les stations de base. Pour une unité de gestion DECT/un intégrateur, vous devez utiliser l'une des procédures indiquées ci-dessus.

 $\overline{\phantom{a}}$ 

 $\overline{\phantom{a}}$ 

**27**

 $\mathsf{l}$ 

**Remarques concernant le fonctionnement**

La réinitialisation de l'appareil sur les réglages d'usine est réalisée grâce à l'interruption du processus de démarrage.

Débranchez l'alimentation électrique de l'appareil (retirez le câble LAN ou le bloc secteur).

 $\overline{1}$ 

 $\overline{1}$ 

- Rebranchez le câble LAN ou le bloc secteur . . . le redémarrage commence. Si le processus de démarrage n'est pas interrompu, un redémarrage normal a lieu.
- Interrompez le processus de démarrage au plus tôt après 30 secondes et au plus tard après 40 secondes.
	- 1 fois L'appareil est réinitialisé comme intégrateur/unité de gestion DECT avec réglages IP dynamiques.
	- 2 fois L'appareil est réinitialisé comme station de base.
	- 4 fois L'appareil est réinitialisé comme intégrateur/unité de gestion DECT/station de base avec réglages IP dynamiques.

Lors de cette procédure, tous les réglages que vous avez réalisés pour l'appareil sont réinitialisés. Les données enregistrées sur la station de base et les combinés sont effacées. L'affectation de la station de base à l'unité de gestion DECT est supprimée. Les conversations en cours sont interrompues. Dans le cas d'un intégrateur/d'une unité de gestion DECT, la configuration complète est réinitialisée.

Pour permettre le rétablissement de votre configuration système après une réinitialisation[, vous devez](#page-115-1) sauvegarder régulièrement vos données de configuration dans un fichier ( $\rightarrow$  p. 116).

Si vous souhaitez changer le rôle d'une station de base en une combinaison unité de gestion DECT et station de base, effacez au préalable la station de base dans les autres systèmes dans lesquels elle a préalablement été inscrite.

# <span id="page-27-0"></span>**Réinitialisation d'urgence sur les paramètres d'usine**

Lors du démarrage de l'appareil :

IJ

- Appuyez sur la touche de l'appareil pendant au moins 10 secondes jusqu'à ce que toutes les LED s'éteignent  $\blacktriangleright$  relâchez la touche ... l'appareil est maintenant en mode de programmation.
- Appuyez sur la touche de l'appareil jusqu'à
	- ce que les deux LED bleues s'allument : Intégrateur/unité de gestion DECT avec réglages IP dynamiques
	- la LED bleue de droite s'allume : Intégrateur/unité de gestion DECT avec réglages IP fixes
	- la LED verte de droite s'allume : Station de base
	- la LED verte de droite et la LED bleue de gauche s'allument : Station de base et unité de gestion DECT
- Appuyez sur la touche de l'appareil pendant au moins quatre secondes . . . l'appareil est réinitialisé et redémarré.

# <span id="page-28-0"></span>**Configurer le système**

Les paramètres système sont réalisés via le configurateur web du N870 IP PRO et ne peuvent pas être modifies via les combinés.

Ceci vaut particulièrement pour :

- l'inscription et la désinscription du combiné sur le système téléphonique, nom du combiné
- tous les paramètres du compte VoIP utilisé par un combiné pour les appels.
- la configuration des répertoires en ligne,

Les paramètres spécifiques au combiné sont préréglés sur le combiné. Ces réglage peuvent être modifiés.

Ceci vaut notamment pour :

- les paramètres de l'écran tels que la langue, la couleur, le rétro-éclairage, etc.
- les paramètres des sonneries, du volume, des profils haut-parleur, etc.

Vous trouverez des informations à ce sujet dans le mode d'emploi de chaque combiné.

# <span id="page-28-1"></span>**Le configurateur web**

Configurez le N870 IP PRO avec le configurateur web et configurez le réseau DECT.

- Configurer des réseaux DECT, inscrire et synchroniser des stations de base.
- Effectuer des réglages de base pour les connexions VoIP et inscrire et configurer les combinés devant être utilisés dans le réseau DECT.
- Paramétrer d'autres réglages, par exemple définir des conditions spécifiques pour la connexion des combinés à un réseau d'entreprise ou gérer la qualité vocale des connexions VoIP.
- Enregistrer les données dont vous avez besoin pour accéder à certains services sur Internet. Ces services comprennent notamment l'accès à des répertoires en ligne ainsi que la synchronisation de la date et l'heure avec un serveur d'horloge.
- Enregistrer les données de configuration du réseau DECT sous forme de fichier sur le PC et les charger à nouveau en cas d'erreur Si disponible, télécharger un nouveau micrologiciel et des mises à jour de micrologiciel à une date précise.

 $\overline{\phantom{a}}$ 

 $\overline{\phantom{a}}$ 

**Configurer le système**

### **Démarrer**

 $\overline{\phantom{a}}$ 

Au moins un N870 IP PRO installé comme intégrateur/unité de gestion DECT  $(\rightarrow p. 24)$  $(\rightarrow p. 24)$ .

Un navigateur web usuel est installé sur le PC/la tablette.

L'appareil avec l'intégrateur/l'unité de gestion DECT et le PC ou la tablette sont raccordés directement dans un réseau local. Les réglages d'un firewall installé sur le PC permettent au PC/à la tablette et à l'intégrateur/l'unité de gestion DECT de communiquer entre eux.

 $\overline{1}$ 

 $\overline{1}$ 

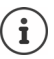

En fonction de l'opérateur de votre installation téléphonique VoIP ou de votre opérateur VoIP, certains réglages dans le configurateur web ne peuvent pas être modifiés.

Pendant la durée de la connexion du configurateur Web, celui-ci est verrouillé pour tout autre utilisateur. Un accès simultané n'est pas possible.

- Démarrez le navigateur web sur le PC/la tablette.
- **Entrez dans le champ d'adresse du navigateur Web [gigaset-config.com.](https://www.gigaset-config.com)**

Si plusieurs appareils Gigaset sont joignables sous cette adresse, une liste s'affiche sélectionnez l'appareil . . . le configurateur web de N870 IP PRO s'ouvre

ou

 Entrez dans le champ d'adresse du navigateur web l'adresse IP actuelle de l'intégrateur/unité de gestion DECT (p. ex. http://192.168.2.10).

#### **Adresse IP de l'appareil**

Si l'adresse IP est attribuée de manière dynamique via le serveur DHCP du réseau local, vous trouverez l'adresse IP actuelle sur le serveur DHCP dans la liste des clients DHCP enregistrés. L'adresse MAC se trouve au dos de l'appareil. Contactez, le cas échéant, l'administrateur de votre réseau local.

En fonction des paramètres du serveur DHCP, des modifications de l'adresse IP de votre unité de gestion DECT peuvent parfois survenir  $(4p. 36)$  $(4p. 36)$ .

## **Inscription et désinscription au niveau du configurateur web**

Après avoir établi la connexion, l'écran d'inscription s'affiche sur le navigateur web. Il existe deux rôles d'utilisateur avec différents identifiants utilisateur :

**admin** a un accès illimité à toutes les fonctions du configurateur web.

- **user** dispose d'un accès limité à quelques réglages et informations système, par exemple à l'enregistrement des combinés et à quelques réglages système. Le rôle **user** doit être activé avant l'utilisation  $(4)$  p. [106\)](#page-105-2).
- Entrez dans le champ textuel **Nom d'utilisateur** (**admin**/**user**) l'identifiant utilisateur.
- Entrez le mot de passe dans le champ textuel **Mot de passe**. Réglage standard **admin/user**
- Sélectionnez dans le menu d'options **Langue** la langue souhaitée.
- Cliquez sur **Identifiant**.

**30**

#### **Première inscription**

 $\overline{\phantom{a}}$ 

Le programme vous invite à entrer le mot de passe standard et la bande de fréquence adaptée.

 Dans le champ **Nouveau mot de passe** entrez un nouveau mot de passe et répétez-le dans le champ **Nouveau mot de passe**.

Le mot de passe doit contenir les éléments suivants :

- au moins une majuscule
- au moins un chiffre
- au moins un caractère spécial
- min. 8, max. 74 caractères
- Sélectionnez la bande de fréquence radio utilisée dans la liste  $\leftrightarrow$  p. [121](#page-120-0)).
- Cliquez sur **Définir** pour enregistrer les réglages et ouvrez l'interface utilisateur administrateur.

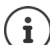

<span id="page-30-0"></span>Vous êtes automatiquement désinscrit si vous ne saisissez aucune donnée pendant un certain temps (10 min. env.). La prochaine fois que vous essayez de réaliser une entrée ou d'ouvrir une page web, l'écran d'inscription s'ouvre à nouveau. Entrez à nouveau le mot de passe pour vous connecter.

Toutes les entrées qui n'ont pas été enregistrées dans le système téléphonique avant la déconnexion automatique sont perdues.

#### **Déconnexion**

La fonction de déconnexion figure sur chaque page web en haut à droite sous le nom du produit.

▶ Cliquez sur C→ Déconnexion .

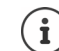

La session se termine automatiquement après dix minutes d'inactivité.

Utilisez toujours la fonction de déconnexion pour mettre fin à la connexion avec le configurateur Web. Par exemple, si vous fermez le navigateur Web sans vous déconnecter au préalable, l'accès à celui-ci peut être verrouillé pendant quelques minutes.

#### **Modification de la langue**

Vous pouvez modifier la langue à tout moment.

 Sélectionner la langue souhaitée à droite en haut sur chaque page dans le menu d'options . **A** Langue

#### **Conditions de licence**

Des informations sur les licences Open-Source utilisées dans le produit sont disponibles sur l'écran de connexion.

 Cliquez dans le coin inférieur droit de l'écran de connexion sur **Conditions d'utilisation de la licence**.

 $\overline{\phantom{a}}$ 

**Configurer le système**

## **Affichage/masquage du menu de navigation**

Sur chaque page du configurateur web, vous pouvez naviguer dans les fonctions disponibles grâce à un menu sur la page de gauche. Le menu actuellement utilisé peut être ouvert et l'entrée de menu actuellement sélectionnée apparait sur fond orange.

Le menu de navigation peut être affiché ou masqué durablement lorsque le pointeur de la souris reste sur la zone de menu.

 La case **Masquer automatiquement le menu** sous la liste des menus permet d'afficher/de masquer le menu.

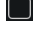

non activée : Le menu de navigation s'affiche du durablement (réglage standard)

- $\left\vert \mathbf{v}\right\vert$ 
	- activée : Le menu est masqué lorsque le pointeur de la souris reste sur la zone de menu. Seuls les symboles du niveau de menu supérieur sont affichés sur la page de gauche.

Afficher à nouveau le menu :  $\triangleright$  Déplacez le pointeur de la souris sur la zone dans laquelle sont affichés les symboles de menu.

## **Fonction aide**

#### **Description des paramètres**

 Cliquez sur le point d'interrogation à coté du paramètre pour lequel vous souhaitez des informations. Une fenêtre déroulante s'ouvre avec une brève description du paramètre sélectionné.

#### **Description du fonctionnement pour la page complète du configurateur web**

 Cliquez sur le point d'interrogation en haut à droite de la page. L'aide en ligne s'ouvre dans une fenêtre séparée. Elle contient des informations sur les fonctions et les tâches pouvant être exécutées sur cette page.

Vous pouvez accéder à la totalité de l'aide en ligne :

Ouvrir la table des matières :  $\qquad \qquad \qquad \blacktriangleright$  Cliquez sur le bouton  $\blacksquare$ .

Parcourir l'aide en ligne :  $\qquad \qquad \qquad \blacktriangleright$  Cliquez sur les boutons  $\blacktriangle \blacktriangleright$ .

 $\overline{1}$ 

 $\overline{1}$ 

Ouvrir l'index pour chercher des mots clés précis :  $\rightarrow$  Cliquez sur le bouton  $\blacksquare$ .

# **Accepter/rejeter des modifications**

#### **Accepter des modifications**

 Cliquez sur le bouton **Définir** lorsque vous avez terminé les modifications sur une page . . . les nouveaux réglages sont enregistrés et activés dans la configuration.

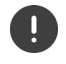

Les modifications qui n'ont pas encore été enregistrées sont perdues si vous passez à une autre page ou si la connexion au configurateur [Web est int](#page-30-0)errompue, par exemple, à la suite du dépassement du délai d'attente ( $\rightarrow$  p. 31).

#### **Rejeter des modifications**

 Cliquez sur le bouton **Annuler** . . . les modifications réalisées sur la page web sont rejetées ; les réglages enregistrés actuellement dans la configuration du système téléphonique sont à nouveau chargés.

## **Travailler avec des listes**

#### **Modifier la représentation de la liste**

Filtrer la liste :

 $\overline{\phantom{a}}$ 

 Entrez un terme recherché (contenu du champ complet) dans le champ textuel . . . dans le tableau apparaissent uniquement les entrées avec un texte correspondant au terme recherché dans une colonne.

Filtrer la liste selon les contenus des colonnes :

 Dans le menu d'option **Chercher dans**, sélectionnez les colonnes dans lesquelles le terme entré doit être recherché . . . dans le tableau, seules les entrées avec un texte correspondant au terme de recherche dans la colonne sélectionnée sont affichées.

Trier la liste :

 Cliquez sur la flèche à côté de l'en-tête de la colonne pour trier le tableau par ordre croissant ou décroissant en fonction du contenu de la colonne.

Afficher/masquer des colonnes :

▶ Cliquez sur l'option de menu Affichage sur la page de droite ▶ sélectionnez les colonnes devant être affichées dans le tableau ( $\Diamond$  /  $\Diamond$  = affichées/masquées).

Les désignations des colonnes qui ne peuvent pas être masquées, sont représentées sur un fond gris.

#### **Modification du nombre d'entrées dans la liste**

 Sélectionnez à droite sous la liste le nombre maximal d'entrées devant être affichées sur une page (10, 25, 50, 100).

#### **Parcourir la liste**

Template Module, Version 2.1, 11.08.2020 / Template Basiseinstellungen: Version 3.1 - 07.07.2020

 $\overline{\phantom{a}}$ 

Template Module, Version 2.1, 11.08.2020 / Template Basiseinstellungen: Version 3.1 - 07.07.2020

S'il existe plus d'entrées dans la liste que le nombre sélectionné, vous pouvez parcourir le tableau complet, page après page. Le nombre de pages s'affiche sous la liste. La page actuelle est mise en valeur.

- Cliquez sur **Précédent** ou sur **Suivant** pour parcourir la liste page après page.
- Cliquez sur un numéro de page pour y accéder directement.

# <span id="page-33-0"></span>**Menu du configurateur web – présentation**

Les options de menu également disponibles sur l'interface utilisateur de l'unité de gestion DECT sont représentées sur fond gris. Les autres options sont uniquement disponibles dans l'intégrateur.

 $\mathsf I$ 

 $\mathbf{I}$ 

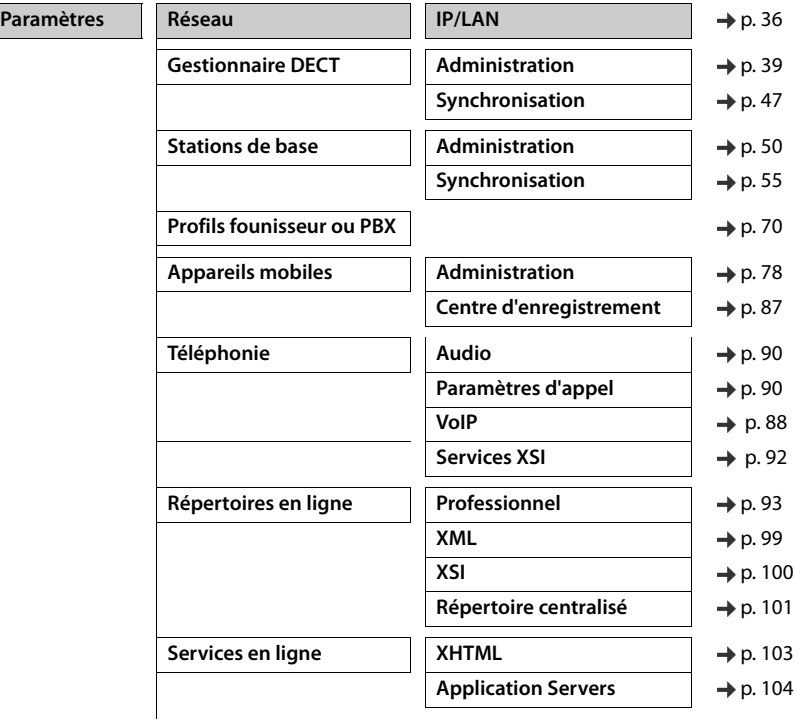

 $\mathsf I$ 

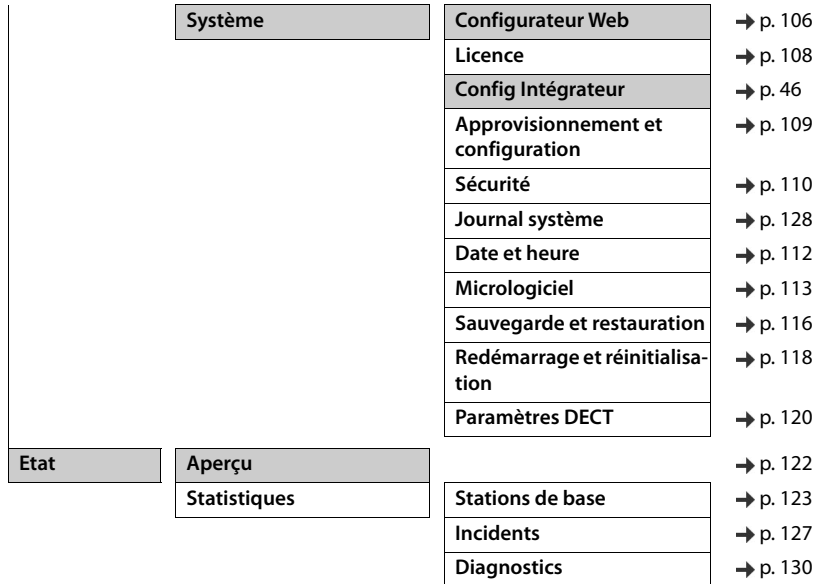

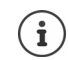

 $\begin{array}{c} \hline \end{array}$ 

Le rôle **user** dispose uniquement d'un accès limité à l'interface utilisateur. Si vous vous connectez en tant que **user**, la plupart des entrées de menu sont masquées.

 $\overline{\mathbf{I}}$ 

**35**

 $\mathbf{I}$ 

**Administration réseau**

# <span id="page-35-2"></span><span id="page-35-0"></span>**Administration réseau**

# <span id="page-35-3"></span><span id="page-35-1"></span>**Réglages IP et VLAN**

Sur cette page, le système multicellulaire DECT est intégré dans le réseau local de votre entreprise.

Elle est disponible sur l'interface utilisateur de l'intégrateur et de l'unité de gestion DECT pour le rôle utilisateur **admin**.

#### **Paramètres Réseau IP/LAN**

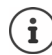

 $\overline{\phantom{a}}$ 

Si vous modifiez l'adresse IP de l'appareil ou en cas d'erreur lors de la modification des réglages IP, la connexion avec l'interface utilisateur web peut être interrompue.

Adresse IP modifiée : 
b Établissez à nouveau la connexion avec la nouvelle adresse.

 $\overline{1}$ 

 $\mathbf{I}$ 

Une erreur s'est produite :  $\triangleright$  Réinitialisez l'appareil sur les réglages usine. [Définir le rôle des appareils](#page-23-1) ( $\rightarrow$  p. [24](#page-23-1))

#### **Nom de l'appareil dans le réseau**

 Entrez une désignation pour l'appareil. Elle sera utilisée pour l'identification de l'appareil dans la communication réseau.

## **Attribution de l'adresse**

#### **Type de réseau**

 Sélectionnez le protocole IP utilisé dans votre réseau local : Actuellement, seul **IPv4** est supporté.

#### **Type d'adresse IP**

- Sélectionnez **Dynamique** si votre appareil reçoit l'adresse IP via un serveur DHCP.
- Sélectionnez **Statique** si vous souhaitez affecter à l'appareil une adresse IP fixe.

Avec le réglage **Dynamique** tous les autres réglages sont configurés automatiquement. Ils s'affichent uniquement et ne peuvent pas être modifiés.

Si vous avez sélectionné **Statique** comme type d'adresse, vous devez effectuer les réglages suivants.

#### **Adresse IP**

 Entrez une adresse IP pour l'appareil. Grâce à cette adresse IP, l'appareil est accessible à d'autres correspondants dans votre réseau local.

L'adresse IP se compose de quatre blocs numériques différents avec des valeurs décimales de 0 à 255, séparées par un point, par exemple 192.168.2.1.

L'adresse IP doit figurer dan le bloc d'adresses utilisé par le routeur/la passerelle du réseau local. Le bloc d'adresses valable est défini par l'adresse IP pour le routeur/la passerelle et le **Masque de sous-réseau**.
$\overline{1}$ 

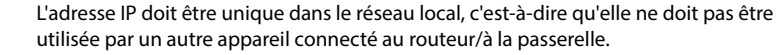

L'adresse IP fixe ne doit pas appartenir au bloc d'adresses réservé au serveur DHCP du routeur/de la passerelle.

Contrôlez les réglages sur le routeur ou demandez à votre administrateur réseau.

#### **Masque de sous-réseau**

 $\mathbf{a}$ 

 $\overline{\phantom{a}}$ 

Le masque de sous-réseau indique le nombre d'éléments d'une adresse IP constituant le préfixe réseau. 255.255.255.0 signifie par exemple que les trois premiers éléments d'une adresse IP doivent être identiques pour tous les appareils dans le réseau, tandis que le dernier élément est spécifique de chaque appareil. Pour le masque de sous-réseau 255.255.0.0, seuls les deux premiers éléments sont réservés au préfixe réseau.

Entrez le masque de sous-réseau utilisé dans votre réseau.

### **Passerelle standard**

La passerelle standard est généralement le routeur ou la passerelle du réseau local. L'appareil intégrateur/unité de gestion DECT a besoin de ces informations pour pouvoir accéder à Internet.

 Entrez l'adresse IP locale (privée) pour la passerelle standard par l'intermédiaire de laquelle le réseau local est connecté à Internet (par exemple 192.168.2.1).

## **DNS principal**

Le DNS (Domain Name System = système de noms de domaine) permet d'attribuer des adresses IP publiques à des noms symboliques. Le serveur DNS doit transformer le nom DNS dans l'adresse IP, lorsqu'une connexion est établie avec un serveur

 Entrez l'adresse IP de votre serveur DNS favori. Vous pouvez saisir ici l'adresse IP de votre routeur/passerelle Des demandes d'adresse sont ainsi transmises de l'intégrateur/l'unité de gestion DEC sur son serveur DNS. Aucun serveur DNS n'est préréglé.

## **DNS alternatif**

 Saisissez l'adresse IP du serveur DNS alternatif à utiliser en cas de non accessibilité du serveur DNS favori.

 $\overline{\phantom{a}}$ 

**Administration réseau**

## **VI AN**

 $\overline{\phantom{a}}$ 

Les données de cette zone ne sont requises que si vous connectez votre système téléphonique à un réseau local subdivisé en réseaux partiels virtuels (VLAN - Virtual Local Area Network ou réseau local virtuel). Dans un VLAN tagué, les paquets de données sont affectés aux différents réseaux partiels au moyen de balises (marquages) qui se composent entre autres d'un identifiant VLAN et de la priorité VLAN.

 $\overline{1}$ 

 $\overline{1}$ 

Vous devez enregistrer dans la configuration du système téléphonique l'identifiant LAN et la priorité LAN. Vous obtiendrez toutes ces données auprès de votre opérateur de réseau VLAN.

#### **Marquage VLAN**

 Cochez la case à côté de **Marquage VLAN** lorsque le système téléphonique doit utiliser le marquage VLAN.

#### **Identifiant VLAN**

 Indiquez l'identifiant VLAN permettant d'identifier clairement le réseau partiel. Plage de valeurs : 1–4094.

#### **Priorité VLAN**

Ţ

La priorité VLAN permet par exemple de définir des priorités pour le transfert des données vocales.

 Sélectionnez dans le menu d'options la priorité pour les données du système téléphonique. Plage de valeurs :  $0-7$  ( $0 =$  priorité minimale,  $7 =$  priorité maximale ; réglage par défaut = 6)

Veillez à ce que les indications dans **Identifiant VLAN** ou **Priorité VLAN** sont entrées correctement. Des réglages incorrects peuvent être à l'origine de problèmes, lorsque l'appareil est raccordé à des fins de configuration. Des connexions internes entre les unités de gestion DECT et les stations de base ne sont pas taguées. Les fonctions du téléphone ne sont pas prises en compte.

Si nécessaire, vous devez effectuer une réinitialisation matérielle à l'aide de la touche de l'appareil  $(4)$  p. [26](#page-25-0)). Tous les réglages sont perdus.

 $\overline{1}$ 

# **Configuration de l'unité de gestion DECT**

La configuration de l'unité de gestion DECT est uniquement nécessaire pour les grandes installations à plusieurs unités de gestion DECT. Elle est uniquement disponible sur l'interface utilisateur de l'intégrateur.

Procédez ainsi pour configurer les unités de gestion DECT de votre système multicellulaire :

- Sur la page administrateur, créez une liste des unités de gestion DECT avec l'identificateur respectif.
- Inscrivez-vous sur les appareils des l'unité de gestion DECT et enregistrez les unités de gestion DEC sur l'intégrateur.
- Le cas échéant, configurez la synchronisation des unités de gestion DECT.

## <span id="page-38-0"></span>**Gestion des unités de gestion DECT**

Sur cette page, vous gérez les unités de gestion DECT de votre système multicellulaire. Elle est uniquement disponible sur l'interface utilisateur de l'intégrateur pour le rôle utilisateur **admin**.

## **Paramètres Gestionnaire DECT Administration**

La page affiche les informations suivantes pour les unités de gestion DECT inscrites au niveau de l'intégrateur :

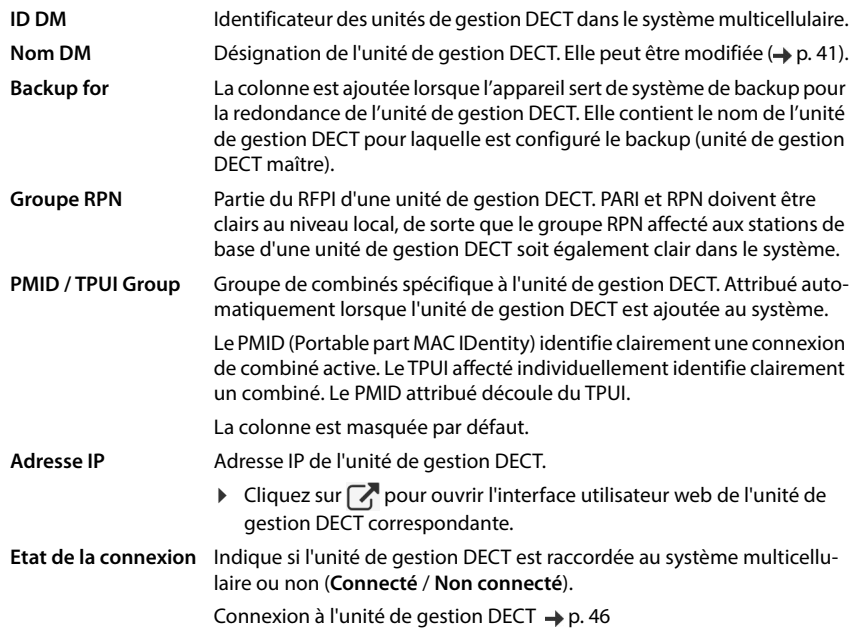

 $\overline{1}$ 

**39**

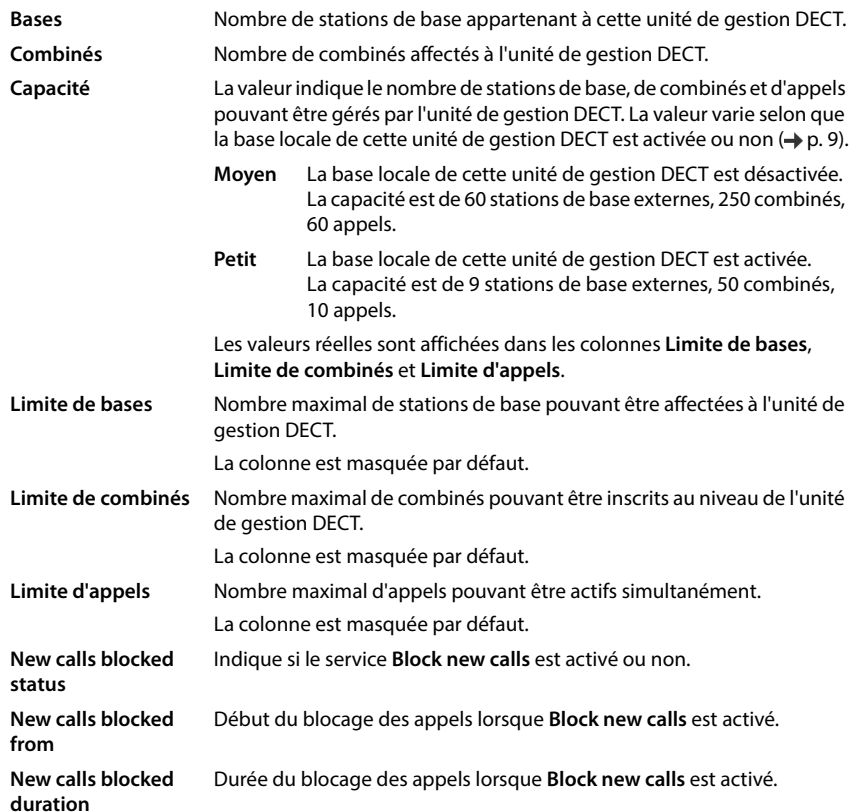

 $\overline{1}$ 

 $\overline{1}$ 

### **Réglages généraux (uniquement en lien avec un intégrateur virtuel)**

Une licence basée sur une adresse MAC. Comme l'intégrateur virtuel n'est pas un appareil physique, vous devez définir une unité de gestion DECT maître pour l'attribution de licence.

 Dans la liste de sélection **DECT Manager maître** sélectionnez une unité de gestion DECT comme Maître.

## **Actions**

## **Bloquer les appels**

Vous pouvez définir pour chaque unité de gestion DECT une période pendant laquelle tous les appels sont bloqués.

 Cochez la case à côté de l'unité de gestion DECT que vous souhaitez configurer. Une sélection multiple est possible.

Informations complémentaires  $\rightarrow$  p. [45](#page-44-0)

 $\overline{\phantom{a}}$ 

 $\overline{1}$ 

#### **Ajouter une unité de gestion DECT à la liste**

Avant de pouvoir intégrer des appareils N870 IP PRO sous forme d'unité de gestion DECT dans votre système multicellulaire, vous devez créer sur la page administration une liste des unités de gestion DECT.

▶ Cliquez sur **Ajouter** .... la page unité de gestion DECT s'ouvre (→ p. [41](#page-40-0)).

#### **Supprimer une unité de gestion DECT de la liste**

 Cochez la case à côté de l'unité de gestion DECT à effacer. Une sélection multiple est possible. Cliquez sur **Supprimer** Confirmez avec **Oui** . . . toutes les unités de gestion DECT sélectionnées sont effacées.

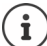

Avant de supprimer une unité de gestion DECT, réfléchissez comment vous souhaitez procéder avec les stations de base qui lui sont affectées. Vous pouvez les exporter afin de les importer dans une autre configuration. Vous pouvez les effacer au préalable de cette unité de gestion DECT.

#### **Traiter les données d'une unité de gestion DECT**

 $\blacktriangleright$  Cliquez à côté du nom de l'unité de gestion DECT que vous souhaitez éditer sur  $|\mathscr{F}|$  . . . la page de configuration de l'unité de gestion DEC s'ouvre ( $\Rightarrow$  p. [41](#page-40-0)).

#### <span id="page-40-1"></span>**Configurer une unité de gestion DECT comme système de backup pour la redondance de l'unité de gestion DECT.**

Uniquement disponible pour un intégrateur virtuel gérant plusieurs unités de gestion DECT.

 Marquez l'unité de gestion DECT maître pour laquelle vous souhaitez configurer un système de backup Cliquez sur **Add backup DM** . . . La page de configuration de l'unité de gestion DECT de backup s'ouvre  $(4)$  p. [45\)](#page-44-1).

## <span id="page-40-0"></span>**Ajouter/éditer une unité de gestion DECT**

Entrez sur cette page les données d'une unité de gestion DECTT devant être ajoutée au système multicellulaire, ou éditez les données d'une unité de gestion DECT déjà affectée au système multicellulaire.

Elle est uniquement disponible sur l'interface utilisateur de l'intégrateur pour le rôle utilisateur **admin**.

### **ID DM**

Identificateur des unités de gestion DECT dans le système multicellulaire. Il est affecté automatiquement. L'identité doit être utilisée lors de l'enregistrement de l'unité de gestion DECT dans l'intégrateur.

Lorsque l'unité de gestion DECT a été ajoutée, vous devez noter cet identificateur pour l'avoir à disposition lorsque vous devrez ensuite entrer les données d'inscription dans l'unité de gestion DECT.

#### **Nom DM**

 $\overline{\phantom{a}}$ 

A l'aide de la désignation, l'unité de gestion DECT est identifiée dans les listes des unités de gestion DECT.

 $\overline{1}$ 

 $\overline{1}$ 

 Entrez une désignation claire pour l'unité de gestion DECT, qui se réfère par exemple à l'emplacement ou à l'unité organisationnelle.

#### **Mot de passe**

Le mot de passe doit être saisi lors de l'enregistrement de l'unité de gestion DECT dans l'intégrateur.

Définissez un mot de passe pour l'enregistrement de l'unité de gestion DECT.

Il convient de noter le mot de passe afin de l'avoir à disposition lorsque vous devrez ultérieurement entrer les données de connexion dans l'unité de gestion DECT.

#### **Groupe RPN**

Partie du RFPI d'une unité de gestion DECT. PARI et RPN doivent être clairs au niveau local, de sorte que le groupe RPN affecté aux stations de base d'une unité de gestion DECT soit également clair dans le système.

 Dans le menu d'option, sélectionnez le numéro de groupe RPN pour l'unité de gestion DECT. Valeurs possibles : 0 à 3

Quatre groupes RPN signifient qu'il existe potentiellement huit voisins pour une unité de gestion DECT. Les unités de gestion DECT voisines ne doivent pas appartenir au même groupe RPN.

#### **Exemple :**

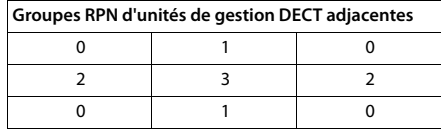

Pour éviter qu'un combiné dans le groupe RPN 3 à droit et à gauche ne voit deux cellules avec un RPN 2 identique, les zones de couverture des unités de gestion DECT doivent être suffisamment grandes dans toutes les directions pour garantir une isolation suffisante entre deux zones d'unités de gestion DECT avec le même groupe RPN.

Exemple : Chaque combiné du groupe 3 doit reconnaître des stations de base de la zone 2 droite ou de la zone gauche. Un combiné du groupe 3 ne doit cependant pas pouvoir détecter simultanément des stations de base de la zone 2 de droite ou de gauche.

 $\overline{1}$ 

#### **Capacité**

 $\overline{\phantom{a}}$ 

Définit le rôle de l'appareil sur lequel se trouve l'unité de gestion DECT. Le rôle de l'appareil a une influence sur le nombre de stations de base et de combinés pouvant être gérés par l'unité de gestion DECT  $($   $\rightarrow$  [p.](#page-8-0) 9).

- **Petit** Parallèlement á la fonction d'unité de gestion DECT, l'appareil sert également de station de base. L'unité de gestion DECT peut gérer jusqu'à 10 stations de base et jusqu'à 50 combinés.
- **Moyen** Seule l'unité de gestion DECT fonctionne sur l'appareil. L'unité de gestion DECT peut gérer jusqu'à 60 stations de base et jusqu'à 250 combinés.
- Sélectionnez le rôle d'appareil souhaité pour l'unité de gestion DECT.

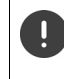

Si vous modifiez le rôle d'appareil de **Petit** en **Moyen** et si la station de base locale avait le niveau de synchronisation 1, ce niveau est désactivé. La synchronisation des stations de base doit être adaptée pour synchroniser à nouveau le système.

#### **Redémarrage**

- Dans le menu d'options **Redémarrage de** sélectionnez les appareils devant être redémarrés. Uniquement **Gestionnaire DECT** ou **Gestionnaire DECT et stations de base**.
- ▶ Cliquez sur Redémarrer maintenant ▶ Confirmez avec Oui . . . Le redémarrage commence immédiatement.

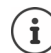

Toutes les connexions existantes gérées par la station de base sont interrompues.

Redémarrage d'une station de base unique  $\rightarrow$  p. [52](#page-51-0)

### **Protocole système**

Le protocole système (SysLog) recueille des informations sur les processus sélectionnés de l'unité de gestion DECT ainsi que des stations de base en cours d'utilisation et les transmet au serveur SysLog configuré.

#### **Activer le journal système**

Cochez/décochez la case pour activer ou désactiver la fonction de journalisation.

#### **Adresse du serveur**

 Entrez l'adresse IP ou le nom DNS entièrement qualifié de votre serveur Syslog. Valeur : max. 240 caractères

#### **Port serveur**

Entrez le numéro de port sous lequel le serveur Syslog attend les demandes entrantes.

Plage : 1-65535 ; réglage standard : 514

 $\overline{\phantom{a}}$ 

#### **Protocole de transport**

Sélectionnez le protocole de transport utilisé pour la communication avec le serveur Syslog.

 $\overline{1}$ 

 $\overline{1}$ 

Si vous souhaitez également utiliser la configuration de l'intégrateur pour le serveur SysLog pour l'unité de gestion DECT :

Cliquez sur le bouton **Utiliser les paramètres d'intégrateur**.

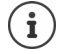

 $\overline{\phantom{a}}$ 

Configurer les réglages pour le serveur SysLog  $\rightarrow$  p. [128](#page-127-0).

## **Statistiques SNMP**

SNMP (Simple Network Management Protocol) est un protocole usuel pour la surveillance et la commandes des appareils réseau. Pour recueillir des données de gestion et de statistiques sur les événements au niveau des stations de base, et devant être traitées par une unité de gestion SNMP, vous devez entrer les informations relatives à l'adresse et à l'authentification conformément à la configuration du serveur SNMP.

- Entrez dans le champ **Adresse du gestionnaire SNMP** l'adresse IP du serveur de l'unité de gestion SNMP. Si l'adresse est 0.0.0.0, le service SNMP est désactivé.
- Entrez dans le champ **Port de supervision SNMP** le numéro de port utilisé par l'unité de gestion SNMP. Réglage par défaut : 162

Une authentification est nécessaire pour l'accès à la base de données SNMP.

- Entrez le **Nom d'utilisateur SNMP** et le **Mot de passe SNMP**.
- Cliquez sur **Activer**/**Désactiver** pour démarrer/terminer la collecte d'informations statistiques pour SNMP.

Les données d'accès vers l'unité de gestion SNMP peuvent être réglées pour toutes les unités de gestion DECT ou individuellement pour chaque unité de gestion DECT grâce à la configuration d l'intégrateur  $(4p. 128)$  $(4p. 128)$  $(4p. 128)$ .

 Si la configuration de l'intégrateur doit être utilisée pour l'unité de gestion DECT, cliquez sur **Utiliser les paramètres d'intégrateur**.

## **Enregistrer des informations de gestion au format MIB**

Pour la suite du traitement des données statistiques avec un navigateur MIB (Management Information Base), vous pouvez télécharger les données pour toutes les stations de base de l'unité de gestion DECT au format MIB (Managed Objects).

Cliquez sur **Télécharger MIB** > Sélectionnez dans la boîte de sélection des fichiers l'emplacement de stockage au niveau duquel le fichier MIB doit être enregistré . . . le fichier avec les données MIB est enregistré au format TXT.

## **Configurer le fuseau horaire**

 Sélectionnez le fuseau horaire de votre localisation dans le menu des options **Fuseau horaire**.

 $\overline{1}$ 

## <span id="page-44-0"></span>**Bloquer des appels**

Vous pouvez définir une période pendant laquelle tous les appels sont bloqués par l'unité de gestion DECT, par exemple pour des travaux de maintenance. Si un utilisateur initie un appel pendant cette période, un message est édité sur le combiné.

#### **Service action**

 A l'heure actuelle il n'existe que **Block new calls**. En cas d'activation, tous les appels entrants et sortants sont provisoirement bloqués. Pour activer le service, entrez une heure de départ et la durée et cliquez sur **Définir.**

#### **Start time**

 Entrez la date et l'heure à laquelle le blocage des appels doit commencer. Format : AAAA-MM-JJ HH:mm.

#### ou

Cochez la case **directement** pour démarrer immédiatement le service.

## **New calls blocked duration**

 Définissez pendant combien de temps (jours, heures, minutes et secondes) l'unité de gestion DECT doit bloquer tous les appels.

## <span id="page-44-1"></span>**Configurer l'unité de gestion DECT**

Uniquement disponible pour un intégrateur virtuel gérant plusieurs unités de gestion DECT.

Sur cette page, vous configurez l'unité de gestion DECT de backup en tant que système redondant pour une unité de gestion DECT maître que vous avez sélectionnée sur la page de gestion de l'unité de gestion DECT  $(\rightarrow p. 41)$  $(\rightarrow p. 41)$ .

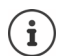

La fonction de redondance de l'unité de gestion DECT offre uniquement une redondance pour le rôle unité de gestion DECT, mais pas pour les fonctions de la station de base locale. C'est pourquoi la base DECT doit être désactivée sur les deux appareils de l'unité de gestion DECT.

Un failover pour l'unité de gestion DECT de backup a lieu dans les cas suivants :

- l'unité de gestion DECT de backup détecte que la grande majorité des stations de base n'est plus reliée à l'unité de gestion DECT maître,
- l'unité de gestion DECT de backup détecte que la majorité significative des stations de base peut être reliée à l'unité de gestion DECT maître. (Significative signifie : >= 60% + 1 des stations de base actives),
- cette situation dure continuellement plus de 7 minutes. Cela empêche donc qu'un failover se produise en présence d'une durée régulière de mise à jour du logiciel (6 minutes).

Le nom de l'unité de gestion DECT pour laquelle le backup est configuré s'affiche à côté de **Backup for**.

- Entrez dans le champ **Nom DM** le nom de l'unité de gestion DECT devant servir de système de backup.
- Entrez un mot de passe pour l'accès à l'intégrateur.

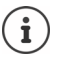

 $\overline{\phantom{a}}$ 

 Configurez maintenant l'unité de gestion DECT de backup avec les paramètres de l'intégrateur. Utilisez pour cela le configurateur web de l'unité de gestion DECT de backup.

 $\overline{1}$ 

 $\overline{1}$ 

## <span id="page-45-0"></span>**Enregistrer une unité de gestion DECT**

Vous pouvez enregistrer les unités de gestion DECT sur l'intégrateur.

- Attribuez aux appareils devant être utilisés comme unités de gestion DECT le rôle d'appareil Gestionnaire DECT-+ Base -IP dynamique ( $\rightarrow$  p. [24\)](#page-23-0).
- Entrez dans le champ d'adresse du navigateur web l'adresse IP pour une unité de gestion DECT et inscrivez-vous  $(4p. 30)$  $(4p. 30)$ .
- Ouvrez la page **Paramètres Système Config Intégrateur**.

Sur cette page, vous pouvez enregistrer l'unité de gestion DECT sur l'intégrateur.

Elle est uniquement disponible sur l'interface utilisateur de l'unité de gestion DECT pour le rôle utilisateur **admin**.

## **Adresse IP intégrateur**

 Trouvez l'adresse IP de l'intégrateur (par exemple à l'aide du logiciel VM ou avec le serveur DHCP de votre réseau) et entrez l'adresse IP dans le champ.

#### **ID DM**

 Entrez l'identificateur de l'unité de gestion DECT, la manière dont celui-ci est défini dans la gestion de l'unité de gestion DECT de l'intégrateur.

#### **Mot de passe de connexion**

 Entrez le mot de passe affecté dans la gestion des unités de gestion DECT de l'intégrateur au **ID DM** correspondant.

### **Etat de la connexion**

- Indique si l'unité de gestion DECT est raccordée à ce moment précis au système multicellulaire ou non (**Connecté** / **Non connecté**).
- Cliquez sur **Définir** pour enregistrer les réglages sur cette page.

Si une unité de gestion DECT a été enregistrée avec succès, l'entrée correspondante est complétée dans la liste des unités de gestion DECT de l'intégrateur par l'adresse IP ( $\rightarrow$  p. [39\)](#page-38-0).

 $\overline{1}$ 

# <span id="page-46-0"></span>**Synchroniser les unités de gestion DECT**

Sur cette page, vous configurez les références de synchronisation externes pour les clusters des unités de gestion DECT.

Elle est uniquement disponible sur l'interface utilisateur de l'intégrateur pour le rôle utilisateur **admin**.

Vous définissez ainsi les règles pour la synchronisation entre les unités de gestion DECT, afin de maintenir la synchronisation des stations de base de plusieurs unités de gestion DECT. La synchronisation interne au cluster est définie par la synchronisation de la station de base  $(\rightarrow p. 55)$  $(\rightarrow p. 55)$  $(\rightarrow p. 55)$ .

Un cluster peut se synchroniser avec une source externe au cluster, par exemple :

- La meilleure station de base d'un autre cluster dans le même système multicellulaire. La meilleure station de base est la station avec le signal radio le plus fort.
- Un système DECT externe référencé par son RFPI. Le RFPI est un code univoque d'un système DECT. Vous pouvez indiquer un RFPI entièrement conforme pour référencer une station de base précise. Vous pouvez cependant également indiquer une partie d'un RFPI, pour renvoyer à un groupe de stations de base.
- Maître d'une unité de gestion DECT

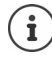

 $\overline{\phantom{a}}$ 

Autres informations concernant RFPI  $\rightarrow$  [wiki.gigaset.com](http://wiki.gigaset.com)

Sur cette page, vous pouvez ajouter des références pour la synchronisation cluster, les éditer et les supprimer

### **Paramètres Gestionnaire DECT Synchronisation**

Dans le tableau, les références de synchronisation actuellement définies sont affichées avec les informations suivantes :

## **Nom DM**

Désignation de l'unité de gestion DECT dans le système multicellulaire.

### **Cluster**

Numéro de cluster de l'unité de gestion DECT pour lequel est valable le réglage de synchronisation.

#### **Cluster synchro. externe**

 $\overline{\phantom{a}}$ 

Indique comment le cluster est synchronisé.

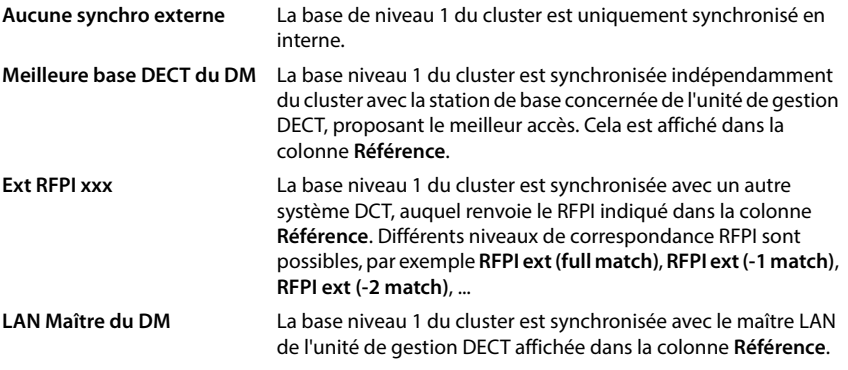

### **Référence**

Renvoi au système DECT externe, avec lequel a lieu la synchronisation. Dans le cas de **Meilleure base DECT du DM** et **LAN Maître du DM**, il s'agit de l'identificateur de l'unité de gestion DECT. Dans le cas de **Ext RFPI xxx**, il s'agit du RFPI ou d'une partie d'un RFPI.

## **Actions**

### **Ajouter à la liste une référence de synchronisation**

 Cliquez sur **Ajouter** . . . . la page de synchronisation de l'unité de gestion DECT s'ouvre  $(\rightarrow p. 41)$  $(\rightarrow p. 41)$ .

### **Supprimer une référence de synchronisation de la liste**

 Cochez la case à côté de la référence de synchronisation à effacer. Une sélection multiple est possible. ▶ Cliquez sur Supprimer ▶ Confirmez avec Oui. . . . toutes les références de synchronisation sélectionnées sont effacées.

### **Éditer une référence de synchronisation**

 Cliquez à côte du nom de la synchronisation de l'unité de gestion DECT que vous souhaitez éditer sur  $\mathcal{I}$ ... la page de synchronisation de l'unité de gestion DECT s'ouvre ( $\Rightarrow$  p. [41\)](#page-40-0).

## **Ajouter/éditer une référence de synchronisation**

Sur cette page, vous définissez quel appareil DECT est compétent pour la synchronisation d'un cluster géré par l'unité de gestion DECT. Vous pouvez éditer une entrée présente du tableau de synchronisation des unités de gestion DECT ou ajouter une nouvelle entrée.

### **Nom DM**

Nouvelle entrée : Sélectionnez dans le menu d'option une unité de gestion DECT.

Entrée présente : L'identificateur de l'unité de gestion DECT s'affiche.

 $\overline{\phantom{a}}$ 

 $\overline{1}$ 

#### **Cluster**

 $\overline{1}$ 

 Nouvelle entrée : Sélectionnez un numéro de cluster de l'unité de gestion DECT sélectionnée. Une seule référence de synchronisation peut être réglée pour un cluster.

Entrée présente : Le numéro de cluster de l'unité de gestion DECT sélectionnée s'affiche.

#### **Cluster synchro. externe**

Sélectionnez la référence de synchronisation du cluster.

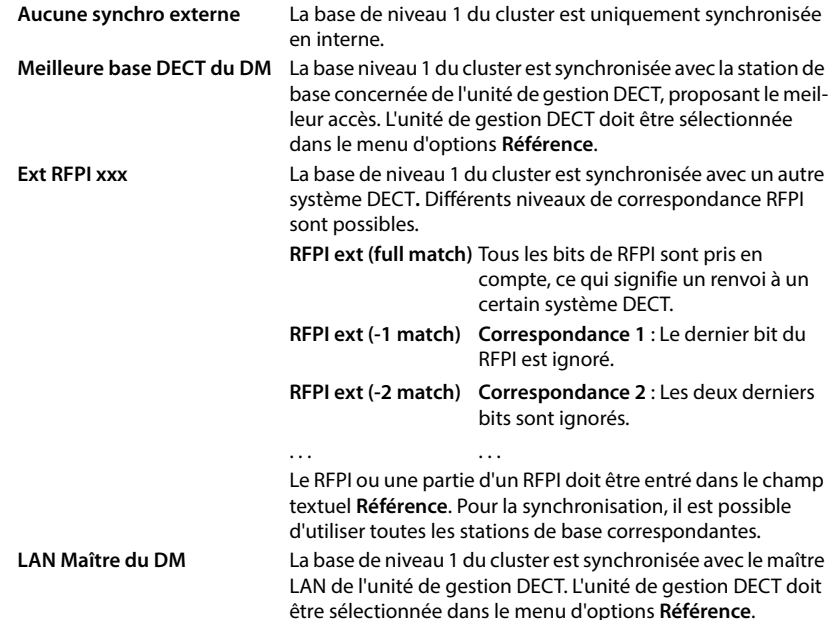

#### **Référence**

#### Pour **Meilleure base DECT du DM** et **LAN Maître du DM** :

Sélectionnez dans le menu d'options **Référence** l'unité de gestion DECT.

### Pour **Ext RFPI xxx :**

 Entrez dans le champ **Référence** le RFPI ou la partie du RFPI de la/des station(s) de base avec lesquelles le cluster peut se synchroniser.

 $\overline{1}$ 

 $\overline{1}$ 

# **Stations de base**

L'intégrateur détecte automatiquement les stations de base dans le réseau. Les stations de base doivent être confirmées, activées et synchronisées.

 $\overline{1}$ 

 $\overline{1}$ 

## **Gérer les stations de base**

Sur cette page, il est possible d'affecter des stations de base aux unités de gestion DECT.

Elle est uniquement disponible sur l'interface utilisateur de l'intégrateur pour le rôle utilisateur **admin**.

La page suivante dans le configurateur web vous permet d'affecter des stations de base aux unités de gestion DECT.

## **Paramètres Stations de base Administration**

Il existe deux tableaux :

- **Stations de base connectées** : Ici figurent toutes les stations de base déjà connectées avec l'unité de gestion DECT.
- **Stations de base en attente** : Ici figurent toutes les stations de base qui ne sont pas encore connectées à l'unité de gestion DECT.

## **Stations de base connectées**

Sur cette page, les stations de base connectées sont affichées avec les informations suivantes :

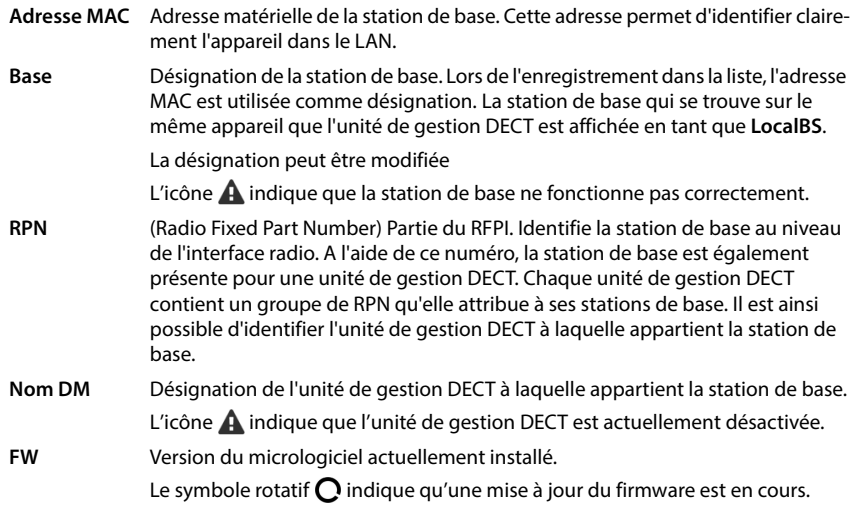

 $\overline{1}$ 

 $\overline{\phantom{a}}$ 

Etat Statut de synchronisation de la station de base :

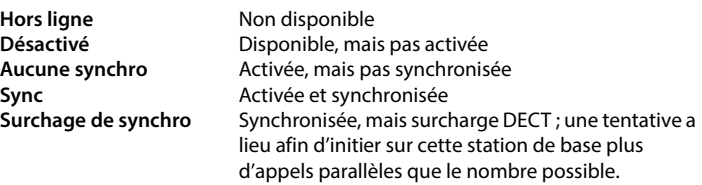

## **Actions**

## **Éditer les données des stations de base**

 $\triangleright$  Cliquez sur  $\triangle$  à côté de la station de base que vous souhaitez éditer ... la page de données de la station de base s'ouvre.

### **Afficher des données statistiques complètes via les stations de base**

 $\triangleright$  Cliquez sur le bouton  $\mathcal{A}_1$  à côté du nom d'une station de base ... des évaluations statistiques sur la synchronisation de la station de base ainsi que d'autres informations système s'affichent.

#### **Effacer une station de base**

▶ Cochez la case des stations de base concernées. ▶ Cliquez sur Supprimer ▶ Confirmez avec **Oui** . . . toutes les stations de base sélectionnées sont effacées. Elles apparaissent à nouveau dans la liste des stations de base non connectées.

#### **Importer/exporter la configuration des stations de base**

Vous pouvez exporter la configuration des stations de base et les importer dans une autre unité de gestion DECT, afin de modifier l'affectation de l'unité de gestion DECT.

Exportation :

- Sélectionnez toutes les stations de base devant être transmises en cochant la case  $\mathbf{v}$  à côté de l'adresse MAC.
- Cliquez sur **Exporter** Dans la boîte de sélection du fichier, sélectionnez l'emplacement de stockage au niveau duquel le fichier exporté doit être enregistré.

Il est conseillé d'exporter et d'importer individuellement des stations de base peu à peu pour chaque unité de gestion DECT :

 Filtrez la liste des stations de base selon **Nom DM**. De cette manière, vous pouvez exporter facilement les stations de base de l'unité de gestion DECT concernée.

Importation :

- **Cliquez sur Import**  $\triangleright$  Sélectionnez le fichier de configuration de station de base préalablement exporté dans le système de fichiers de votre ordinateur.
- Sélectionnez dans la liste **Nom DM** l'unité de gestion DECT dans laquelle l'export des stations de base doit être importé et sélectionnez le **Type d'adresse IP** dans la liste correspondante.  $\blacktriangleright$  Cliquez sur Import.

Template Module, Version 2.1, 11.08.2020 / Template Basiseinstellungen: Version 3.1 - 07.07.2020 Template Module, Version 2.1, 11.08.2020 / Template Basiseinstellungen: Version 3.1 - 07.07.2020

 $\overline{\phantom{a}}$ 

Ţ

 $\overline{\phantom{a}}$ 

L'exportation contient toutes les données. L'import ne contient pas les données de la station de base locale, car celle-ci est raccordée physiquement à la nouvelle unité de gestion DECT (potentielle).

 $\overline{1}$ 

 $\overline{1}$ 

Après une importation des stations de base, contrôlez votre configuration de synchronisation.

#### **Activer/désactiver les affichages de statut LED au niveau des stations de base**

Les affichages LED sont activés par défaut sur toutes les stations de base.

 Sélectionnez **Oui**/**Non** pour activer/désactiver les affichages LED pour toutes les stations de base.

## **Stations de base non connectées**

La liste **Stations de base en attente** contient les stations de base détectées automatiquement dans le réseau qui ne sont pas encore inscrites. Si une station de base est détectée par plusieurs unités de gestion DECT, il y a plusieurs entrées pour la station de base. Pour intégrer les stations de base dans votre réseau DECT, elles doivent être confirmées et activées.

Les stations de base sont identifiées via leur adresse MAC.

Filtrez la liste des stations de base pas connectées selon certaines unités de gestion DECT pour raccourcir la liste et ajouter peu à peu les stations de base pour chaque unité de gestion DECT.

#### **Attribuer des stations de base à l'unité de gestion DECT**

- Cliquez dans la ligne de la station de base que vous souhaitez ajouter au système sur  $\blacktriangledown$  ... la page de données pour la station de base s'ouvre.
	- L'attribution à une unité de gestion DECT ne peut pas être attribuée et modifiée. Pour attribuer une station de base à une autre unité de gestion DECT :
		- Effacez-la de la liste **Stations de base connectées** . . . la station de base s'affiche à nouveau dans la liste **Stations de base en attente**. Il existe une entrée pour chaque unité de gestion DECT qui détecte la station de base dans le réseau DECT.
		- Sélectionnez l'entrée de la station de base de l'unité de gestion DECT souhaitée et ajoutez-la au système.

### <span id="page-51-0"></span>**Ajouter/éditer des stations de base**

Entrez sur cette page les données d'une station de base devant être ajoutée à l'unité de gestion DECT, ou éditez les données d'une station de base déjà affectée à l'unité de gestion DECT.

Elle est uniquement disponible sur l'interface utilisateur de l'intégrateur pour le rôle utilisateur **admin**.

Les informations suivantes sont uniquement affichées et ne peuvent pas être modifiées.

#### **Adresse MAC**

Adresse matérielle de la station de base. Cette adresse permet d'identifier clairement l'appareil dans le LAN. Elle ne peut pas être modifiée.

 $\overline{\phantom{a}}$ 

Template Module, Version 2.1, 11.08.2020 / Template Basiseinstellungen: Version 3.1 - 07.07.2020

Template Module, Version 2.1, 11.08.2020 / Template Basiseinstellungen: Version 3.1 - 07.07.2020

 $\overline{1}$ 

#### **Nom DM**

Désignation de l'unité de gestion DECT à laquelle appartient la station de base. **locale :** La station de base fait partie de l'appareil à configurer.

#### **Etat**

 $\overline{\phantom{a}}$ 

Statut de synchronisation de la station de base :

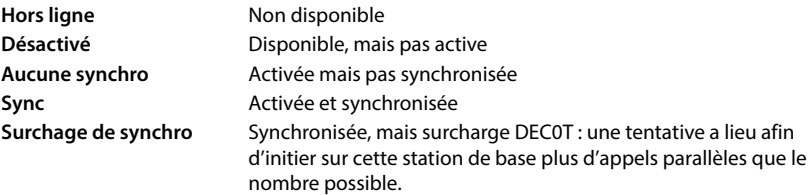

### **Adresse IP**

Adresse IP actuelle de la station de base.

#### **RFPI = PARI + RPN (hex)**

(RFPI = Radio Fixed Part Identity) : désignation claire de la station de base dans un réseau DECT multicellulaire. Elle comprend les composants suivants :

- PARI (Primary Access Rights Identity) : code système clair d'une station de base
- RPN (Radio Fixed Part Number) : Numéro de la station de base dans le réseau DECT Les deux principaux bits du RPN représentent le groupe RPN de l'unité de gestion DECT.

#### **Version actuelle du micrologiciel**

Version du micrologiciel actuellement installée.

### **Niveau de synchro.**

Niveau de synchronisation de la station de base.

### **Les données suivantes peuvent être modifiées :**

### **Nom / Emplacement**

Cette indication doit faciliter l'affectation de la station de base dans la structure logique et spatiale du réseau DECT.

 Entrez dans le champ textuel une désignation claire ou une description pour la station de base. Valeur : max. 32 caractères

### **Type d'adresse IP**

Le type d'adresse IP est copié depuis le réglage pour l'unité de gestion DET sur la page **Réseau** – **IP/LAN** (→ p. [36\)](#page-35-0). Vous pouvez modifier le type d'adresse IP. Les réglages pour l'unité de gestion DECT et les stations de base ne doivent pas impérativement correspondre. L'unité de gestion DECT peut ainsi recevoir une adresse IP fixe, de sorte qu'il est toujours possible d'accéder avec la même adresse au configurateur web, tandis que les stations de base reçoivent leurs adresses IP de manière dynamique.

Sélectionnez le type d'adresse IP souhaité dans le menu d'options.

Si le type d'adresse IP est **Statique**, vous devez entrer l'adresse IP.

 $\overline{\phantom{a}}$ 

#### **Adresse IP**

 $\overline{\phantom{a}}$ 

Entrez une adresse IP pour la station de base.

### **Réduire la puissance de sortie de 8 dB pour une utilisation de l'antenne extérieure**

Uniquement pertinent lorsque l'appareil possède des antennes externes.

La puissance d'émission des antennes externes peut être réduite. Cela peut être nécessaire pour respecter des directives nationales relatives aux émissions, lorsque l'appareil est équipé d'antennes externes et lorsqu'une antenne patch externe (avec un gain de 8dB) est utilisée à la place de l'antenne externe normale (avec un gain de 3dB).

 $\overline{1}$ 

 $\overline{1}$ 

Cliquez sur **Oui**/**Non** afin de réduire/ne pas réduire la puissance d'émission.

#### **Act as Sync Master redundancy**

Uniquement pertinent dans un système multicellulaire

En cas de panne du maître de synchronisation DECT ou LAN, le rôle peut être repris par la station de base.

 Cliquez sur **Oui**/**Non** pour autoriser / ne pas autoriser la station de base comme maître de synchronisation de remplacement.

Si vous sélectionnez **Oui, Niveau de synchro.** est automatiquement réglé sur 2 - 1 afin d'indiquer que le niveau 2 peut devenir le niveau 1.

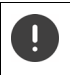

La station de base doit être vue par toutes les stations de base sur le niveau 2 avec une bonne qualité, afin de garantir que le réseau puisse encore être synchronisé en cas de reprise.

#### **Activer/désactiver la station de base**

Une station de base doit être active pour pouvoir gérer les appels des combinés connectés. Si elle est désactivée, il n'y a plus de connexion avec des combinés, mais elle reste tout de même dans la liste des stations de base raccordées.

Sélectionnez **Oui**/**Non** pour activer ou désactiver la station de base.

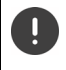

Veillez à ce que le station de base à désactiver n'ait pas le niveau de synchronisation 1. Contrôlez les réglages de synchronisation avant de désactiver une station de base. Dans le cas contraire, il se peut que votre système ne fonctionne plus correctement.

**Ajouter une station de base à la liste des stations de base raccordées**

Cliquez sur **Confirmer**

#### **Effacer une station de base**

▶ Cliquez sur **Supprimer la base** ▶ Confirmez avec **Oui** . . . la station de base est effacée. Elle s'affiche à nouveau dans la liste des stations de base non connectées.

#### **Redémarrer la station de base**

Cliquez sur Redémarrer la base > Confirmez avec Oui . . . la station de base est redémarrée. Toutes les connexions existantes gérées par la station de base sont interrompues.

## <span id="page-54-0"></span>**Synchroniser les stations de base**

La synchronisation et la structure logique des stations de base dans les clusters sont des conditions préalables pour le fonctionnement correct du système multicellulaire, du transfert au-delà des cellules et de l'équilibrage de (sur)charge. L'équilibrage de surcharge signifie qu'un combiné peut commuter sur une base libre lorsque la base actuelle est entièrement exploitée et ne peut plus accepter de connexions de combinés.

Les stations de base peuvent être synchronisées sans fil, donc via DECT. Si la connexion DECT entre certaines stations de base ne semble pas suffisamment fiable, la synchronisation peut également être réalisée par LAN. Pour réaliser la configuration de la synchronisation, vous avez besoin du plan des cluster avec le niveau de synchronisation des différentes stations de base.

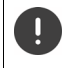

 $\overline{\phantom{a}}$ 

La synchronisation se rapporte toujours à un cluster. Si vous synchronisez plusieurs clusters qui ne sont pas synchronisés entre eux, il n'y a aucune possibilité de transfert ou d'équilibrage de (sur)charge entre les clusters.

La synchronisation pour le transfert entre des stations de base dans des clusters, gérés par différentes unités de gestion DECT, peut être configurée via la gestion des unités de gestion DECTC  $(4p. 47)$  $(4p. 47)$  $(4p. 47)$ .

Vous trouverez des informations détaillées sur la planification du réseau DECT dans « N870 IP PRO - Guide de planification et de mesure ».

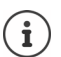

Les stations de base affichent leur statut de synchronisation à l'aide d'une LED  $\leftrightarrow$  p. [26\)](#page-25-1).

## **Planification de la synchronisation**

Les stations de base formant ensemble un réseau radio DECT doivent se synchroniser les unes par rapport aux autres. Cela est indispensable pour un passage sans accroc des combinés d'une cellule radio-électrique à l'autre (transfert). Aucun transfert et aucun équilibrage de (sur)charge n'est possible entre des cellules non synchronisées. En cas de perte de synchronisation, la station de base ne prend plus aucun appel, lorsque tous les appels en cours passés via la station de base non synchronisée sont terminés. La station de base non synchronisée est alors à nouveau synchronisée.

La synchronisation dans un cluster est réalisée selon le procédé maître/esclave. Cela signifie qu'une station de base (maître de synchronisation) définit le cycle de synchronisation pour une ou plusieurs autres stations de base (esclaves de synchronisation).

La synchronisation nécessite une hiérarchie de synchronisation avec les critères suivants :

- Dans la hiérarchie, il doit exister une seule source commune pour la synchronisation (niveau de synchronisation 1).
- 2 Dans le cas de la synchronisation via LAN, seuls deux niveaux sont nécessaires (maître LAN et esclave LAN).
- 3 Lors de la synchronisation DECT, plus de deux niveaux et exactement un Hop sont généralement nécessaires, car la plupart des stations de base ne peuvent pas recevoir le signal DECT de la source de la synchronisation (niveau de synchronisation 1). Le signal DECT mettant à disposition la synchronisation du timer de référence est transféré dans une chaîne de plusieurs stations de base, jusqu'à ce qu'il synchronise la dernière station de base dans une chaîne de synchronisation.

 $\overline{\phantom{a}}$ 

 $\mathbf{I}$ 

 $\overline{\phantom{a}}$ 

4 Le nombre de Hops le long d'une branche quelconque de l'arborescence de synchronisation DECT doit être maintenu aussi bas que possible, car chaque Hop provoque des erreurs de synchronisation dans la synchronisation temporelle et pourrait ainsi réduire la qualité de la synchronisation.

 $\overline{1}$ 

 $\overline{1}$ 

## **Synchronisation DECT**

Pour transférer les signaux de synchronisation DECT de la station de base A à la station de base B, la station de base B doit être en mesure de recevoir des signaux de la station de base A avec une qualité de signal suffisante.

Ţ

L'unité de gestion DECT et les stations de base doivent être connectées au même Ethernet ou LAN virtuel et utiliser un domaine Broadcast commun.

Une station de base peut se synchroniser avec chaque station de base sur un niveau de synchronisation plus élevé. Le concept de niveau de synchronisation permet aux stations de base de sélectionner automatiquement la station de base la mieux adaptée (avec un numéro de niveau de synchronisation), de laquelle des signaux de synchronisation sont reçus. Simultanément, cela garantit un nombre strictement limité de Hops le long d'une branche quelconque dans l'arborescence de synchronisation, et empêche les cercles entre des chaînes de synchronisation optimisées automatiquement.

Attribuez à chaque station de base pendant la configuration un niveau dans la hiérarchie de synchronisation (niveau de synchronisation). Le niveau de synchronisation 1 est le niveau maximal. Il s'agit du niveau du maître de synchronisation ; il n'est présent qu'une seule fois dans chaque cluster. Une station de base se synchronise toujours elle-même avec une station de base ayant un niveau de synchronisation plus élevé. Si elle détecte plusieurs stations de base avec un niveau de synchronisation plus élevé, elle se synchronise avec la station de base fournissant la meilleure qualité de signal. Si elle ne détecte aucune station de base avec un niveau de synchronisation plus élevé, elle ne peut pas se synchroniser.

### **Synchronisation LAN le long du chemin de synchronisation**

Si la connexion DECT entre les stations de base ne semble pas suffisamment fiable, pour garantir une synchronisation radio stable avec DECT, par exemple en raison de la présence de portes en fer ou d'un mur anti-incendie, vous pouvez opter pour la synchronisation LAN. Dans ce cas, la station de base avec le niveau de synchronisation le plus élevé sert de maître LAN, la station de base avec le niveau de synchronisation le plus bas est un esclave LAN. Une station de base doit être définie explicitement comme maître LAN. Cela ne devrait pas être l'appareil sur lequel se trouve l'unité de gestion DECT.

Avantages de la synchronisation LAN par rapport à la synchronisation DECT :

- Flexibilité accrue dans la disposition des stations de base, car aucune chaîne de synchronisation ne doit être formée.
- Moins de stations de base sont nécessaires car la zone de chevauchement des stations de base est plus petite. La zone de chevauchement pour le transfert des combinés peut être plus faible car des stations de base voisines ne peuvent pas recevoir mutuellement des signaux stables et de bonne qualité. Cependant, pour le processus de sélection de canal dynamique, elles doivent pouvoir se détecter mutuellement.
- La configuration du système est plus simple car toutes les stations de base peuvent être synchronisées sur un maître de synchronisation.

 $\overline{1}$ 

#### **Exigences relatives au réseau téléphonique**

- Les appareils N870 IP PRO doivent être raccordés à un port switch avec au moins 100 Mbit/s à l'aide d'un câblage adapté.
- Pour une alimentation électrique externe alternative : PoE IEEE 802.3af < 3.8 W (Class 1).
- L'unité de gestion DECT et toutes ses stations de base doivent se trouver dans le même segment Level-2 (domaines Broadcast communs).

#### **Exigences pour la synchronisation LAN**

- Nombre aussi bas que possible de Switch-Hops entre les stations de base maître et esclave.
- Pour la transmission interne et Uplink, utilisez Enterprise-Class-Switches >= 1Gbit/s.
- Des QoS basés sur VLAN peuvent être utiles pour minimiser les variations lors de la temporisation du paquet. Le VLAN basé sur un port switch peut isoler le trafic de données des stations de base de l'autre appareil.
- DSCP (Differentiated Services Codepoint) basé sur QoS pourrait être encore plus efficace. Réglages pour DSCP-Tagging :

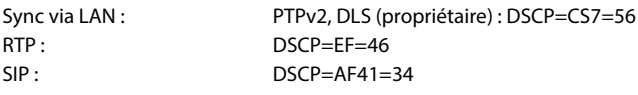

• La synchronisation via LAN implique une utilisation intense des IP-Multicasts qui doivent être supportés par les switches.

Adresse cible et ports pour Multicast :

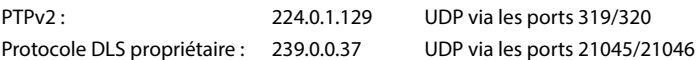

Les switches en cascade nécessitent, pour ces paquets Multicast; Uplink-Switching afin de permettre la synchronisation LAN entre les clusters. Dans le cas contraire, vous devez configurer des LAN-Sync-Cluster isolés, synchronisés via DECT.

• IGMP-Snooping est supporté, et devrait être supporté par le Switch afin de configurer la répartition Multicast et limiter à la synchronisation LAN des stations de base.

### **Variations de précision lors de la temporisation du paquet (Packet Delay Jitter)**

Pour une synchronisation réussie via LAN, il est primordial de maintenir des variations de précision faibles lors de la temporisation du paquet (Packet Delay Jitter) entre LAN-Master et les LAN-Slaves.

- Le rôle LAN-Master doit être attribué au port Switch offrant le plus petit Jitter pour tous les esclaves LAN.
- S'il y a plusieurs appareils appropriés, le rôle maître LAN doit être attribué à un appareil qui présente peu de trafic.

Il s'agit préférentiellement d'une base avec trafic VoIP faible. En cas de doute, vous pouvez même désactiver DECT au niveau de la base et utiliser la base uniquement comme maître LAN. En général, cela n'est pas nécessaire.

Les appareils, qui en plus de la station de base comprennent également l'unité de gestion DECT (et l'intégrateur), ne sont pas recommandés comme LAN-Master en raison de la diversité des tâches et du trafic. Cela concerne également les appareils avec une capacité moyenne, lorsque la base DECT est activée. L'avancée acquise est facilement compensée par les fonctions de l'unité de gestion DECT et de l'intégrateur.

 $\overline{\phantom{a}}$ 

 $\overline{\phantom{a}}$ 

Comme plusieurs paramètres de transmission LAN peuvent avoir une influence sur la temporisation des paquets et le Jitter, des switches spéciaux sont nécessaires et un certain nombre maximal de Hops switch doit être respecté afin de garantir un Jitter de temporisation du paquet suffisamment faible.

 $\overline{1}$ 

 $\overline{1}$ 

Pour ce faire, veuillez tenir compte :

- Moins il y a de switch-hops, plus faible sera la temporisation de paquet et le jitter.
- Plus la bande passante ou la qualité des switches utilisés est élevée par rapport à la temporisation du paquet et au jitter, plus faibles seront la temporisation du paquet et le jitter de temporisation correspondant.
- Des logiques de traitement des paquets améliorées (comme L3-Switching ou l'inspection des paquets) peuvent perturber considérablement le jitter de temporisation de paquet qui en résulte. Si possible, ces stations de base pour Gigaset N870 IP PRO raccordées avec des ports switchs doivent être désactivées.
- Un trafic de données considérablement accru d'un switch dans la zone du débit maximal peut perturber considérablement le jitter de temporisation du paquet.
- Une définition de propriétés basée sur VLAN des paquets LAN peu être une mesure utile pour minimiser les temporisations de paquets et leur Jitter pour les stations de base Gigaset N870 IP PRO.

#### **Variations de précision acceptables (Jitter) dans le réseau pour la synchronisation LAN**

La synchronisation LAN est basée sur une structure en deux couches :

• PTPv2 natif est utilisé pour synchroniser un timer de référence commun pour toutes les stations de base impliquées.

La valeur de référence pour la qualité cible lors de la mise à disposition d'une synchronisation PTP suffisante le long des stations de base est une **divergence PTP < 500 ns** (rms). Pour cette synchronisation PTP, quelques divergences > 500 ns sont acceptées. Elles peuvent générer des premiers avertissements. Si la divergence pour les paquets de synchronisation PTP est supérieure à la limite de 500 ns de manière continue, la synchronisation PTP est considérée comme interrompue. Un nouveau procédé de synchronisation de départ est lancé.

• En se basant sur la synchronisation PTP, le maître LAN et l'esclave LAN règlent leur timer de référence DECT sur une distance cible commune par rapport au timer de référence PTP général. Ce décalage commun est surveillé continuellement grâce à une communication propriétaire.

La valeur de référence pour la qualité cible de ce niveau de synchronisation est déterminée par le contrôle de la divergence du timer de référence des paquets de synchronisation de ce timer de référence DECT. **Divergence de synchronisation DECT-LAN inférieure à 1000 ns**. Une bonne valeur moyenne serait 500 ns (rms).

Pour remplir ces critères, les switches ne doivent pas impérativement être PTP compatibles. Mais les directives indiquées plus haut doivent être prises en compte dans le réseau.

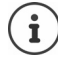

Vous trouverez de plus amples informations sur PTP sous [wiki.gigaset.com](http://wiki.gigaset.com).

 $\overline{1}$ 

#### **Synchronisation LAN sélective selon les clusters**

La synchronisation LAN se compose de deux niveaux :

- PTP standard, partagé dans un domaine IP Multicast par toutes les unités de gestion DECT
- DLS propriétaire (DECT over LAN Sync) qui synchronise les clusters de manière isolée dans une unité de gestion DECT

Plusieurs domaines DLS peuvent être configurés par unité de gestion DECT sous forme de cluster unité de gestion DECT. Un cluster formant un domaine PTP isolé doit disposer de son maître LAN spécifique. Maximum un maître LAN par cluster.

Le maître et l'esclave DLS-Sync s'occupent des unités de gestion DECT adaptées et des numéros de clusters.

#### **Numéros de cluster**

 $\overline{\phantom{a}}$ 

Pour la synchronisation LAN, un cluster a besoin de l'affectation à un domaine PTP. Cette affectation s'effectue via le numéro de cluster.

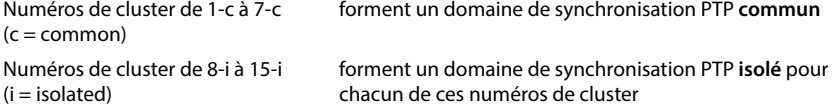

- La synchronisation Inter-DM-LAN est uniquement possible avec le numéro cluster approprié (indépendamment du domaine PTP).
- Les unités de gestion DECT qui forment un domaine commun, synchronisé via LAN, doivent utiliser un numéro cluster du domaine commun (1..7) ou un numéro cluster identique du domaine isolé (8..15).
- Les unités de gestion DECT qui utilisent différents domaines PTP (numéros de cluster 8..15) ne peuvent pas être synchronisées avec une règle de synchronisation LAN incluant toutes les unités de gestion DECT (référence=**LAN Maître du DM x**), mais uniquement avec une règle de synchronisation DECT incluant toutes les unités de gestion DECT.

En ce qui concerne les numéros de cluster, le domaine PTP est uniquement important pour les stations de base maître et esclave LAN. Pour la synchronisation DECT, les numéros de cluster n'ont aucune signification à part l'identification de différents clusters.

 $\overline{\phantom{a}}$ 

 $\overline{1}$ 

## **Exemples de scénarios pour systèmes de petite/moyenne taille (cluster avec une unité de gestion DECT)**

La synchronisation pour le transfert entre des stations de base dans un cluster, géré par une unité de gestion DECT, est configurée à l'aide du configurateur Web dans l'administration des stations de base. Vous trouverez ci-après quelques exemples de scénarios.

 $\overline{1}$ 

 $\overline{1}$ 

### **Scénario 1 : DECT uniquement**

- L'environnement propose une synchronisation DECT stable « over the air ».
- Cluster 1-c est configuré pour garantir le transfert, le roaming et l'équilibrage de charge.
- La station de base au milieu est DECT-Level 1 afin de réduire le nombre de Sync-Level.
- L'environnement bloque les signaux DECT (lors du passage d'une porte coupe-feu par exemple).
- Un deuxième cluster 2-c est configuré afin de couvrir la zone ne pouvant pas être atteinte par cluster 1-c.
- Aucune fonction de transfert (les communications actives sont interrompues lors du passage d'un Cluster au suivant).
- Le roaming entre les clusters est possible (les combinés en veille peuvent passer d'un cluster à l'autre).

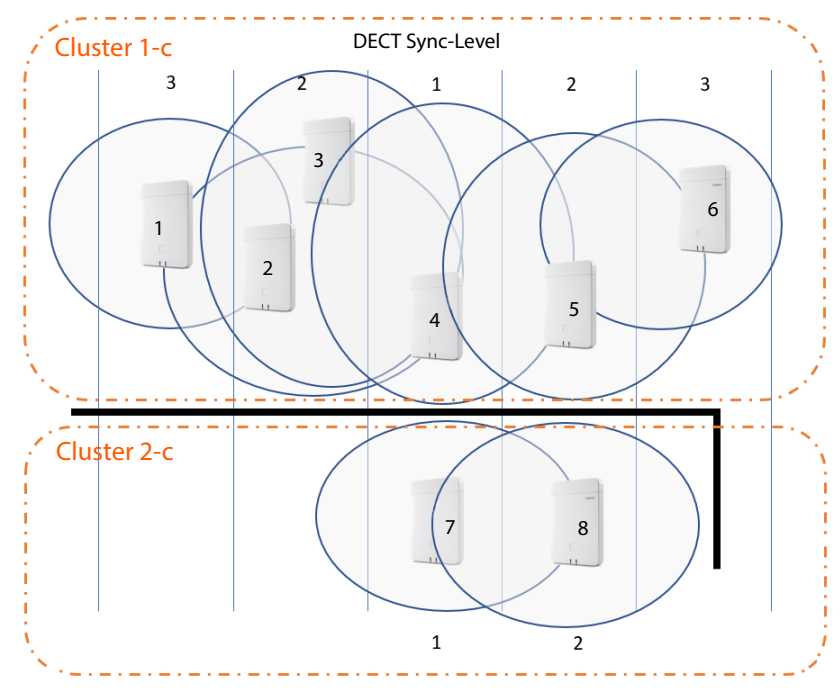

**60**

 $\overline{\phantom{a}}$ 

Template Module, Version 2.1, 11.08.2020 / Template Basiseinstellungen: Version 3.1 - 07.07.2020

Template Module, Version 2.1, 11.08.2020 / Template Basiseinstellungen: Version 3.1 - 07.07.2020

 $\overline{1}$ 

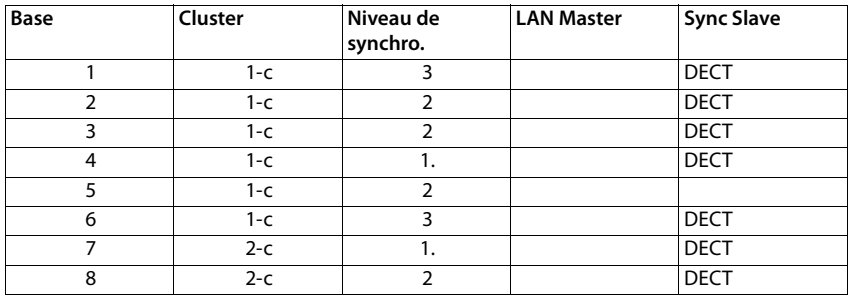

#### **Configuration :**

 $\overline{\phantom{a}}$ 

## **Scénario 2 : LAN uniquement**

- Utilisez une telle configuration lorsque les autres exigences pour la configuration LAN sont satisfaites.
- Cluster 1-c est configuré pour garantir le transfert, le roaming et l'équilibrage de charge.
- La station de base 4 est configurée comme maître LAN.
- Le niveau DECT n'est pas significatif pour la synchronisation LAN pure.
- Les fonctions de transfert et de roaming sont possibles dans tout l'environnement DECT.
- Le fait que la synchronisation LAN soit utilisée ne signifie pas que la portée du signal DECT ne soit pas importante.

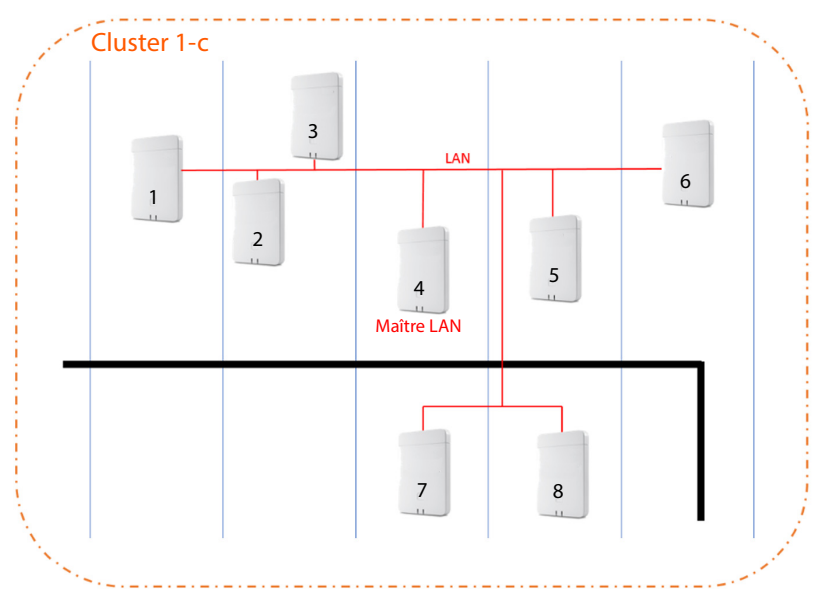

**61**

 $\overline{1}$ 

 $\overline{\phantom{a}}$ 

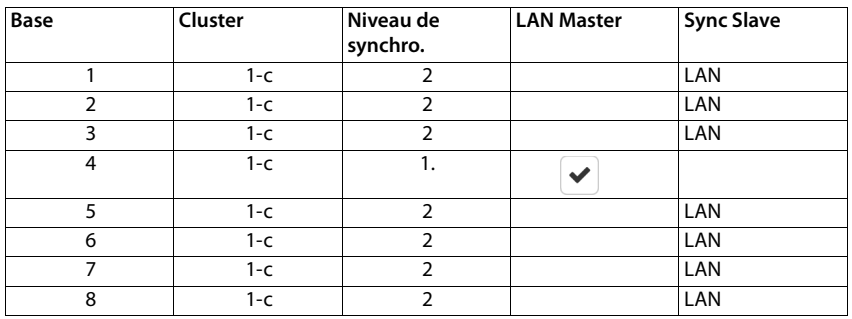

 $\overline{1}$ 

 $\overline{1}$ 

#### **Configuration :**

### **Scénario 3 : DECT-LAN mixte**

- Utilisez une telle configuration lorsque, dans votre environnement, la synchronisation DECT peut certes être réalisée principalement, mais en présence de circonstances particulières, une synchronisation DECT sûre ne peut pas toujours être garantie, par exemple lors du passage par une porte coupe-feu.
- Cluster 1-c est configuré pour garantir le transfert, le roaming et l'équilibrage de charge.
- La station de base au milieu est DECT-Level 1 afin de réduire le nombre de niveaux de sync.
- La station de base 1 avec DECT-Level 1 est configurée comme maître LAN.
- Pour chaque station de base sous le maître LAN, vous pouvez décider individuellement si elles doivent être synchronisées via DECT ou LAN.
- La station de base 7 est synchronisée via LAN et possède DECT-Sync-Level 4.
- La station de base 8 se synchronise via DECT avec la station de base 7, d'où DECT-Sync-Level 5.

 $\overline{1}$ 

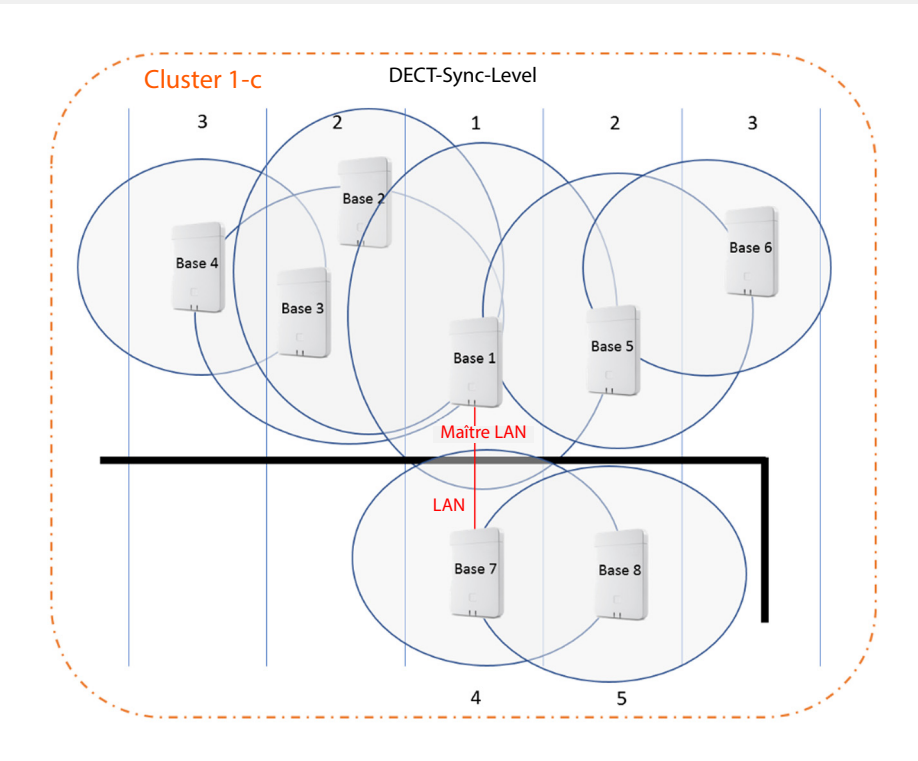

### **Configuration :**

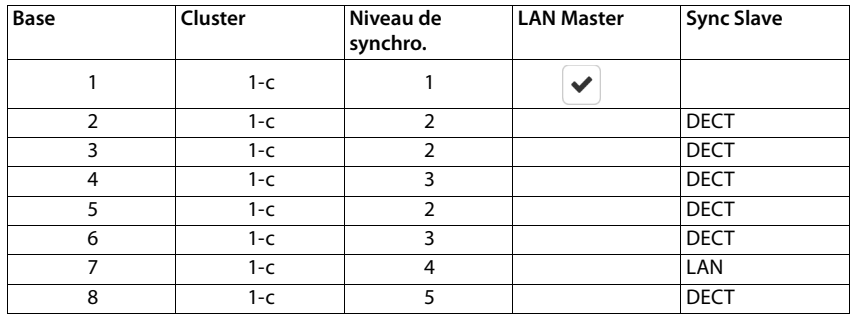

 $\overline{\phantom{a}}$ 

 $\begin{array}{c} \hline \end{array}$ 

**63**

 $\begin{array}{c} \hline \end{array}$ 

 $\overline{1}$ 

## **Exemples de scénarios pour systèmes de grande taille (cluster avec plusieurs unités de gestion DECT)**

La synchronisation pour le transfert entre des stations de base dans des clusters gérés par différentes unités de gestion DECT est configurée à l'aide du configurateur Web dans l'administration de l'unité de gestion DECT. Ci-après figurent quelques exemples basés sur deux unités de gestion DECT. Vous trouverez des informations détaillées sur la configuration dans le manuel d'administration N870 IP PRO.

## **Scénario 1 : DECT – DECT – DECT**

- Intégrateur (virtuel ou intégré).
- Deux appareils avec le rôle « Unité de gestion DECT uniquement ».
- Chaque unité de gestion DECT possède deux stations de base DECT.
- Cluster 1-c sur le côté gauche utilise la synchronisation DECT.
- Cluster 1-c sur le côté droit utilise également la synchronisation DECT (même si le nom est le même, il s'agit d'un autre cluster, car il appartient à une autre unité de gestion DECT).
- La synchronisation DECT est également utilisée entre les clusters.

Avantage :

- Les utilisateurs peuvent se déplacer dans le système avec le transfert et le roaming.
- Synchronisation DECT uniquement, aucune nécessité de synchronisation LAN.

Attention :

- Une qualité de signal DECT suffisante doit être présente dans le système complet, également entre les clusters.
- Chaque unité de gestion DECT doit appartenir à des différents groupes RPN.

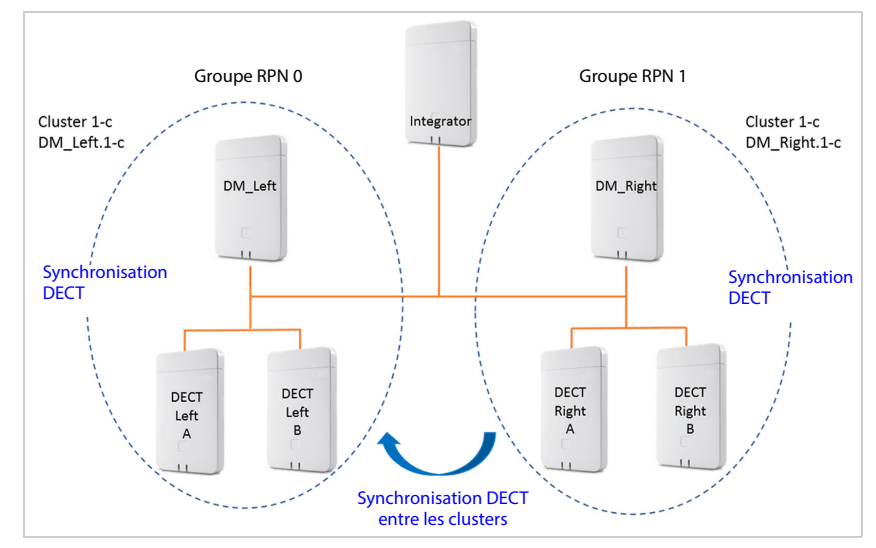

 $\mathbf{I}$ 

**64**

 $\overline{\phantom{a}}$ 

Template Module, Version 2.1, 11.08.2020 / Template Basiseinstellungen: Version 3.1 - 07.07.2020

Template Module, Version 2.1, 11.08.2020 / Template Basiseinstellungen: Version 3.1 - 07.07.2020

### **Configuration :**

 $\overline{1}$ 

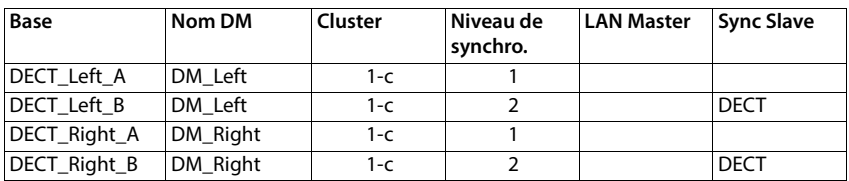

## **Scénario 2 : DECT – DECT – LAN**

- Intégrateur (virtuel ou intégré).
- Deux appareils avec le rôle « Unité de gestion DECT uniquement ».
- Chaque unité de gestion DECT possède deux stations de base DECT.
- Cluster 1-c sur le côté gauche utilise la synchronisation DECT.
- Cluster 1-c sur le côté droit utilise également la synchronisation DECT (même si le nom est le même, il s'agit d'un autre cluster, car il appartient à une autre unité de gestion DECT).
- La synchronisation LAN est utilisée entre les clusters
- La station de base **DECT\_Left\_A** est la source PTP (maître LAN).

Avantage :

- Les utilisateurs peuvent se déplacer dans le système avec le transfert et le roaming.
- La synchronisation entre les clusters n'est pas possible, car le signal DECT n'est pas suffisamment fort. La solution ici est la synchronisation LAN.

Attention :

Template Module, Version 2.1, 11.08.2020 / Template Basiseinstellungen: Version 3.1 - 07.07.2020

 $\overline{\phantom{a}}$ 

Template Module, Version 2.1, 11.08.2020 / Template Basiseinstellungen: Version 3.1 - 07.07.2020

• Le réseau client entre les clusters doit être approprié pour la synchronisation LAN. Cela nécessite une configuration plus importante dans le réseau que ce n'est le cas lors de la synchronisation DECT.

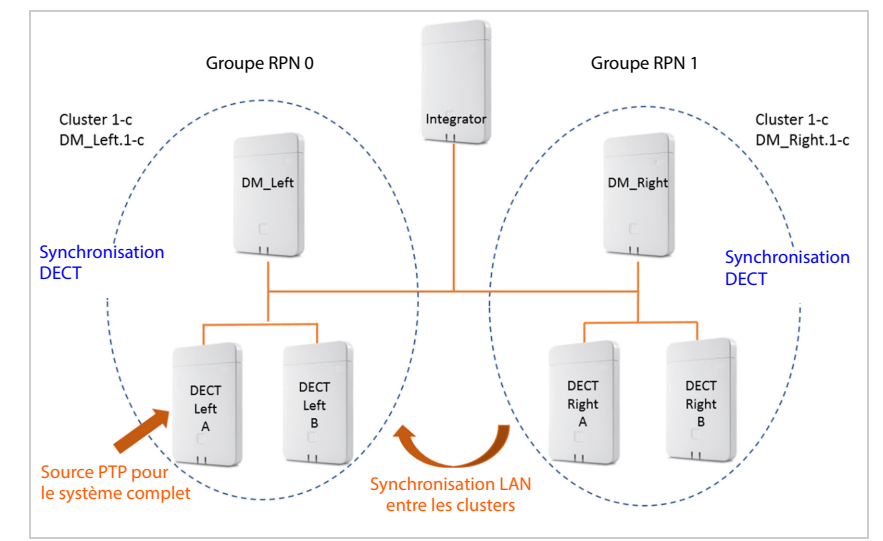

**65**

 $\mathbf{I}$ 

 $\overline{1}$ 

#### **Configuration :**

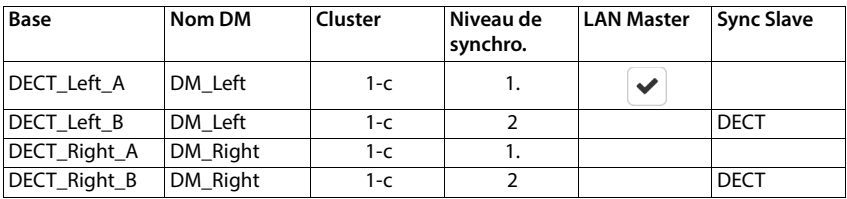

 $\overline{1}$ 

 $\overline{1}$ 

## **Scénario 3 : LAN – LAN avec domaine PTP isolé – DECT**

- Intégrateur (virtuel ou intégré).
- Deux appareils avec le rôle « Unité de gestion DECT uniquement ».
- Chaque unité de gestion DECT possède deux stations de base DECT.
- Cluster 1-c sur le côté gauche utilise la synchronisation LAN.
- Cluster 8-i sur le côté droit utilise la synchronisation LAN (Cluster 8-i est le premier cluster isolé)
- La synchronisation DECT est utilisée entre les clusters
- La station de base **DECT Left A** est la source PTP (maître LAN) pour Cluster 1-c
- La station de base **DECT Right A** est la source PTP (maître LAN) pour Cluster 8-i

#### Avantage :

Les utilisateurs peuvent se déplacer dans le système avec le transfert et le roaming.

Attention :

- Le réseau client entre les clusters doit être approprié pour la synchronisation LAN. Cela nécessite une configuration plus importante dans le réseau que ce n'est le cas lors de la synchronisation DECT.
- Chaque unité de gestion DECT doit appartenir à des différents groupes RPN.

 $\overline{1}$ 

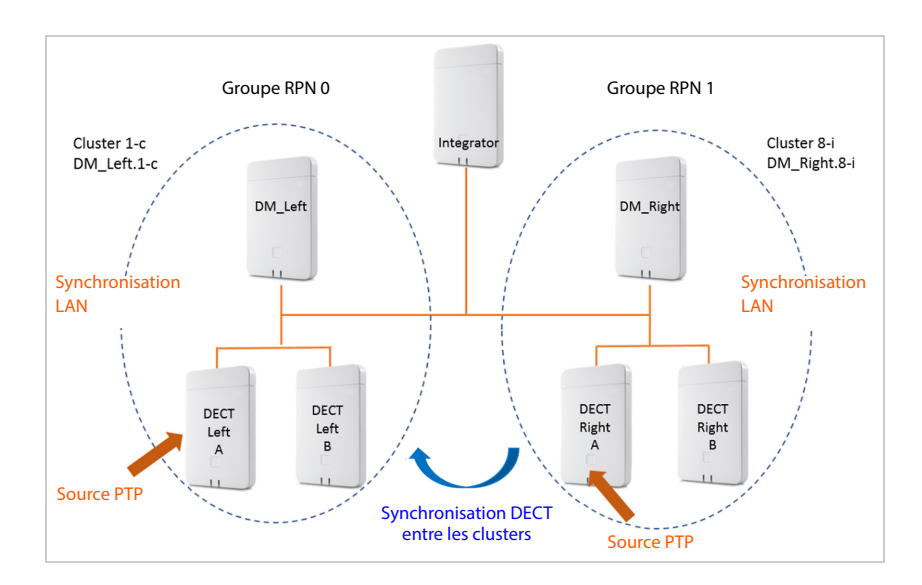

#### **Configuration :**

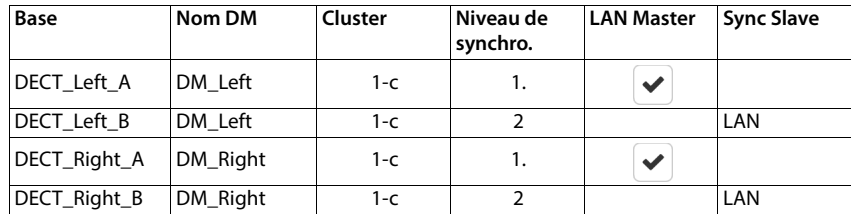

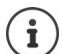

Vous trouverez d'autres exemples sous [wiki.gigaset.com.](http://wiki.gigaset.com)

 $\overline{\phantom{a}}$ 

**67**

 $\overline{\phantom{a}}$ 

## **Liste des stations de base synchronisées**

Toutes les stations de base activées dans la liste **Stations de base connectées** sont présentes dans la liste **Synchronisation de la station de base**.

 $\mathsf I$ 

 $\mathbf{I}$ 

Elle est uniquement disponible sur l'interface utilisateur de l'intégrateur pour le rôle utilisateur **admin**.

#### **Paramètres Stations de base Synchronisation**

Les informations suivantes s'affichent pour chaque station de base inscrite :

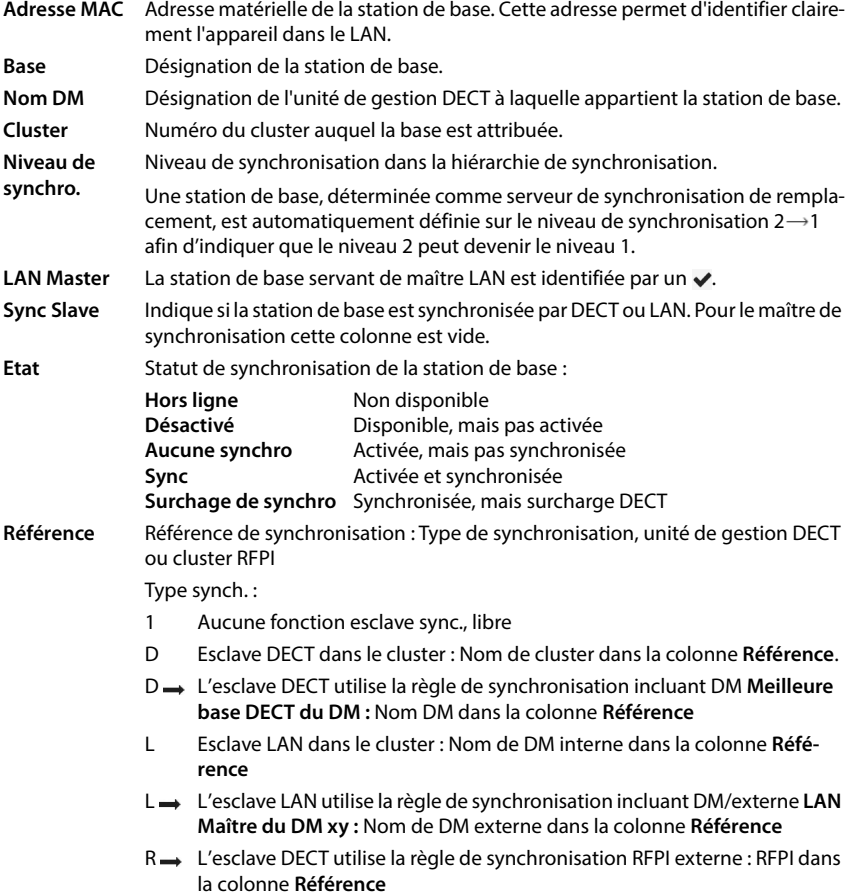

 $\overline{1}$ 

### **Configuration du cluster**

Sur cette page, vous pouvez synchroniser manuellement le système.

 Dans le menu d'option **Nom DM**, sélectionnez l'unité de gestion DECT que vous souhaitez synchroniser. . . . La configuration cluster de l'unité de gestion DECT s'affiche en dessous.

#### **Synchroniser tous les clusters de l'unité de gestion DECT**

Cliquez sur **Tout synchroniser**.

#### **Synchroniser un cluster précis de l'unité de gestion DECT**

 Dans le menu d'options **Sync Slave** sélectionnez le type de synchronisation devant être réalisé (**LAN** ou **DECT**) Cliquez sur **Synchroniser**.

## **Actions**

 $\overline{\phantom{a}}$ 

#### **Configurer la synchronisation de la station de base**

Dans le menu d'options **Cluster** sélectionnez le cluster auquel la base doit être affectée.

Les stations de base se synchronisent uniquement à l'intérieur d'un cluster, rendant impossible le transfert d'un combiné d'un cluster à un cluster voisin. Le système multicellulaire DECT peut coordonner jusqu'à neuf clusters.

 Dans le menu d'options **Niveau DECT** sélectionnez le niveau de synchronisation pour la station de base.

Le niveau DECT 1 est le niveau maximal. Il ne peut être présent qu'une seule fois dans chaque cluster. Une station de base se synchronise toujours elle-même avec une station de base ayant un niveau de synchronisation plus élevé. Si elle détecte plusieurs stations de base avec un niveau de synchronisation plus élevé, elle se synchronise avec la station de base fournissant le signal le plus fort. Si elle ne détecte aucune station de base avec un niveau de synchronisation plus élevé, elle ne peut pas se synchroniser.

Cochez la case **LAN Master** si la station de base doit servir de maître LAN.

En cas d'utilisation de la synchronisation via LAN, une station de base doit servir de maître LAN. A l'heure actuelle, le maître LAN peut uniquement être configure sur le niveau DECT 1. Cet appareil doit uniquement être utilisé comme station de base. Les appareils, sur lesquels, en plus de la station de base, l'unité de gestion DECT/l'intégrateur est actif, ne sont pas recommandés comme LAN-Master en raison de la diversité des tâches et du trafic.

 Dans le menu d'option **Sync Slave** sélectionnez si la station de base doit être synchronisée par DECT ou LAN. Laissez cette colonne vide pour le maître de synchronisation.

 $\overline{\phantom{a}}$ 

# **Profils opérateur et installation téléphonique**

Vous pouvez utiliser jusqu'à 20 profils d'installation téléphonique ou d'opérateur VoIP différents, par exemple pour

 $\overline{1}$ 

 $\overline{1}$ 

- l'installation téléphonique VoIP de votre entreprise
- et/ou les opérateurs publics auprès desquels les services VoIP ont été souscrits

Cette page permet de créer une liste des systèmes mettant à disposition de vos téléphones des connexions VoIP et autres services.

La page affiche toutes les connexions VoIP disponibles.

Elle est uniquement disponible sur l'interface utilisateur de l'intégrateur pour le rôle utilisateur **admin**.

#### **Paramètres Profils founisseur ou PBX**

- **Nom** Affiche la désignation que vous avez entrée pour la connexion, ou la désignation standard (IP1 - IP20). Elle peut être modifiée ( $\rightarrow$  p. [70](#page-69-0)).
- **Domaine** Composants de domaine de l'adresse utilisateur. Lorsque la connexion n'est pas utilisée, **Non configuré** s'affiche.
- Utilisez les boutons **Précédent**/**Suivant** pour commuter entre les connexions VoIP 1 à 10 et 11 à 20.

## **Configuration des profils d'opérateur et installation téléphonique**

 $\blacktriangleright$  Cliquez à côté du nom de la connexion VoIP que vous souhaitez éditer sur  $\blacktriangleright$  ... la page de configuration des opérateurs/installations téléphoniques s'ouvre  $(4)$  p. [70](#page-69-0)).

## <span id="page-69-0"></span>**Configuration des profils d'opérateurs et installations téléphoniques**

Sur cette page, vous pouvez éditer les données pour le profil sélectionné d'installations téléphoniques et de fournisseurs.

Elle est uniquement disponible sur l'interface utilisateur de l'intégrateur pour le rôle utilisateur **admin**.

## **Nom ou numéro de la connexion**

 Entrez une désignation pour le profil opérateur et installation téléphonique. La désignation s'affiche dans la liste des opérateurs/installations téléphoniques. Pour différencier les différentes connexions, il convient d'indiquer ici l'opérateur VoIP concerné.

## **Système téléphonique**

### **Système**

 Sélectionnez dans le menu d'options le type d'installation téléphonique que vous utilisez pour le provisionnement VoIP.

 $\overline{1}$ 

### **Données opérateur générales**

#### **Domaine**

 $\overline{\phantom{a}}$ 

 Indiquez les composants de domaine de l'adresse utilisateur (SIP-URI). Avec le nom d'utilisation du téléphone, ils sont utilisés pour établir l'Address Of Record (AOR) ou pour déterminer une destination à partir du numéro composé.

Exemples :

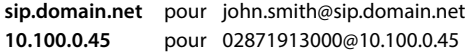

#### **Adresse du serveur proxy**

Le SIP-Proxy est le serveur passerelle de votre opérateur VoIP et le premier serveur SIP auquel l'appareil envoi des demandes SIP et de la part duquel il attend des demandes.

 Entrez l'adresse IP ou le nom DNS (complet) de votre serveur proxy SIP (74 caractères maximum, 0-9, a-z, A-Z,  $-$ , .,  $-$ ).

#### Exemples : **10.100.0.45** ou **sip.domain.net** ou **sipproxy01.domain.net**

#### **Port du serveur proxy**

 Entrez le numéro de port du premier serveur SIP auquel l'appareil envoi des demandes SIP et de la part duquel il attend des demandes.

Plage : 1-65535 ; réglage standard : **5060** (pour UDP/TCP), **5061** (pour TLS)

La recherche DNS-SRV de serveurs SIP redondants fournit peut-être un autre port serveur qui doit être utilisé à la place.

### **Tempo d'actualisation de l'enregistrement**

 Entrez l'intervalle (en secondes) pendant lequel le téléphone doit répéter l'enregistrement auprès du serveur VoIP (SIP-Proxy). Une demande est envoyée afin de configurer une session. La réinscription est nécessaire pour conserver l'entrée du téléphone dans les tableaux du SIP-Proxy, ce qui vous permet d'être toujours joignable. La réinscription est effectuée pour toutes les connexions VoIP activées.

Valeurs possibles : 1 - 5 positions, > 0 ; valeur standard : **600** secondes

### **Protocole de transport**

- ▶ Sélectionnez UDP, TCP ou TLS.
- UDP UDP (User Datagram Protocol) est un protocole non basé sur une session. Le protocole UDP ne crée pas de connexion fixe. Les paquets de données (datagrammes) sont envoyés en mode broadcast. Le destinataire est seul responsable de la réception des données. L'expéditeur n'est pas informé de la réception des données.
- TCP TCP (Transmission Control Protocol) est un protocole de transfert basé sur la session. Il établit une connexion entre le destinataire et l'expéditeur pour le transport des données et surveille puis termine cette connexion.
- TLS TLS (Transport Layer Security) est un protocole de codage lors du transfert des données sur Internet. TLS est un protocole de transport supérieur.

 $\overline{\phantom{a}}$ 

**Profils opérateur et installation téléphonique**

#### **Utiliser SIP Security (SIPS)**

Uniquement disponible lors de la sélection de TLS. SIPS rajoute à SIP le codage TLS/SSL. L'utilisation de SIPS complique l'écoute de la connexion. Les données sont transmises codées via Internet.

 $\overline{1}$ 

 $\overline{1}$ 

Cochez/décochez la case pour activer/désactiver l'utilisation de SIPS.

#### **Options SRTP**

 $\overline{\phantom{a}}$ 

SRTP (Secure Realtime Protocol) est un profil de sécurité pour la garantie de la confidentialité, de l'intégrité, de la protection de lecture et de l'authentification des messages pour la transmission audiovisuelle de données via des réseaux basés IP.

Sélectionnez les appels devant être acceptés :

#### **Secure Real Time Protocol**

La sécurité est activée pour les liaisons vocales.

#### **Accepter des appels non-SRTP**

Des appels non sûrs sont également acceptés lorsque SRTP est activé.

#### **Désenregistrer les combinés détachés**

Les comptes SIP des combinés qui ne sont pas accessibles peuvent être désactivés automatiquement.

Cliquez sur **Oui**/**Non** pour autoriser / ne pas autoriser une déconnexion automatique.

## **Réglages de redondance**

#### **Redondance - requête DNS**

Les opérateurs VoIP proposent une redondance de serveur SIP pour l'équilibrage de charge et la fiabilité des services. Les serveurs SIP peuvent être identifiés via DNS à l'aide de différentes demandes :

- A Seules les adresses IP indiquées et les numéros de port correspondants sont saisis.
- SRV + A Trouve un port serveur disponible pour le serveur d'inscription et Proxy indiqué. Dans le cas de DNS SRV, un client doit, à la place du serveur réel, savoir quel est le type de service recherché.

NAPTR (NAPTR  $+$  SRV + A) Les entrées NAPTR sont utilisées en lien avec des entrées SRV afin de constater quels sont les types de services qui sont disponibles pour un nom.

### **Serveur Failover**

#### Si **Redondance - requête DNS** = A

Si votre opérateur supporte un serveur Failover, vous pouvez entrer ici les données correspondantes.

 Activez/désactivez à l'aide des champs de sélection à côté de **Activer l'enregistrement** l'utilisation d'un serveur Failover.

### **Serveur d'enregistrement**

Entrez l'adresse IP ou le nom DNS entièrement qualifié du serveur d'enregistrement Failover.
$\overline{1}$ 

#### **Port du serveur SIP**

 $\overline{\phantom{a}}$ 

Indiquez la port de communication utilisé pour le serveur Registrar Failover.

Plage : 1-65535 ; réglage standard : **5060** (pour UDP/TCP), **5061** (pour TLS)

# **Données réseau du fournisseur**

#### **Mode proxy sortant**

Le N870 IP PRO permet la configuration d'un proxy sortant. Indépendamment de toutes les autres règles de protocole SIP, en cas d'activation (**Toujours**), le système envoie toujours toutes les demandes sortantes à ce proxy sortant. Il peut s'agir d'un proxy sortant dans le réseau local, mis à disposition par l'exploitant local du réseau, ou d'un proxy sortant dans le réseau public mis à disposition par l'opérateur VoIP/réseau.

- Indiquer quand le proxy sortant doit être utilisé.
- **Toujours** : Toutes les données vocales et de signalisation envoyées par le système sont transmises au proxy sortant.
- **Jamais** : Le proxy sortant n'est pas utilisé.

Si la configuration proxy sortante correspond à la configuration proxy et registraire, elle est inutile et ignorée.

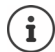

L'option DHCP 120 envoyée par un téléphone SIP « sip server » met hors service en interne l'adresse du proxy sortant et le réglage du port. Le **Mode proxy sortant** relève toujours exclusivement de l'administrateur local des appareils. Grâce au réglage de **Mode proxy sortant** sur **Jamais**, vous pouvez empêcher que le téléphone VoIP DECT utilise l'option DHCP 120. Pour permettre l'option DHCP 120, vous devez, pour **Mode proxy sortant** sélectionner l'option **Toujours**.

# **Adresse du serveur Outbound**

Il s'agit de l'adresse à laquelle l'appareil doit envoyer toutes les demandes SIP et duquel il attend des demandes (en cas d'enregistrement réussi).

Entrez le nom DNS (entièrement qualifié) ou l'adresse IP du proxy sortant de votre opérateur.

# Exemple : **10.100.0.45** ou **sip.domain.net** ou **sipproxy01.domain.net**

Si le champ **Adresse du serveur Outbound** est vide, le système fonctionne indépendamment du mode sélectionné, comme pour **Mode proxy sortant** = **Jamais**.

# **Port proxy sortant**

Il s'agit du numéro de port du serveur Proxy sortant, auquel l'appareil doit envoyer les toutes les demandes SIP (et duquel, en cas d'enregistrement réussi, il attend des demandes).

Indiquez la port de communication utilisé par le proxy sortant.

Plage : 1-65535 ; réglage standard : **5060** (pour UDP/TCP), **5061** (pour TLS)

# **Port proxy sortant** est vide et **Adresse du serveur Outbound** est un nom :

Pour localiser le serveur SIP, et pour sélectionner l'équilibrage de charge et la redondance, les règles RFC3263 sont utilisées.

# **Port proxy sortant** est un nombre fixe :

L'utilisation d'entrées DNS-SRV selon RFC3263 est verrouillée.

 $\overline{\phantom{a}}$ 

#### **SIP SUBSCRIBE pour Net-AM MWI**

 $\overline{\phantom{a}}$ 

Si l'option est activée, le système est inscrit pour la réception de notifications de nouveaux messages sur la messagerie externe.

 Activez/désactivez à l'aide des champs de sélection à côté de **SIP SUBSCRIBE pour Net-AM MWI** l'inscription SIP.

 $\overline{1}$ 

 $\overline{1}$ 

# **DTMF via connexions VoIP**

La signalisation MFV (numérotation multifréquence) est notamment nécessaire à l'interrogation et la configuration de certaines messageries externes utilisant des codes chiffrés ou à la commande de demandes de répertoires automatique ou pour l'interrogation à distance du répondeur local.

Pour l'envoi de signaux DTMF via VoIP, vous devez définir la façon dont les codes de touches sont convertis en signaux DTMF, puis envoyés sous forme de signaux MFV : sous la forme d'informations audibles via le canal vocal ou sous la forme de messages « SIP Info ».

Informez-vous auprès de votre opérateur VoIP pour connaître le type de transmission MFV qu'il prend en charge.

#### **Négociation automatique de la transmission DTMF**

 Lors de chaque appel, le téléphone tente de paramétrer le type de signal MFV approprié en fonction du codec utilisé. Sélectionnez **Oui**.

Le système utilise le procédé de transfert le mieux adapté aux paramètres reçus du correspondant, en fonction des priorités suivantes :

- envoi via RFC2833, lorsque le PT (Payload Type) pour les événements du téléphone est mis à disposition par le partenaire
- envoi via SIP INFO application/dtmf-relay, lorsque la méthode SIP INFO est supportée par le partenaire
- envoi sous forme de signal audio in-band
- Aucune tentative automatique de définir le type de signal MFV : sélectionnez **Non** (la transmission MFV est par défaut **Audio**).

# **Envoyer les paramètres de transmission DTMF**

Effectuez les réglages nécessaires pour l'envoi de signaux MFV :

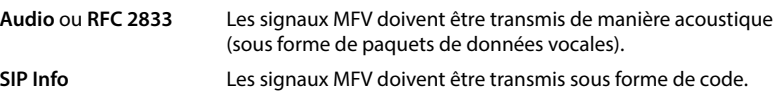

 $\overline{1}$ 

# **Sonneries propres à la connexion**

Vous pouvez régler différentes sonneries pour les appels internes et externes, ainsi que pour les appels de groupe, la sonnette d'entrée, les appels d'urgence et un type d'appel optionnel.

**Condition préalable** : L'opérateur/la plateforme envoie les informations correctes dans le champ Info Alerte dans le SIP-Header.

L'utilisateur peut sélectionner différentes sonneries pour certains appels au niveau du combiné. Définissez ici les sonneries pouvant être sélectionnées par l'utilisateur.

- Entrez dans le champ **Nom** le nom de l'entrée, devant être affichée dans le menu du combiné. **Remarque** : le nom **Internal calls** ne peut pas être modifié.
- Le champ **Alert-Info pattern** contient la définition Info-Alerte devant figurer dans le SIP afin d'identifier le type d'appel correspondant.

Champ vide : L'entrée ne s'affiche pas dans le menu du combiné.

# **Réglages pour les Codecs**

La qualité vocale lors des appels VoIP dépend principalement du codec utilisé pour la transmission et de la largeur de bande disponible. Un « meilleur » codec (meilleure qualité vocale) signifie que plus de données doivent être transférées, c'est-à-dire qu'une connexion réseau avec une bande passante plus large est nécessaire. Vous pouvez modifier la qualité vocale en sélectionnant le codec vocal devant être utilisé par votre téléphone, et en indiquant l'ordre selon lequel les codecs doivent être proposés lors de l'établissement d'une connexion VoIP. Les réglages standard pour les codecs utilisés sont enregistrés sur le système téléphonique, c'est-à-dire un réglage optimisé pour des largeurs de bande faibles et un autre optimisé pour des largeurs de bande élevées.

Les deux parties d'une connexion téléphonique (appelant/expéditeur et destinataire) doivent utiliser le même codec vocal. Le codec vocal est défini lors de la mise en connexion entre l'appelant et le destinataire.

#### <span id="page-74-0"></span>**Codecs actifs / Codecs disponibles**

Les codecs vocaux suivants sont pris en charge :

G.722 Qualité vocale exceptionnelle. Le codec à haut débit G.722 propose le même débit binaire que PCMA/PCMU (64 kbit/s par liaison vocale) mais à une fréquence d'échantillonnage plus élevée (16 kHz).

> Pour permettre les connexions haut débit via G.722, vous devez activer explicitement le codec sur la page **Téléphonie** – **VoIP** (→ p. [90\)](#page-89-0)

PCMA/ PCMU (Puls-Code-Modulation) Très bonne qualité vocale (comparable au RNIS). Une bande passante de 64 kBit/s par liaison vocale est nécessaire.

> PCMA (G.711 A-law) : utilisé en Europe et dans la plupart des pays hors des USA. PCMA (G.711 μ-law) : utilisé aux USA.

G.729A Qualité vocale moyenne Une bande passante de 8 kbit/s max. par liaison vocale est nécessaire.

 $\overline{\phantom{a}}$ 

Activer/désactiver un codec :

 Sélectionnez dans la liste **Codecs disponibles**/**Codecs actifs** le codec nécessaire et cliquez sur  $\leftarrow$  /  $\rightarrow$ .

Définissez dans quel ordre les codecs doivent être utilisés :

**▶ Sélectionnez dans la liste Codecs actifs** le codec nécessaire et cliquez sur  $\triangle$  /  $\blacklozenge$ , pour le déplacer vers le haut/le bas.

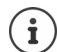

 $\overline{\phantom{a}}$ 

La sélection des codecs G.722 et G.729 agit sur la capacité du système, moins d'appels parallèles peuvent être réalisés par station de base.

 $\overline{1}$ 

 $\overline{1}$ 

#### **Nombre de communications parallèles par station de base en fonction du codec**

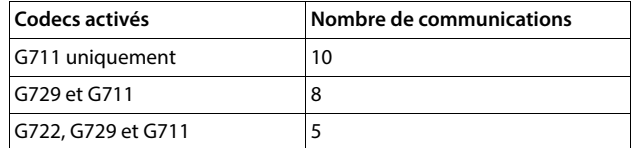

# **RTP Packetisation Time (ptime)**

Intervalle de temps en millisecondes représenté par les données audio dans un paquet.

Sélectionnez la taille des paquets RTP à envoyer. Les options disponibles sont 10 / 20 / 30 ms.

# **Options de signalisation pour Hold dans le SDP**

Mettre une communication en attente signifie qu'un correspondant demande de mettre en arrière-plan une communication active. Le correspondant envoie la demande re-INVITE avec une offre SDP (Session Description Protocol) au client en attente. L'offre SDP comprend la ligne d'attribut a=inactive ou a=sendonly.

Sélectionnez l'attribut devant être envoyé dans l'offre SDP :

**inactif** Le point final SIP n'envoie et de reçoit pas de données.

**sendonly** Le point final SIP envoie uniquement des données, mais n'en reçoit pas.

# **Vers la cible de renvoi**

L'appareil permet le renvoi d'appel après un double appel ou sans double appel.

 Définissez si un double-appel avec cible de renvoi avant le renvoi en cas de mise en attente doit être défini (**Oui**) ou non (**Non**).

 $\overline{1}$ 

# **Affichage des informations sur l'appelant**

- Sélectionnez dans le menu d'options **Calling Party (Partie utilisateur)** les informations dans l'en-tête SIP qui peuvent être transmises aux participants récepteurs. Le fournisseur détermine les informations pouvant effectivement être transmises.
	- **DE** Seules les informations DE (FROM, expéditeur) peuvent être transmises Identité de l'appelant au format Numéro@Serveur, p. ex. : 12345678@192.168.15.1
	- **PPI+FROM** P-Preferred-Identity (PPI) ou FROM peut être transmis

Dans le champ d'en-tête P-Preferred-Identity, un agent User transfère à un proxy sûr l'identité que l'utilisateur qui envoie le message SIP souhaite ajouter dans le champ d'en-tête P-Asserted grâce à l'élément fiable.

# **PAI (sip)+PPI+FROM, PAI (tel)+PPI+FROM, PAI (tel)+FROM+PAI (sip)**

P-Asserted-Identity (PAI), PPI ou FROM peut être transmis

PAI (sip) : dans le champ d'en-tête P-Asserted-Identity l'identité de l'utilisateur qui envoie un message SIP est transmise depuis des unités SIP fiables (normalement par des correspondants), telle qu'elle a été vérifiée par l'authentification.

PAI (tel) : à la place de SIP-URI, c'est TEL-URI (numéro de téléphone) qui est transféré.

# **Codes de service**

Les codes de service sont des séquences de touches mises à disposition par l'opérateur ou l'installation téléphonique afin d'activer/désactiver certaines fonctions sur le combiné. Vous pouvez régler les codes de service correspondants pour l'activation/la désactivation de CCBS et CCNR.

- CCBS (Completion of Call to busy Subscriber) Rappel si occupé
- CCNR (Completion of Calls on No Reply) Rappel automatique sur non-réponse
- Entrez dans les champs textuels **Aboutissement des appels activé (CCBS, CCNR)/Aboutissement des appels désactivé (CCBS, CCNR)** la combinaison de touches pour l'activation/la désactivation de CCBS et CCNR.

# <span id="page-76-0"></span>**CSTA**

CSTA (Computer Supported Telecommunications Applications) est une norme pour l'interaction indépendante du fabricant entre l'ordinateur et l'installation téléphonique. Si votre installation téléphonique met à disposition des applications CSTA pour l'utilisation par les combinés inscrits, vous devez activer le standard ici. Les données de compte pour l'accès peuvent être configurées séparément pour chaque combiné  $(4)$  p. [85](#page-84-0)).

Définissez si CSTA doit être activé (**Oui**) ou non (**Non**).

# **Supprimer un profil**

**EXECUTE:** Cliquez sur **Supprimer** pour supprimer le profil  $\triangleright$  Confirmez avec Oui.

**77**

 $\overline{1}$ 

 $\overline{1}$ 

# **Combinés**

Avec le configurateur web, vous pouvez inscrire tous les combinés au réseau DECT et enregistrer une connexion VoIP. Avec la fonction **Ajouter** sur la page **Administration**, vous pouvez inscrire les différents combinés ; dans **Centre d'enregistrement**, vous pouvez inscrire des groupes de combinés en une seule opération.

 $\overline{1}$ 

 $\overline{1}$ 

Il est possible de modifier les paramètres des combinés, les désactiver ou les supprimer et configurer d'autres paramètres, par exemple pour l'utilisation de répertoires et de services de réseau.

# **Gestion des combinés**

Sur cette page, vous pouvez inscrire des combinés individuels sur le système téléphonique. Elle est disponible sur l'interface utilisateur de l'intégrateur pour les rôles d'utilisateur **admin** et **user**.

#### **Paramètres Appareils mobiles Administration**

Les combinés actuellement inscrits et les espaces réservés pour des combinés enregistrables sont présentés ensemble avec les informations suivantes sur la page :

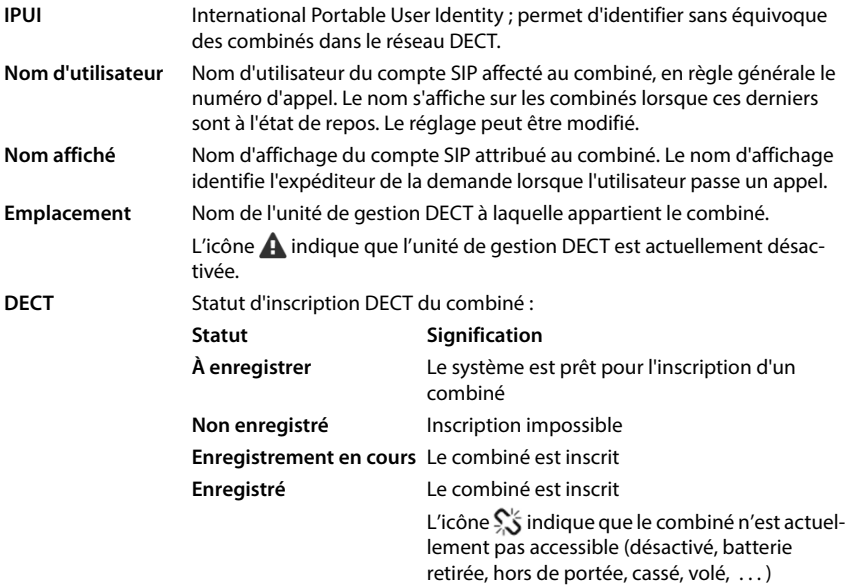

 $\overline{1}$ 

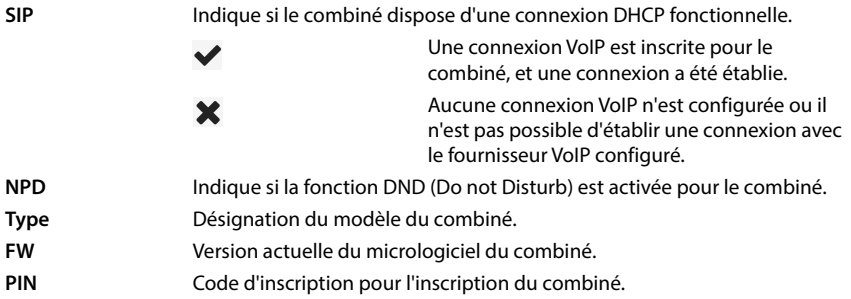

# **Actions**

 $\overline{\phantom{a}}$ 

# **Ajouter un combiné à la liste**

**Cliquez sur Ajouter** ... la page de configuration des combinés s'ouvre ( $\rightarrow$  p. [80\)](#page-79-0).

# **Copier des données de combiné pour une autre configuration**

 $\triangleright$  Cochez la case à côté du combiné dont vous souhaitez copier les réglages.  $\triangleright$  Cliquez sur **Copier** . . . la page de configuration pour les combinés s'ouvre ( $\rightarrow$  p. [80](#page-79-0)). Les réglages du combiné sélectionné, à l'exception des données personnelles, sont repris pour la nouvelle configuration du combiné.

#### **Remplacer le combiné d'un utilisateur par un autre**

 Cochez la case à côté du combiné de l'utilisateur auquel vous souhaitez affecter un autre combiné. ▶ Cliquez sur **Remplacer** . . . la page de configuration pour les combinés s'ouvre ( $\rightarrow$  p. [80\)](#page-79-0). L'ancien combiné est défini sur  $\hat{A}$  désenregistrer. Les données personnelles du fournisseur sont effacées. Les données spécifiques à l'utilisateur sont conservées. Vous pouvez enregistrer un nouveau combiné pour l'utilisateur.

# **Supprimer un combiné de la liste**

 $\triangleright$  Cochez la case à côté du combiné à effacer. Une sélection multiple est possible.  $\triangleright$  Cliquez sur Supprimer > Confirmez avec Oui . . . tous les combinés sélectionnés sont effacés.

# **Exporter/importer des configurations de combinés**

Vous pouvez exporter la configuration du mobile et l'importer dans un autre appareil, afin de modifier l'affectation de l'unité de gestion DECT, par exemple lors de la migration du système multicellulaire d'un système à une unité de gestion DECT vers un système à plusieurs unités de gestion DECT  $(\rightarrow p. 131)$  $(\rightarrow p. 131)$ .

Exportation :

- $\triangleright$  Sélectionnez tous les combinés devant être transmis en cochant la case  $\triangleright$  à côté de IPUI.
- Cliquez sur **Exporter**  $\triangleright$  Sélectionnez dans la boîte de dialogue de sélection du fichier, l'emplacement de stockage pour l'enregistrement du fichier exporté.

Template Module, Version 2.1, 11.08.2020 / Template Basiseinstellungen: Version 3.1 - 07.07.2020 Template Module, Version 2.1, 11.08.2020 / Template Basiseinstellungen: Version 3.1 - 07.07.2020

 $\overline{\phantom{a}}$ 

Importation :

▶ Cliquez sur *Import* ▶ Sélectionnez le fichier de configuration du combiné préalablement exporté dans le système de fichiers de votre ordinateur.

 $\overline{1}$ 

 $\overline{1}$ 

#### **Traiter les données d'un combiné**

 $\blacktriangleright$  Cliquez à côté du nom du combiné que vous souhaitez éditer sur  $\blacktriangleright$  ... la page de confiquration des combinés s'ouvre  $(4 p. 80)$  $(4 p. 80)$  $(4 p. 80)$ .

#### **Régler le nom devant être affiché en mode veille**

Le contenu de **Nom d'utilisateur** s'affiche par défaut lorsque le combiné est à l'état de veille. Vous pouvez définir que le contenu de **Nom affiché** doit s'afficher à la place.

# <span id="page-79-0"></span>**Inscrire/désinscrire des combinés**

Sur cette page, vous pouvez inscrire un combiné au niveau du réseau DECT ou préparer l'inscription de plusieurs combinés via le centre d'inscription. Vous pouvez attribuer un compte VoIP, activer des répertoires en ligne et effectuer d'autres réglages pour les combinés. Elle est disponible sur l'interface utilisateur de l'intégrateur pour les rôles d'utilisateur **admin** et **user**.

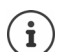

Dans ce contexte, il s'agit, lors de l'inscription et de la désinscription, de la relation du combiné avec le réseau DECT, mais pas de l'enregistrement SIP.

# **Inscrire des combinés**

- Indiquez un IPUI si vous souhaitez restreindre l'inscription à un combiné précis.
- Entrez manuellement un code d'identification ou générez-le à l'aide du bouton **Générer un PIN aléatoire**.
- Indiquez toutes les données de configuration pour le combiné.
- Cliquez sur **Enregistrer maintenant**.

Le combiné avec l'IPUI correspondant peut maintenant être inscrit. Si aucun IPUI n'est défini, tous les combinés à portée peuvent s'inscrire.

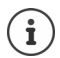

Le système reste en mode inscription aussi longtemps que cela est défini à l'aide du paramètre **Durée d'enregistrement** à la page **Centre d'enregistrement** ( $\rightarrow$  p. [87\)](#page-86-0). Réglage par défaut : 3 min.

#### **Sur le combiné**

▶ Lancez l'inscription comme cela est décrit dans la documentation correspondante. ▶ Lorsque le système vous le demande, entrez le PIN indiqué ou généré.

 $\overline{1}$ 

#### **Inscrire un groupe de combinés**

Vous pouvez inscrire un groupe de combinés sans redémarrer le mode d'inscription. Préparez l'inscription de nouveaux combinés comme suit :

Entrez l'IPUI actuel et un PIN individuel le cas échéant.

ou

 $\overline{\phantom{a}}$ 

- Utilisez les espaces réservés comme IPUI (0\_1, 0\_2, 0\_3 …) et, de préférence, le même PIN pour tous les combinés.
- Réglez le **RegStatus** des combinés sur **À enregistrer**.
- Ouvrez la fenêtre d'inscription pour une période souhaitée et inscrivez tous les combinés sans autre interaction via le **Centre d'enregistrement** ( $\rightarrow$  p. [87](#page-86-0)).

#### **Paramètres**

#### **IPUI**

(International Portable User Identity) A l'aide de cet identifiant univoque, des combinés peuvent être clairement identifiés dans le réseau DECT. Lorsque vous éditez une entrée d'inscription existante pour un combiné, l'IPUI s'affiche. Il ne peut pas être modifié.

Nouvelle entrée :

Entrez dans le champ textuel l'IPUI du combiné pouvant s'inscrire dans le réseau DECT.

Si le champ est vide, tous les combinés peuvent s'inscrire.

#### **RegStatus**

Statut d'inscription **DECT** de l'entrée du mobile : Vous pouvez modifier le statut dans le menu d'options.

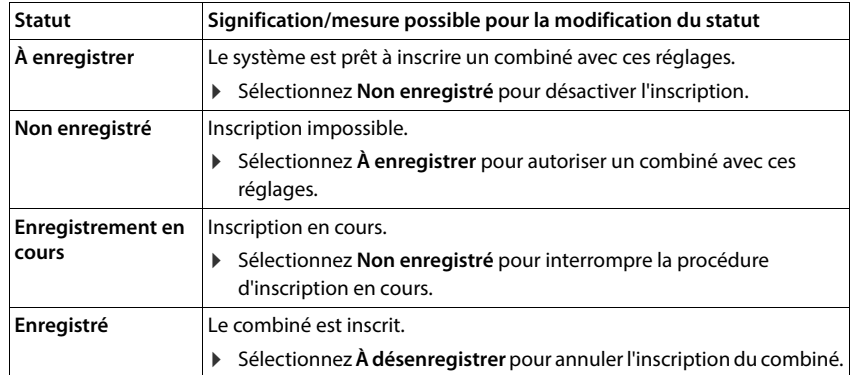

 $\overline{\phantom{a}}$ 

#### **Code d'authentification (PIN)**

Ce PIN doit être utilisé sur le combiné pour l'inscription au réseau DECT.

Entrez le PIN dans le champ textuel. Valeur : 4 caractères

ou

 $\overline{\phantom{a}}$ 

 Cliquez sur **Générer un PIN aléatoire** . . . un PIN à quatre caractères est généré et s'affiche dans le champ textuel.

 $\overline{1}$ 

 $\overline{1}$ 

# **Désinscrire des combinés**

- $\blacktriangleright$  Cliquez dans la liste des combinés sur  $\blacktriangleright$  à côté du combiné à déconnecter. Le statut est **Enregistré**.
- **▶** Sélectionnez dans le menu d'options **RegStatus** l'option À désenregistrer. ▶ Cliquez sur **Définir** . . . le combiné est désinscrit.

Déconnexion DECT réussie : Le combiné est supprimé de la liste **Appareils mobiles**.

Déconnexion DECT pas réussie : Le combiné reste dans la liste **Appareils mobiles** ; son statut est **À désenregistrer**.

# <span id="page-81-0"></span>**Réglages pour le combiné**

Lors de l'inscription des combinés, vous pouvez effectuer des réglages importants et attribuer des fonctions.

#### <span id="page-81-1"></span>**Données personnelles de l'opérateur**

Configurez le compte VoIP pour le combiné. Si l'inscription du combiné a réussi, s'affiche dans la colonne **SIP** de la liste **Appareils mobiles**.

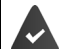

Le compte installation téléphonique/VoIP doit préalablement être configuré  $(\rightarrow p. 70)$  $(\rightarrow p. 70)$ .

#### **Fournisseur VoIP**

 Dans le menu d'options, sélectionnez un opérateur VoIP configuré ou une installation téléphonique.

La connexion doit être configurée à la page **Profils founisseur ou PBX** ( $\rightarrow$  p. [70\)](#page-69-1).

 Entrez les données d'accès pour le compte VoIP dans les champs correspondants. Ces champs dépendent du profil de l'opérateur/de l'installation téléphonique concerné.

#### **Nom d'authentification**

 Entrez le nom pour l'authentification SIP. Le **Nom d'authentification** sert d'identifiant d'accès lors de l'enregistrement sur le serveur proxy SIP/registraire. Il est généralement identique au numéro d'appel du compte VoIP. Valeur : max. 74 caractères

#### **Mot de passe d'authentification**

 Entrez le mot de passe pour l'authentification SIP. Le téléphone requiert le mot de passe pour l'enregistrement auprès du serveur registraire/proxy SIP. Valeur : max. 74 caractères

**82**

 $\overline{1}$ 

#### **Nom d'utilisateur**

 Indiquez l'identifiant de l'appelant pour le compte de l'opérateur VoIP. Il est généralement identique au numéro d'appel du compte VoIP. Valeur : max. 74 caractères

# **Nom affiché**

 $\overline{\phantom{a}}$ 

Le nom d'affichage est utilisé pour la représentation du nom de l'appelant. Dans de rares cas, les réseaux SIP contrôlent le nom d'affichage en se basant sur les directives locale du réseau SIP.

En général, le nom d'affichage est optionnel.

 Entrez un nom quelconque qui doit s'afficher pour l'appelant sur l'écran du correspondant. Valeur : max. 74 caractères

Si **Nom affiché** est vide, le **Nom d'utilisateur** ou le numéro d'appel est utilisé.

# **Répertoires en ligne**

La touche de navigation ou la touche INT du combiné permettent à l'utilisateur d'ouvrir différents répertoires.

# **Répertoire d'accès direct**

L'utilisateur peut ouvrir le répertoire avec la touche de répertoire (en bas sur la touche de navigation). Par défaut, un actionnement **bref** de la touche répertoire permet d'ouvrir la liste des répertoires en ligne, tandis qu'un actionnement **prolongé** ouvre le répertoire local du combiné.

 Choisissez quel répertoire doit être ouvert par un actionnement bref de la touche de répertoire.

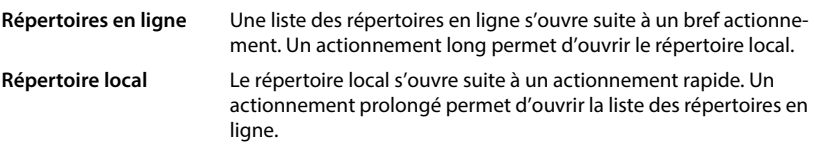

# **Repertoire pour la touche INT**

Si un répertoire en ligne est disponible et configuré, l'utilisateur peut l'ouvrir à l'aide de la touche INT (à gauche sur la touche de navigation du combiné).

Sélectionnez dans la liste le répertoire pouvant être ouvert avec la touche INT.

# **Recherche automatique**

 Sélectionnez dans la liste **Recherche automatique** un répertoire en ligne ou désactivez cette option. Pour un appel entrant, le nom de l'appelant est lu dans ce répertoire et affiché à l'écran (la disponibilité de cette fonction dépend du fournisseur du répertoire en ligne).

 $\overline{\phantom{a}}$ 

# <span id="page-83-0"></span>**Authentification LDAP**

Jusqu'à 10 répertoires au format LDAP peuvent être mis à disposition via le système téléphonique. L'accès à un répertoire sociétés peut être mis à disposition individuellement pour certains combinés.

 $\overline{1}$ 

 $\overline{1}$ 

# **Annuaire LDAP sélectionné**

 Dans le menu d'options, sélectionnez le répertoire LDAP devant être mis à disposition au niveau du combiné.

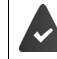

Au moins un répertoire LDAP doit être configuré.

#### **Afficher les autres serveurs LDAP**

Sélectionnez **Oui** lorsque des répertoires d'autres serveurs LDAP peuvent être affichés.

# **Type d'autorisation LDAP**

- Définissez comment les utilisateurs doivent s'authentifier :
	- **Global** Les données d'accès sont définies pendant la configuration du répertoire LDAP pour tous les combinés.

**Utilisateur** Des données d'accès individuelles sont utilisées.

- Entrez le **Nom d'utilisateur** et le **Mot de passe** dans les champs textuels correspondants.
- **SIP** Les données d'accès pour le compte SIP de l'utilisateur sont utilisées (**Nom d'authentification** et **Mot de passe d'authentification**).

# **Configuration des messageries externes**

Si une messagerie externe est disponible pour le compte VoIP affecté au combiné, vous devez activer cette fonction.

- Entrez le **Numéro d'appel ou nom SIP (URI)** pour la messagerie externe.
- Activez la fonction à l'aide de la case.

# **Appel de groupe**

Grâce à la fonction Appel de groupe, un utilisateur peut accepter un appel pour un autre correspondant, par exemple pour un groupe de décroché automatique. Les utilisateurs appartenant au même groupe de décroché automatique peuvent accepter tous les appels pour le groupe. Un groupe de décroché automatique doit être configuré lors de l'enregistrement du compte SIP. Le numéro d'appel ou le SIP-URI d'un groupe de décrocher automatique peut être affecté au combiné.

- Entrez le **Numéro d'appel ou nom SIP (URI)** du groupe de décrocher automatique.
- Activez la fonction à l'aide de la case.

# **Gestionnaire d'appels (Call Manager)**

 Dans le menu de sélection **Accepter les appels directement via le Gestionnaire d'appels**  choisissez comment les appels acceptés via le Call Manager d'une installation téléphonique doivent être pris :

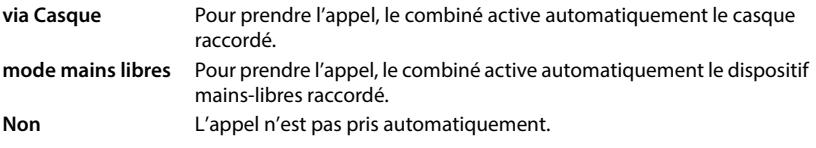

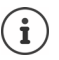

 $\overline{\phantom{a}}$ 

La prise d'appel directe nécessite une signalisation sécurisée avec l'installation téléphonique (TLS.)

La prise d'un appel via un Call Manager n'a aucune incidence sur les performances du système DECT, parce que le traitement se fait sur le niveau SIP.

# **Appels manqués et messages d'avertissement**

Vous pouvez définir si des appels manqués ou acceptés doivent être comptabilisés et si des nouveaux messages de certains types doivent être indiqués grâce à la LED MWI sur la touche des messages du combiné.

- Sélectionnez **Oui**/**Non** à côté de **Nombre d'appels manqués**/**Nombre d'appels reçus** pour activer/désactiver le compteur d'appels manqués et acceptés. Les informations s'affichent dans des listes d'appels du combiné, les appels manqués s'affichent également lorsque le combiné est en veille.
- Sélectionnez **Oui**/**Non** à coté du type de message (appels manqués, rendez-vous manqués, nouveaux messages sur la messagerie externe), pour activer/désactiver la LED MWI pour le type de message concerné

Si **Oui** est sélectionné, la touche des messages clignote lorsqu'un nouveau message des types sélectionnés est reçu.

# <span id="page-84-0"></span>**CSTA**

CSTA (Computer Supported Telecommunications Applications) est une norme pour l'interaction indépendante du fabricant entre l'ordinateur et l'installation téléphonique. Si les applications CSTA mises à disposition nécessitent un contrôle d'accès individuel, vous pouvez entrer ici les données d'accès pour le combiné.

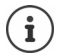

CSTA doit être mis à la disposition de votre installation téléphonique et activé dans le profil installation téléphonique/opérateur  $(\rightarrow$  p. [77](#page-76-0)).

# **Nom d'utilisateur**

Entrez le nom d'utilisateur pour l'accès du combiné aux applications CSTA.

# **Nom d'authentification**

Entrez le nom d'authentification pour l'accès du combiné aux applications CSTA.

# **Mot de passe d'authentification**

Entrez le mot de passe pour l'accès du combiné aux applications CSTA.

 $\overline{\phantom{a}}$ 

# **Services Broadsoft XSI**

Si des services BroadSoft XSI doivent être mis à la disposition de l'utilisateur sur le combiné, entrez les données d'accès correspondantes.

 $\overline{1}$ 

 $\overline{1}$ 

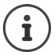

Les services XSI doivent être activés ( $\rightarrow$  p. [92](#page-91-0)).

# **Utiliser les infos d'identification SIP**

Si l'option est activée, les données d'accès pour le compte SIP de l'utilisateur sont utilisées (**Nom d'authentification** et **Mot de passe d'authentification**).

Il est également possible de définir les données d'accès suivantes :

#### **Nom d'utilisateur**

Entrez un nom d'utilisateur pour l'accès de l'utilisateur au menu (max. 22 caractères).

#### **Mot de passe**

Entrez un mot de passe pour l'accès utilisateur au menu (max. 8 caractères).

# **Fonction synchronisation des touches**

Cette option permet aux utilisateurs d'utiliser des touches du téléphone pour commander les fonctions Do Not Disturb (DND) et le renvoi automatique des appels. Lorsque cette fonction est activée, les téléphones synchronisent le statut de ces fonctions avec le serveur d'application BroadWorks.

 Sélectionnez **Oui**/**Non** pour activer/désactiver la synchronisation des touches avec le serveur d'application BroadWorks.

#### **Utilisation d'une licence AML pour le combiné**

Vous pouvez activer/désactiver pour le combiné les fonctions d'alarme **Emplacement** et/ou **Messaging**.

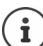

Le service en ligne AML doit être configuré ( $\rightarrow$  p. [104](#page-103-0)) et des licences libres doivent être disponibles pour le combiné.

Afficher les licences libres : Faites passer le pointeur sur les cases . . . Le nombre de licences disponibles et utilisées s'affiche.

#### **Emplacement**

 Activez/désactivez la collaboration avec le serveur Location/Alarm. En cas d'activation, la localisation du combiné est visible sur le serveur.

#### **Messaging**

 Activez/désactivez la collaboration avec le serveur d'alarme. Lorsque cette fonction est activée, des messages peuvent être envoyés du serveur d'alarme au combiné, et les réactions de l'utilisateur peuvent être renvoyées au serveur.

# <span id="page-86-0"></span>**Centre d'inscription pour combinés**

Dans le centre d'inscription, vous pouvez inscrire des groupes de combinés en une seule opération. Tous les combinés présents dans la liste des combinés et présentant le statut d'inscription **À enregistrer** ou **Enregistrement en cours** peuvent être inscrits ensemble.

Disponible sur l'interface utilisateur de l'intégrateur pour les rôles utilisateur **admin** et **user**.

# **Paramètres Appareils mobiles Centre d'enregistrement**

Sur cette page figurent le nombre de combinés ayant le statut d'inscription **À enregistrer**, **Enregistrement en cours** ainsi que le nombre complet d'entrées dans la liste des combinés, ainsi que ceux ayant le statut d'inscription **Enregistré** et **Non enregistré**.

De plus, le nombre total d'unités de gestion DECT s'affiche également sur la page, ainsi que les unités de gestion DECT au niveau desquelles des combinés peuvent être inscrits à ce moment. Les unités de gestion DECT se trouvent dans le statut d'inscription **Enregistrement en cours**, lorsqu'une procédure d'inscription est démarrée automatiquement conformément aux réglages temporels sur cette page, ou lorsque des combinés sont inscrits manuellement.

# **Inscription en fonction du temps des combinés**

Affiche l'heure actuelle du système. Réglages du temps → [p. 112](#page-111-0)

- Entrez l'heure dans le champ **Heure de début d'enregistrement**, à laquelle la procédure d'inscription suivante doit démarrer. Format : AAAA-MM-JJ HH:mm.
- Cliquez sur **Démarrer maintenant**. . . . l'unité de gestion DECT démarre une procédure d'inscription au moment indiqué. Si aucune heure n'est réglée, l'unité de gestion DECT démarre immédiatement l'inscription.

# **Définir une période d'inscription**

Ţ

 Déterminez dans les champs **Durée d'enregistrement,** pendant combien de temps (jours, heures, minutes et secondes) l'unité de gestion DECT doit rester en mode inscription. Réglage par défaut : 3 min.

# **Fermer la fenêtre et réinitialiser la minuterie**

 Cliquez sur **Fermer** . . . la fenêtre d'inscription se ferme ; les réglages temporels sont réinitialisés.

Lorsque le premier combiné essaie de s'inscrire, la base ferme la fenêtre d'inscription et met fin à l'inscription en quelques secondes. Pendant ce temps, chaque tentative d'inscription d'un autre combiné est refusée Lorsque le premier combiné est entièrement inscrit, la base ouvre à nouveau la fenêtre d'inscription, et cela aussi longtemps que cela a été défini avec les paramètres **Heure de début d'enregistrement** et **Durée d'enregistrement**.

Si tous les combinés essaient de s'inscrire en parallèle, nombre d'entre eux atteindront la base successivement, et seront ainsi inscrits. D'autres combinés peuvent arriver alors qu'une inscription n'est pas encore terminée. C'est pourquoi il seront refusés.

Les combinés refusés doivent être inscrits manuellement ou dans une nouvelle procédure d'inscription.

 $\overline{\phantom{a}}$ 

 $\overline{\phantom{a}}$ 

**Réglages de téléphonie**

 $\overline{\phantom{a}}$ 

# **Réglages de téléphonie**

# **Réglages VoIP généraux**

Sur cette page, vous pouvez réaliser quelques réglages généraux pour les connexions VoIP. Elle est uniquement disponible sur l'interface utilisateur de l'intégrateur pour le rôle utilisateur **admin**.

 $\overline{1}$ 

 $\overline{1}$ 

**Paramètres Téléphonie VoIP**

#### **Port SIP**

Entrez le port SIP utilisé pour les connexions VoIP.

Plage : 1-65535 ; réglage standard : 5060

#### **Port SIP sécurisé**

Entrez le port SIP utilisé pour des connexions VoIP sûres (TLS).

Plage : 1-65535 ; réglage standard : 5061

#### **Tempo SIP T1**

 Entrez le temps de circulation estimé d'un paquet IP entre un client SIP et un serveur SIP (durée entre l'envoi de la demande et la réception d'une réponse).

Valeur par défaut : 500 ms

#### **Timer de session SIP**

 Définit un intervalle d'établissement de session : Si la session n'est pas actualisée pendant cet intervalle, elle est validée. L'actualisation de la session est démarrée après le moitie du temps par un message Re-INVITE, devant être confirmée par la page Peer, pour actualiser la session.

Valeurs : max. 4 pos., min. 90 sec. ; valeur standard : 1800 sec.

#### **Échec de la temporisation de réitération pour l'enregistrement**

 Indiquez après combien d'heures le téléphone doit essayer de s'inscrire à nouveau si la première inscription a échoué.

Valeurs : max. 4 pos., min. 10 sec. ; valeur standard : 300 sec.

#### **Temps de souscription**

 Indique la durée de validité d'une demande SUBSCRIBE (en secondes). Pour conserver les demandes SUBSCRIBE, les correspondants doivent actualiser régulièrement la demande.

Valeur par défaut : 1800 s

#### **PRACK**

Template Module, Version 2.1, 11.08.2020 / Template Basiseinstellungen: Version 3.1 - 07.07.2020

Template Module, Version 2.1, 11.08.2020 / Template Basiseinstellungen: Version 3.1 - 07.07.2020

 (Provisional Response Acknowledgement) Les réponses SIP provisoires ne disposent pas d'un système de confirmation, c'est pourquoi elles ne sont pas fiables. La méthode PRACK garantit dans le cas de SIP une mise à disposition fiable des réponses provisoires.

 $\overline{1}$ 

# **Paramètres de sécurité**

 $\overline{\phantom{a}}$ 

Le système téléphonique supporte l'établissement de connexions vocales sûres via Internet grâce à des certificats TLS. Des clés privées et publiques sont utilisées pour coder et décoder des messages échangés entre des unités SIP. La clé publique figure dans le certificat d'une unité IP et est disponible pour tous. La clé privée est tenue secrète et n'est jamais transmise à des tiers. Le certificat du serveur et la clé privée doivent être téléchargés sur les stations de base.

 Cliquez sur **Naviguer...** et sélectionnez dans le système de fichiers de l'ordinateur ou du réseau le fichier contenant le certificat ou la clé privée Cliquez sur **Upload** . . . Le fichier est téléchargé et affiché dans la liste correspondante.

#### **Mot de passe de sécurité SIP**

Si votre clé privée est protégée par un mot de passe, entrez-le ici.

# **Quality of Service (QoS)**

La qualité vocale dépend de la priorité des données vocales dans le réseau IP. Pour donner la priorité aux paquets de données VoIP, on utilise le protocole QoS DiffServ (= Differentiated Services). DiffServ définit plusieurs classes de qualité de service, elles-mêmes subdivisées en niveaux de priorité pour lesquels des méthodes de configuration de la priorité spécifiques sont déterminées.

Vous pouvez saisir différentes valeurs de QoS pour les paquets SIP et RTP. Les paquets SIP contiennent les données de signalisation, pendant que le RTP (Real-time Transport Protocol) est utilisé pour le transfert des données vocales.

 Entrez les valeur QoS sélectionnées dans les champs **SIP ToS / DiffServ** et **RTP ToS / DiffServ**. Plage de valeurs : 0 à 63.

Valeurs usuelles pour le VoIP (configuration par défaut) :

- SIP 34 Classe de service élevée pour une connexion rapide du flux de données (déroulement accéléré)
- RTP 46 Classe de service la plus élevée pour un transfert rapide des paquets de données (transfert accéléré)

Ne modifiez pas ces valeurs sans l'accord avec votre opérateur réseau. Une valeur plus élevée ne signifie pas nécessairement que la priorité sera plus grande. La valeur définit la classe de service, et non pas la priorité. La méthode utilisée pour la configuration de la priorité correspond aux exigences de la classe concernée et n'est pas obligatoirement indiquée pour la transmission de données vocales.

 $\overline{\phantom{a}}$ 

Ţ

**89**

**Réglages de téléphonie**

 $\overline{\phantom{a}}$ 

# <span id="page-89-0"></span>**Qualité vocale**

Le système téléphonique permet à l'utilisateur de téléphoner avec le codec haut débit G.722 avec une qualité vocale exceptionnelle. Une station de base supporte au maximum cinq appels haut débit.

 $\overline{1}$ 

 $\mathbf{I}$ 

Sur cette page vous pouvez activer/désactiver l'utilisation du codec haut débit G.722 pour le système téléphonique.

Elle est uniquement disponible sur l'interface utilisateur de l'intégrateur pour le rôle utilisateur **admin**.

#### **Paramètres Téléphonie Audio**

- Cochez/décochez la case pour activer/désactiver les appels haut débit.
- Cliquez sur **Définir** pour enregistrer les réglages sur cette page.

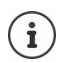

Pour permettre aux utilisateurs de passer de appels haut débit, le codec G.722 pour le profil opérateur utilisé pour la connexion doit être activé  $(4 p. 75)$  $(4 p. 75)$  $(4 p. 75)$ .

# **Paramétrage des appels**

Sur cette page, vous pouvez réaliser des réglages étendus pour les connexions VoIP. Elle est uniquement disponible sur l'interface utilisateur de l'intégrateur pour le rôle utilisateur **admin**.

**Paramètres Téléphonie Paramètres d'appel**

# **Transfert d'appel**

Les correspondants peuvent transférer un appel à un autre correspondant, si l'installation téléphonique ou l'opérateur prend en charge cette fonction. Le transfert de la communication s'effectue via le menu du combiné (touche écran) ou la touche R . Vous pouvez modifier ou étendre les réglages pour le transfert d'appel.

#### **Transfert d'appel via la touche R**

Activé : Les utilisateurs peuvent actionner la touche R pour connecte deux appelants externes. Les connexions avec les deux correspondants sont interrompues.

#### **Transférer l'appel en raccrochant**

Activé : Les deux correspondants sont mis en relation lorsque la touche Raccrocher est enfoncée. Les connexions avec les correspondants sont interrompues.

#### **Déterminer l'adresse cible**

Sélectionnez comment l'adresse de la cible de renvoi (Refer-To URI) doit être dérivée.

**Depuis l'AOR de la cible de renvoi** (Address of Record)

**Depuis l'adresse de la cible de renvoi** (URI contact)

La plupart des plateformes téléphoniques usuelles fournissent de bons résultats lorsque AOR est utilisé comme adresse cible pour le transfert.

 $\overline{1}$ 

En cas de problèmes lors du transfert d'appel, particulièrement via des proxys transparents, essayez le transfert avec l'adresse cible découlant de l'adresse de transport de la cible du transfert, à la place des informations d'adresse de l'installation téléphonique.

# **Préfixe**

 $\overline{\phantom{a}}$ 

Vous devez éventuellement composer un préfixe pour les appels externes (p. ex. « 0 »). Vous pouvez enregistrer le préfixe dans la configuration. Ces réglages sont valables pour tous les combinés inscrits.

- Entrez dans le champ textuel **Préfixe** le préfixe. Valeur : max. 3 caractères (0 9, \*, R, #, P)
- Sélectionnez quand les numéros d'appel doivent être précédés du préfixe, par exemple lors de la composition à partir d'une liste d'appels ou d'un répertoire.

# **Préfixes locaux**

Si vous téléphonez sur le réseau fixe avec VoIP, vous devez, le cas échéant (selon l'opérateur), également composer l'indicatif régional pour les communications locales.

Vous pouvez paramétrer votre système téléphonique de façon à ce que le préfixe local soit automatiquement composé pour tous les appels VoIP passés dans le réseau local et les appels nationaux. Cela signifie que le préfixe local est placé au début de tous les numéros qui ne commencent pas par 0, y compris lors de la composition de numéros d'appel à partir du répertoire ou d'autres listes.

Ces réglages peuvent être modifiés si nécessaire.

# **Pays**

 Dans le menu d'options, sélectionnez le pays ou le réseau local dans lequel le système téléphonique doit être utilisé . . . le préfixe national et international est alors entré dans les champs **Prefixe** et **Code région**.

# **Réglages internationaux**

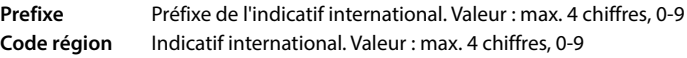

Exemple « Grande-Bretagne » : **Prefixe** = 00, **Code région** = 44

# **Réglages locaux**

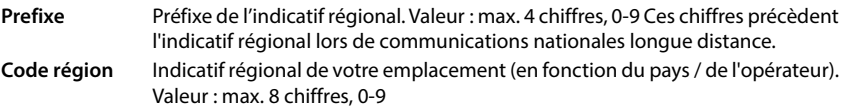

Exemple « Londres » : **Prefixe** = 0, **Code région** = 207

# **Utiliser code région**

 Sélectionnez dans le menu des options à quel moment le numéro d'appel doit être précédé du préfixe :

**pour les appels régionaux**, **pour les appels locaux et nationaux** ou **Non** (jamais)

 $\overline{1}$ 

**Réglages de téléphonie**

 $\overline{\phantom{a}}$ 

# **Sélection de la sonnerie**

Les sons (par exemple la tonalité d'appel, la sonnerie pour les appels entrants, la tonalité lorsque le téléphone est occupé ou lors de la composition du numéro) diffèrent selon les pays voire les régions. Vous avez la possibilité de choisir parmi divers groupes sonores pour votre système téléphonique.

 $\overline{1}$ 

 $\overline{1}$ 

#### **Système de tonalité**

 Dans le menu d'options, sélectionnez le pays ou la région dont vous souhaitez utiliser la sonnerie pour votre téléphone.

# <span id="page-91-0"></span>**Services XSI**

BroadSoft XSI (Xtended Service Interface) permet l'intégration d'applications à distance dans les services BroadSoft pour effectuer des actions de téléphonie et être informé des événements du téléphone. Le système téléphonique permet l'utilisation de services XSI pour mettre à la disposition de l'utilisateur des répertoires et des listes d'appels XSI.

Si vous souhaitez utiliser les services XSI, vous devez activer les services et entrer l'adresse du serveur XSI sur cette page.

Elle est uniquement disponible sur l'interface utilisateur de l'intégrateur pour le rôle utilisateur **admin**.

# **Paramètres Téléphonie Services XSI**

#### **Adresse du serveur**

Entrez dans le champ textuel l'URL du serveur XSI.

#### **Activer les répertoires XSI**

 Cochez la case si vous souhaitez utiliser les répertoires XSI. Des répertoires XSI spéciaux doivent être configurés sur la page XSI comme répertoires en ligne (+ [p. 100](#page-99-0)).

#### **Activer les journaux d'appels XSI**

Cochez la case si vous souhaitez utiliser les listes d'appels XSI.

# **Répertoires en ligne**

 $\overline{\phantom{a}}$ 

N870 IP PRO vous permet de configurer jusqu'à dix répertoires de sociétés au format LDAP, un répertoire public et un répertoire de sociétés au format XML, ainsi que différents répertoires XSI, et de les mettre à disposition des combinés inscrits.

A l'aide des paramètres des combinés  $(4 p. 82)$  $(4 p. 82)$  $(4 p. 82)$ , définissez les touches avec lesquelles les différents répertoires peuvent être ouverts.

# **Répertoires sociétés en ligne (LDAP)**

Vous pouvez configurer jusqu'à dix répertoires sociétés au format LDAP pour le système téléphonique, et mettre l'un de ces répertoires à disposition des combinés inscrits. Si vous souhaitez utiliser un répertoire sociétés dans l'installation téléphonique, vous devez l'activer dans le configurateur web.

La page affiche tous les répertoires LDAP disponibles.

Elle est uniquement disponible sur l'interface utilisateur de l'intégrateur pour le rôle utilisateur **admin**.

# **Paramètres Répertoires en ligne Professionnel**

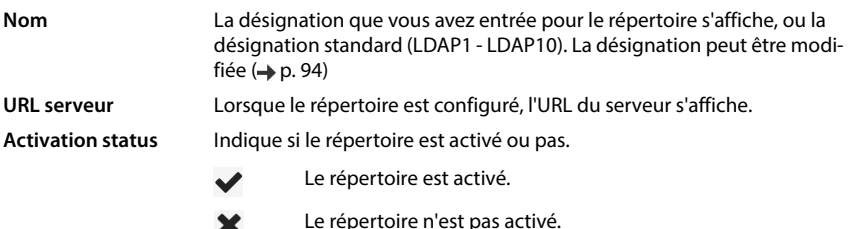

# **Configurer des répertoires LDAP**

 $\blacktriangleright$  Cliquez à côté du nom du répertoire LDAP que vous souhaitez éditer sur  $\blacktriangleright$  ... la page de configuration LDAP s'ouvre  $(4p 0.94)$ .

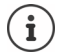

Vous trouverez de plus amples informations sur la configuration LDAP sous [wiki.gigaset.com](http://wiki.gigaset.com)

**93**

 $\overline{1}$ 

**Répertoires en ligne**

 $\overline{\phantom{a}}$ 

# <span id="page-93-0"></span>**Configurer un répertoire LDAP**

Sur cette page, vous pouvez éditer les données pour le répertoire LDAP sélectionné. Elle est uniquement disponible sur l'interface utilisateur de l'intégrateur pour le rôle utilisateur **admin**.

# **Accès au serveur de données LDAP**

Le répertoire est mis à disposition via un serveur LDAP. Vous avez besoin de l'adresse du serveur, du port serveur et des données d'accès pour le répertoire que vous souhaitez utiliser.

- Entrez une désignation dans le champ **Nom du répertoire** (max. 20 caractères). Le répertoire s'affiche sur les combinés sous cette désignation.
- Sélectionnez l'option **Activer l'annuaire** de sorte que le répertoire s'affiche sur les téléphones.

#### **Adresse du serveur / Port serveur**

 Entrez l'URL et le port du serveur LDAP au niveau duquel des demandes de base de données sont attendues (réglage standard : 389)

#### **Base de recherche LDAP (BaseDN)**

 La base de données LDAP est construite de manière hiérarchique. Avec le paramètre **Base de recherche LDAP (BaseDN)**, déterminez dans quelle zone la recherche doit commencer.

Réglage par défaut : 0 ; la recherche commence dans la plage supérieure de la base de données LDAP.

# **Données d'accès pour l'utilisateur**

Si vous souhaitez définir des données d'accès devant être utilisées par tous les utilisateurs, procédez comme suit :

 Entrez les données d'accès pour le répertoire LDAP dans les champs **Nom d'utilisateur** et **Mot de passe** (max. 254 caractères respectivement).

Si vous souhaitez utiliser des données d'accès individuelles pour chaque combiné, réglez les données d'accès lors de la configuration du combiné (+ [p. 84\)](#page-83-0).

# **LDAP sécurisé**

Par défaut, le trafic de données LDAP entre le système téléphonique et le serveur LDAP est assuré via une connexion non sécurisée. Si vous activez un LDAP sûr, le trafic de données est codé. Cela est réalisé grâce à l'installation d'un certificat CA sur le système, signé par le serveur LDAP sûr. (→ [p. 110\)](#page-109-0)

 Sélectionnez le protocole de sécurité **SSL/TLS** ou **STARTTLS**, qui doit être utilisé pour le codage ou **Aucun(e)** pour renoncer au codage.

# **Réglages pour la recherche dans la base de données LDAP et l'affichage du résultat**

# **Activer le mode liste**

Définissez ce qui doit d'abord s'afficher lorsque l'utilisateur ouvre le répertoire LDAP.

Activé : Une liste de toutes les entrées du répertoire LDAP s'affiche.

Non activé : Un éditeur s'ouvre d'abord, dans lequel l'utilisateur peut sélectionner une zone de recherche précise dans la base de données LDAP et réduire ainsi le nombre d'entrées.

#### **Filtre**

 $\overline{\phantom{a}}$ 

Avec des filtres, vous définissez des critères selon lesquels des entrées précises doivent être recherchées dans la base de données LDAP. Un filtre se compose d'au moins un critère de recherche. Un critère de recherche contient la demande d'un attribut LDAP.

#### **Exemple** : sn=%

L'attribut **sn** correspond au nom. Le signe de pourcentage (%) désigne un espace réservé à la saisie de l'utilisateur.

Règles pour la définition des filtres :

- Plusieurs critères peuvent être associés avec les opérateurs logiques ET (&) ou OU (|).
- Les opérateurs logiques « & » et « | » sont placés devant les critères de recherche.
- Le critère de recherche doit être placé entre parenthèses et l'expression globale doit, elle aussi, se terminer par une parenthèse.
- Les opérations ET et OU peuvent être combinées.

# **Exemples** :

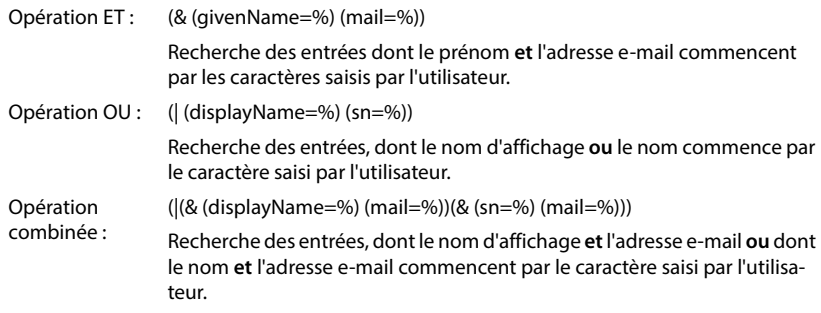

Informations sur les attributs  $\rightarrow$  [p. 97](#page-96-0)

 $\overline{\phantom{a}}$ 

**95**

 $\overline{1}$ 

**Répertoires en ligne**

#### **Filtre par nom**

L'attribut utilisé pour la recherche dépend du filtre de nom.

#### **Exemple :**

 $\overline{\phantom{a}}$ 

(displayName=%). Le signe de pourcentage (%) est remplacé par le nom ou la partie du nom saisi(e) par l'utilisateur.

Si l'utilisateur saisit par exemple la lettre « A », la recherche dans la base de données LDAP portera sur toutes les entrées dont l'attribut **displayName** commence par « A ». Si l'utilisateur entre ensuite un « b », les entrées dont le **displayName** commence par « Ab » sont recherchées.

#### **Filtre par numéros**

Le filtre de numéro définit les critères permettant de compléter automatiquement les numéros d'appel.

#### **Exemple :**

(|(telephoneNumber=%)(mobile=%)). Le signe de pourcentage (%) est remplacé par les numéros d'appel saisis par l'utilisateur.

Si un utilisateur saisit par exemple les chiffres « 123 » lors de la numérotation, la recherche dans la base de données LDAP portera sur tous les numéros commençant par « 123 ». Le numéro d'appel est complété par les informations de la base de données.

#### **Filtres supplémentaires**

Vous pouvez régler deux filtres supplémentaires proposés à l'utilisateur afin de spécifier plus précisément la recherche.

- Entrez le nom d'attribut dans les champs de nom correspondants.
- Entrez les valeurs d'attribut dans les champs de valeur correspondants.

#### **Exemple :**

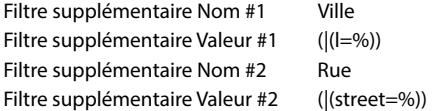

A côté des champs définis dans le paramètre **Filtre par nom**, l'utilisateur dispose des champs **Ville** et **Rue**. La saisie de l'utilisateur pour **Ville** est transférée au serveur LDAP avec l'attribut **I** ; la saisie de l'utilisateur pour **Rue** est transférée avec l'attribut **street**.

# **Format d'affichage**

Dans champ **Format d'affichage** définissez la manière dont le résultat de recherche doit être affiché sur le combiné.

 Il est possible d'entrer ici des combinaisons de plusieurs attributs de noms et de numéros, ainsi que des caractères spéciaux. Vous pouvez sélectionner les formats usuels dans la liste affichée à la section **Configuration des éléments du répertoire** de la page.

Pour afficher les valeurs d'attribut pour l'attribut souhaité, le nom de l'attribut doit être précédé par un signe de pourcentage (%).

**Répertoires en ligne**

 $\overline{\phantom{a}}$ 

#### **Exemple** :

 $\overline{1}$ 

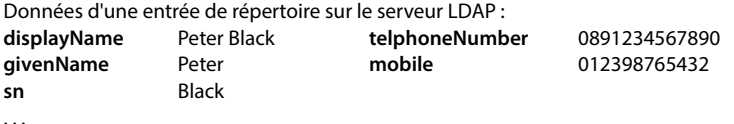

Définition d'attribut dans le configurateur web :

**Format d'affichage** %sn, %givenName ; %telephoneNumber/%mobile

L'entrée est affichée sur le combiné de la manière suivante : Black, Peter; 0891234567890/012398765432

# **Nombre maximal de résultats de la recherche**

Entrez le nombre maximal de résultats en cas de recherche.

# <span id="page-96-0"></span>**Attributs**

Dans la base de données LDAP différents attributs sont défini pour une entrée du répertoire, par exemple le prénom, le nom, le numéro de téléphone, l'adresse, la société etc. Le nombre d'attributs pouvant être enregistrés dans une entrée est enregistré dans le schéma du serveur LDAP. Pour accéder à un attribut ou définir un filtre de recherche, vous devez connaître l'attribut en question et sa désignation dans le serveur LADP. La plupart des désignations d'attribut sont standardisées, mais des attributs spécifiques peuvent néanmoins également être définis.

 Entrez pour chaque champ d'une entrée du répertoire devant être affiché sur les combinés, le nom de l'attribut LDAP correspondant. Les attributs sont séparés par une virgule.

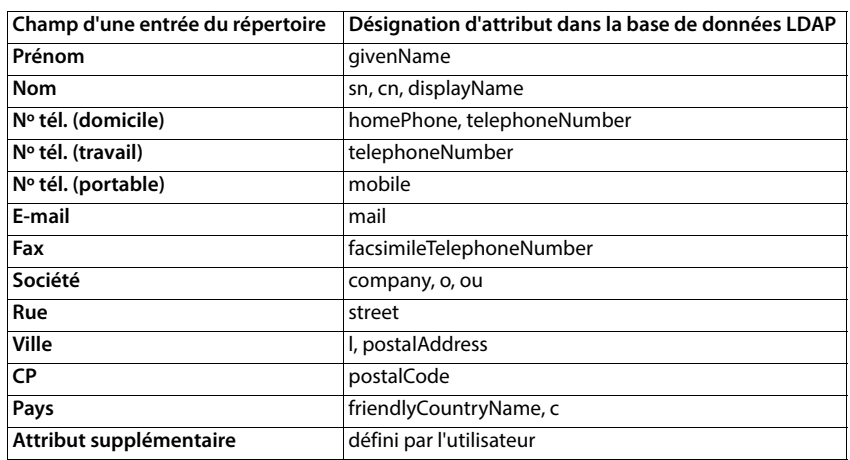

#### **Exemples :**

 Cochez la case **L'attribut supplémentaire peut être composé**, lorsqu'un attribut supplémentaire est défini et qu'il s'agit d'un numéro d'appel.

 $\overline{1}$ 

**Répertoires en ligne**

 $\overline{\phantom{a}}$ 

Vous trouverez un exemple de configuration détaillé à la section « [Répertoire LDAP – exemple](#page-138-0)  [de configuration](#page-138-0)  $\rightarrow$   $\rightarrow$  [p. 139](#page-138-0)

# **Configuration LDAP avec Windows Active Directory-Server**

Active Directory Domain Services (AD DS) est le service répertoire pour le serveur Windows. Dans une structure globale AD-DS avec multi-domaines (ce qui signifie un conteneur dans une configuration Active Directory avec domaines, utilisateurs, hôtes et directives de groupe), le catalogue global est un Repository de données contenant une représentation partielle de chaque objet dans chaque domaine. Le catalogue global est enregistré sur des contrôleurs de domaine, définis comme serveur de catalogue global, et est réparti par réplication multi-maître. Les recherches orientées sur le catalogue global sont plus rapides, car elles ne contiennent aucun renvoi aux différents contrôleurs de domaine.

En plus des répliques des partitions de configuration et du répertoire schéma, chaque contrôleur de domaine enregistre dans une structure globale une réplique entièrement inscriptible de la partition du répertoire d'un domaine spécifique. Un contrôleur domaine ne peut que localiser les objets dans son domaine. La localisation d'un objet dans un autre domaine nécessiterait que l'utilisateur ou l'application indique le domaine de l'objet demandé.

Pour un répertoire LDAP mis à disposition via le service Active Directory, utilisez les ports suivants :

#### **Port standard : 389 (LDAP) / 636 (LDAPS)**

Ces ports sont utilisés pour la consultation d'informations de contrôleur de domaine local. Les demandes LDAP envoyées au port 389/636 ne peuvent être utilisées que pour la recherche d'objets dans le domaine Home du catalogue global. L'application demandée peut cependant recevoir tous les attributs pour ces objets.

#### **Port standard : 3268 (LDAP) / 3269 (LDAPS)**

Ces ports sont utilisés pour les requêtes concernant spécifiquement le catalogue global. Les demandes LDAP envoyées au port 3268/3269 peuvent être utilisées pour la recherche d'objets dans la structure complète. Seuls les attributs sélectionnés pour la réplication dans le catalogue global peuvent être renvoyés.

# **Répertoires en ligne au format XML**

Un répertoire en ligne public ou professionnel au format XML peut être mis à disposition des utilisateurs. Sur cette page, vous pouvez entrer les indications sur le fournisseur ainsi qu'une désignation pour le répertoire.

Elle est uniquement disponible sur l'interface utilisateur de l'intégrateur pour le rôle utilisateur **admin**.

#### **Paramètres Répertoires en ligne XML**

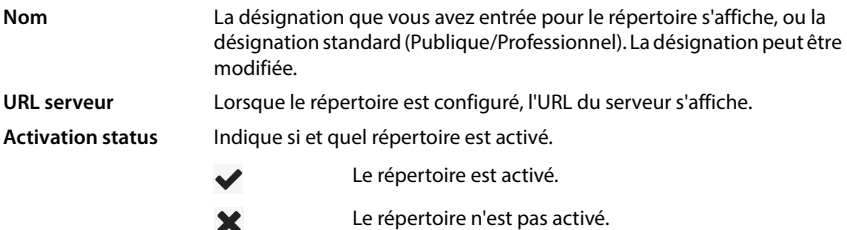

Sélectionnez **Publique** ou **Professionnel**.

# **Saisir des données pour un répertoire XML**

#### **Nom du répertoire**

 Entrez une désignation pour le répertoire. Il s'agit de la désignation qui s'affiche sur les combinés lorsque l'utilisateur ouvre la liste des répertoires en appuyant sur la touche répertoire.

#### **Adresse du serveur**

Entrez dans le champ **Adresse du serveur** l'URL du fournisseur du répertoire en ligne.

# **Nom d'utilisateur / Mot de passe**

 Entrez les données d'accès pour le répertoire en ligne dans les champs **Nom d'utilisateur** et **Mot de passe**.

# **Actualiser la liste**

Template Module, Version 2.1, 11.08.2020 / Template Basiseinstellungen: Version 3.1 - 07.07.2020

 $\overline{\phantom{a}}$ 

Template Module, Version 2.1, 11.08.2020 / Template Basiseinstellungen: Version 3.1 - 07.07.2020

 $\overline{\phantom{a}}$ 

- Activé : La liste des résultats sur le combiné demande automatiquement la suite des résultats lors de la consultation.
- Non activé : Le nombre d'entrées définies dans **Nombre maximal d'entrées** est téléchargé en cas de lecture.

# **Activer le répertoire en ligne**

Vous pouvez activer/désactiver différents types de répertoires publics (par exemple annuaire ou pages jaunes) mis à disposition par le fournisseur respectif.

- Cochez/décochez la case à côté du répertoire public que vous voulez activer/désactiver.
- Cliquez sur **Définir** pour enregistrer les réglages sur cette page.

 $\overline{1}$ 

 $\overline{\phantom{a}}$ 

# **Répertoires en ligne – XSI**

Lorsque au moins un répertoire en ligne est mis à disposition via un service BroadSoft-XSI, configurez sur cette page l'accès serveur, activez les répertoires et attribuez aux répertoires des noms qui doivent s'afficher sur les combinés des utilisateurs.

Elle est uniquement disponible sur l'interface utilisateur de l'intégrateur pour le rôle utilisateur **admin**.

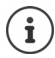

<span id="page-99-0"></span>Le service de répertoire XSI doit être activé sur la page **Téléphonie – Services XSI**  $\leftrightarrow$  [p. 92\)](#page-91-0).

#### **Paramètres Répertoires en ligne XSI**

#### **Adresse du serveur**

Lorsque des services XSI sont activés, l'adresse du serveur XSI s'affiche ici.

#### **Activer le mode liste**

Définissez ce qui doit d'abord s'afficher lorsque l'utilisateur ouvre le répertoire.

Activé : Une liste de toutes les entrées du répertoire s'affiche.

Non activé : Un éditeur s'ouvre d'abord, dans lequel l'utilisateur peut sélectionner une zone de recherche précise dans le répertoire et réduire ainsi le nombre d'entrées.

#### **Activer les répertoires XSI**

 Cochez la case lorsque un ou plusieurs des répertoires XSI suivants doivent être mis à disposition sur les combinés des utilisateurs.

#### **Activer des répertoires XSI individuels**

Cochez la case à côté des répertoires XSI devant être mis à disposition.

#### **Nom du répertoire**

 Entrez dans le champ **Nom du répertoire** une désignation pour les répertoires XSI sélectionnés. Le répertoire s'affiche sur les combinés sous cette désignation.

# **Répertoire central**

 $\overline{\phantom{a}}$ 

Vous pouvez mettre à disposition un répertoire central pour tous les combinés des utilisateurs. Le répertoire peut être mis à disposition via un serveur dans le réseau, ou être chargé directement depuis un ordinateur sur le système téléphonique.

Uniquement disponible sur l'interface utilisateur de l'intégrateur pour le rôle utilisateur **admin**.

Le répertoire doit être présent au format XML défini. Vous trouverez des informations détaillées à ce sujet sur [wiki.gigaset.com](http://wiki.gigaset.com).

# **Paramètres Répertoires en ligne Répertoire centralisé**

#### **Nom du répertoire**

- Entrez dans le champ **Nom du répertoire** un nom pour le répertoire. Le répertoire s'affiche sur les combinés sous cette désignation.
- Sélectionnez l'option **Activer l'annuaire** pour afficher le répertoire au niveau des combinés.

#### **Adresse du serveur**

Entrez dans le champ textuel l'URL du serveur mettant le répertoire à disposition.

# **Actualisation quotidienne**

Le répertoire est actualisé automatiquement une fois par jour.

Entrez l'heure à laquelle l'actualisation automatique doit avoir lieu. Format : SS:MM.

# **Nombre maximal de résultats de la recherche**

Entrez le nombre maximal de résultats en cas de recherche.

# **Activer le mode liste**

Définissez ce qui doit d'abord s'afficher lorsque l'utilisateur ouvre le répertoire.

Activé : Une liste de toutes les entrées du répertoire s'affiche.

Non activé : Un éditeur s'ouvre d'abord, dans lequel l'utilisateur peut sélectionner une zone de recherche précise dans le répertoire et réduire ainsi le nombre d'entrées.

# **Télécharger le répertoire à partir du PC**

Vous pouvez charger un répertoire XML directement depuis un ordinateur sur le système téléphonique.

# **Fichier de répertoire**

 Cliquez sur **Naviguer...** et sélectionnez le fichier XML du répertoire dans le système de fichiers de votre ordinateur  $\blacktriangleright$  cliquez sur **Upload** ... le fichier sélectionné est téléchargé et peut maintenant être mis à la disposition des utilisateurs.

# **Sauvegarder un répertoire sur un PC**

Vous pouvez sauvegarder le répertoire central sur un ordinateur.

 Cliquez sur **Save phonebook** Sélectionnez dans la boîte de dialogue de sélection du fichier, l'emplacement de stockage pour l'enregistrement du fichier de configuration. Entrez un nom pour la sauvegarde du répertoire.

 $\overline{\phantom{a}}$ 

**Répertoires en ligne**

# **Effacement du répertoire**

Cliquez sur **Delete phonebook** pour effacer le répertoire des combinés.

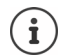

 $\overline{\phantom{a}}$ 

Une recherche dans le répertoire central fournit toutes les entrées contenant les caractères entrés par l'utilisateur dans le nom ou le prénom.

Il est également possible d'effectuer le réglage suivant à l'aide du provisionnement : Seules les entrées possédant les caractères indiqués au début sont fournies.

 $\overline{\phantom{a}}$ 

 $\mathbf{I}$ 

Vous trouverez de plus amples informations sur les paramètres de provisionnement sous [wiki.gigaset.com.](http://wiki.gigaset.com)

**Services en ligne**

 $\overline{1}$ 

# **Services en ligne**

# **XHTML**

 $\overline{\phantom{a}}$ 

Des fonctions supplémentaires, comme par exemple des services d'informations, la commande de l'installation téléphonique et des applications RAP spécifiques au client (XHTML) peuvent être mises à la disposition de l'utilisateur via le menu du combiné **Centre Info**. Pour cela, il est possible de définir quatre entrées de menu supplémentaires qui sont ajoutées sur l'interface utilisateur du combiné.

Les fonctions supplémentaires doivent être disponibles sous forme de pages XHTML formatées correctement. Vous trouverez des informations sur le format XHTML supporté sous [wiki.gigaset.com](http://wiki.gigaset.com).

La page est uniquement disponible sur l'interface utilisateur de l'intégrateur pour le rôle utilisateur **admin**.

#### **Paramètres Services en ligne XHTML**

La page affiche les informations suivantes sur les menus définis :

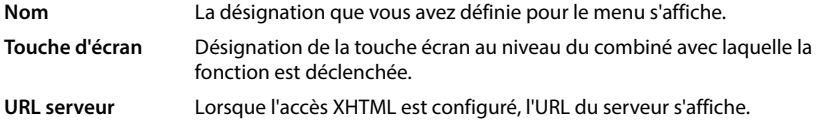

# **Ajouter SIP-ID**

Lorsque l'option est activée, l'appareil ajoute l'ID SIP à la demande GET transmise au serveur.

Cochez la case **Ajouter SIP-ID** pour activer l'option.

# **Ajouter/éditer une entrée**

Vous pouvez définir jusqu'à quatre entrées de menu.

 $\triangleright$  Cliquez dans une ligne vide ou dans une ligne avec une entrée déjà configurée sur  $\triangleright$  pour l'éditer.

# **Activer**

Sélectionnez l'option de sorte que le menu s'affiche sur les combinés.

# **Nom du menu**

 Entrez une désignation dans le champ textuel (max. 22 caractères). Le menu s'affiche sur les combinés sous cette désignation.

# **Nom pour la touche d'écran**

 Entrez une désignation dans le champ textuel (max. 8 caractères). La fonction de la touche écran s'affiche sous cette désignation sur les combinés.

 $\overline{\phantom{a}}$ 

**Services en ligne**

 $\overline{\phantom{a}}$ 

#### **Adresse du serveur**

Entrez l'URL du serveur proposant le service.

L'accès au service peut être protégé par un nom d'utilisateur et un mot de passe.

#### **Utiliser les infos d'identification SIP**

Si cette fonction est activée, les données d'accès pour le compte SIP de l'utilisateur sont utilisées (**Nom d'authentification** et **Mot de passe d'authentification** p. [82\)](#page-81-1).

 $\overline{1}$ 

 $\overline{1}$ 

Il est également possible d'utiliser les informations de connexion suivantes.

#### **Nom d'utilisateur**

Entrez un nom d'utilisateur pour l'accès au menu.

#### **Mot de passe**

<span id="page-103-0"></span>Entrez un mot de passe pour l'accès au menu.

# **Serveur d'application**

Le système téléphonique prend en charge la fonction AML (Alarming - Messaging - Location). AML comprend les fonctions suivantes :

- Alarme : L'utilisateur peut lancer une alarme depuis le combiné DECT. L'alarme est transmise à un serveur d'alarme.
- Assistance DGUV : Protection selon DGUV de tous les collaborateurs travaillant dans des situations dangereuses à l'aide d'appareils DECT spéciaux. Par exemple les alarmes déclenchées dans certains cas : interrupteur homme mort déclenché, bouton d'arrêt d'urgence actionné, explosion, câble détaché.
- Messages : Les messages d'un serveur d'alarme (ou d'un autre serveur/d'une autre plateforme) sont envoyés aux combinés DECT. Les réactions des utilisateurs peuvent être renvoyées au serveur.

Les messages peuvent contenir un symbole (coloré) si cela est supporté par le téléphone DECT, par exemple pour l'alarme incendie, l'appel du personnel infirmier, . . . Les messages priorisés peuvent être signalés avec des sonneries différentes.

Localisation : L'emplacement d'un combiné est visible sur un serveur Location/Alarm.

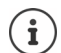

Pour chaque combiné, qui doit recevoir des messages d'un serveur d'alarme ou envoyer des données de localisation, une licence est nécessaire.

Vous trouverez de plus amples informations sur les serveurs d'application et AML sous [wiki.gigaset.com](http://wiki.gigaset.com).

 $\overline{1}$ 

Sur cette page, vous pouvez entrer les serveurs devant être utilisés pour AML.

La page est uniquement disponible sur l'interface utilisateur de l'intégrateur pour le rôle utilisateur **admin**.

#### **Paramètres Services en ligne Application Servers**

La page affiche les informations suivantes sur les serveurs :

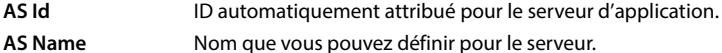

# **Actions**

 $\overline{\phantom{a}}$ 

#### **Ajouter un serveur d'application**

Cliquez sur **Ajouter** . . . la page du serveur d'application s'ouvre.

#### **Supprimer un serveur d'application d'une liste**

 Cochez la case à côté du serveur d'application à effacer. Une sélection multiple est possible. Cliquez sur **Supprimer** Confirmez avec **Oui** ... tous les serveurs d'application sélectionnés sont effacés.

#### **Traiter les données d'un serveur d'application**

 $\triangleright$  Cliquez dans une ligne avec une entrée déjà configurée sur  $\triangleright$ , pour l'éditer ... la page du serveur d'application s'ouvre.

# **Ajouter/éditer un serveur d'application**

# **AS Id**

 ID dont ont besoin les clients externes pour l'accès. L'ID est automatiquement attribué dès que vous configurez une entrée pour le serveur d'application.

# **Application server name**

Entrez dans le champ textuel le nom d'utilisateur pour accéder au serveur.

#### **Mot de passe**

Entrez un mot de passe pour l'accès au serveur (min. 32 caractères).

 $\overline{\phantom{a}}$ 

**105**

**Paramètres système**

 $\overline{\phantom{a}}$ 

# **Paramètres système**

# **Droits d'accès pour le configurateur web**

Sur cette page, vous définissez les droits d'accès pour l'interface utilisateur du configurateur web.

 $\overline{1}$ 

 $\mathbf{I}$ 

Elle est disponible sur l'interface utilisateur de l'intégrateur et de l'unité de gestion DECT pour les rôles utilisateur **admin** et **user**. Les utilisateurs avec le rôle **user** peuvent uniquement modifier leur propre mot de passe.

#### **Paramètres Système Configurateur Web**

# **Modification du mot de passe pour le configurateur web**

Pour des raisons de sécurité, il convient de modifier fréquemment le mot de passe pour l'accès au configurateur web.

Il existe deux rôles d'utilisateur avec différents identifiants utilisateur : **admin** et **user** ( p. [30\)](#page-29-0). L'identifiant **user** est désactivé par défaut. Vous pouvez l'activer ici.

Le mot de passe est défini en fonction du rôle utilisateur. L'administrateur est habilité à modifier le mot de passe pour **admin** ainsi que pour **user**. Si vous êtes connecté en tant que **user**, vous pouvez uniquement modifier le mot de passe pour **user**.

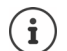

Dans le cas où vous avez oublié votre mot de passe, vous devez réinitialiser l'appareil sur les réglages d'usine  $(4)$  p. [26](#page-25-0)).

#### **Nouveau mot de passe**

 Entrez un nouveau mot de passe pour l'accès utilisateur/administrateur sur le configurateur web. Réglage par défaut : **admin/user**

#### **Répéter le mot de passe**

Entrez de nouveau le nouveau mot de passe dans le champ **Répéter le mot de passe**.

#### **Afficher le mot de passe**

Pour afficher les caractères saisis, cochez la case à côté de **Afficher le mot de passe**.

#### **Modifier le mot de passe pour tous les gestionnaires DECT**

 Cliquez sur le bouton pour modifier le mot de passe administrateur pour toutes les unités de gestion DECT.

#### **Activer l'accès utilisateur**

- Cliquez sur **Oui**/**Non** pour activer/désactiver l'identifiant pour le rôle **user**.
- Entrez un nouveau mot de passe pour l'accès de l'utilisateur au configurateur web et entrezle une nouvelle fois pour confirmer

**Paramètres système**

 $\overline{1}$ 

# **Activation de l'accès CLI sur la configuration de l'appareil**

Uniquement disponible sur l'interface utilisateur de l'intégrateur pour le rôle utilisateur **admin**.

Il est possible de réaliser la configuration des appareils avec SSH depuis un système éloigné via une interface utilisateur orientée sur les commandes (Command Line Interface, CLI). SSH (Secure Shell) est un programme permettant de se connecter à un ordinateur éloigné et d'exécuter des instructions sur cet ordinateur. Il permet également une communication cryptée sûre entre deux hôtes non fiables via un réseau non sécurisé.

Vous trouverez des informations détaillées sur les instructions CLI dans l'aide en ligne du configurateur web.

# **Activé si le mot de passe comprend plus de 7 caractères**

L'accès CLI est automatiquement activé si vous avez entré un mot de passe valable de plus de sept caractères et si vous cliquez sur le bouton **Définir** ( $\blacktriangledown$  = activé ;  $\blacktriangledown$  = désactivé)

#### **Mot de passe CLI**

 Entrez un mot de passe pour l'accès administrateur à la configuration via SSH. Valeur : min. 8 caractères, max. 74 caractères

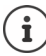

 $\overline{\phantom{a}}$ 

Le nom utilisateur pour l'accès CLI est **cli**.

#### **Répéter le mot de passe**

Entrez de nouveau le nouveau mot de passe dans le champ **Mot de passe CLI**.

#### **Afficher le mot de passe**

Pour afficher les caractères saisis, cochez la case à côté de **Afficher le mot de passe**.

# **Chargement du certificat de sécurité web**

Uniquement disponible sur l'interface utilisateur de l'intégrateur pour le rôle utilisateur **admin**.

Le configurateur web est protégé par un mécanisme de sécurité SSL/TLS. Cela signifie que la transmission des données est codée et que le site Internet est identifié comme celui qu'il prétend être. Le navigateur Internet contrôle le certificat de sécurité afin de vérifier si le site Internet est légitime. Le certificat peut être actualisé si nécessaire. Lorsqu'un nouveau certificat est disponible, vous pouvez le télécharger sur votre ordinateur ou votre réseau, puis sur l'appareil.

- Cliquez sur **Naviguer...** à côté de **Certificat sécurité web** et sélectionnez le fichier de certificat local dans le système de fichiers de l'ordinateur. Cliquez sur **Upload** ... le certificat sélectionné est chargé et ajouté aux listes de certificats.
- Si le certificat nécessite un mot de passe, entrez-le dans le champ **Mot de passe sécurité web**.

 $\mathbf{I}$ 

**Paramètres système**

# **Licences**

 $\overline{\phantom{a}}$ 

Les grandes installations et les solutions spécifiques aux entreprises nécessitent des licences.

 $\overline{1}$ 

 $\overline{1}$ 

La page est uniquement disponible sur l'interface utilisateur d'un intégrateur virtuel ou pour des appareils avec le rôle **Intégrateur uniquement** et pour le rôle d'utilisateur **admin**.

#### **Paramètres Système Licence**

Le tableau contient les licences actuellement utilisées.

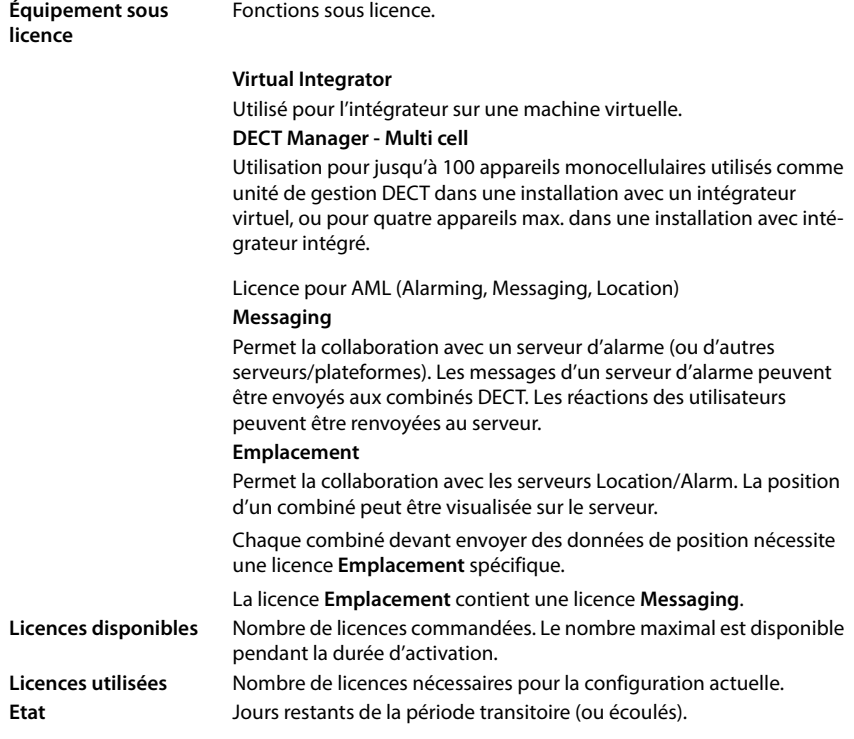

#### **Afficher des informations détaillées sur les licences actuellement utilisées**

 Cliquez sur **Show licence status** . . . la désignation du pack licence, le statut de la licence et la durée d'activation s'affichent.

#### **Télécharger un fichier de licence**

Votre distributeur vous envoie le fichier d'activation de licence.

 Cliquez sur **Naviguer...** Sélectionnez le fichier de licence préalablement enregistré dans le système de fichiers de votre ordinateur.  $\blacktriangleright$  Cliquez sur Upload ... la licence est activée.
#### **Période transitoire**

 $\overline{\phantom{a}}$ 

- Après le premier démarrage et chaque réinitialisation sur les réglages d'usine, l'installation peut être utilisée sans restriction pendant 35 jours sans achat de licence (période transitoire). La colonne **Etat** affiche les jours restants de la période transitoire.
- Après 35 jours, le message **Check license status** s'affiche au niveau de tous les combinés inscrits pour 35 jours supplémentaires. La colonne **Etat** affiche **Grace period - expired**. Le système reste entièrement fonctionnel.
- Après un total de 70 jours après le premier démarrage ou la réinitialisation sur les réglages d'usine, la nombre d'appels parallèles par unité de gestion DECT est réduit à 1, jusqu'au téléchargement d'un fichier de licence valable.
- Les licences **Messaging** et **Emplacement** n'ont pas de période transitoire. A la place, des licences d'essai sont accordées pour un combiné.

#### **Unité de gestion DECT maître**

Comme l'intégrateur virtuel n'est pas un appareil physique, vous devez définir une unité de gestion DECT maître pour l'attribution de licence au niveau de l'administration des unités de gestion DECT. La licence est affectée à l'adresse MAC de l'unité de gestion DECT maître.

Lorsque l'unité de gestion DECT maître est cassée et doit être remplacée, la licence n'est plus valable. Vous avez un mois pour demander un nouveau fichier de licence.

### **Provisionnement et configuration**

Sur cette page, vous pouvez définir le serveur de provisionnement pour le système téléphonique ou télécharger un fichier de configuration permettant de démarrer une procédure de configuration automatique.

Elle est uniquement disponible sur l'interface utilisateur de l'intégrateur pour le rôle utilisateur **admin**.

Le provisionnement désigne la procédure dans laquelle les données nécessaires de configuration et de compte sont téléchargées sur les téléphones VoIP (ici les stations de base DECT). Cela est réalisé grâce à des profils. Un profil est un fichier de configuration contenant des réglages spécifiques au téléphone VoIP, des données fournisseur VoIP ainsi que des contenus spécifiques aux utilisateurs. Il doit être disponible sur un serveur de provisionnement HTTP, accessible sur Internet public ou dans le réseau local.

La configuration automatique désigne le processus au cours duquel le système téléphonique se connecte automatiquement avec un serveur et télécharge des paramètres spécifiques au fournisseur (par exemple l'URL du serveur SIP) ainsi que des paramètres spécifiques à l'utilisateur (nom d'utilisateur et mot de passe par exemple) et les stocke dans sa mémoire non volatil. La configuration automatique n'est pas nécessairement limitée aux paramètres nécessaires pour la téléphonie VoIP. Elle peut également être utilisée pour la configuration d'autres paramètres, par exemple des réglages pour le service en ligne, si les téléphones VoIP supportent ces fonctions. Pour des raisons techniques, un provisionnement automatique n'est cependant pas possible pour tous les paramètres de configuration du téléphone.

 $\overline{\phantom{a}}$ 

**Paramètres système**

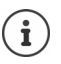

 $\overline{\phantom{a}}$ 

Informations détaillées pour la configuration d'un serveur de provisionnement et pour l'établissement de profils de provisionnement pour les téléphones : [wiki.gigaset.com](http://wiki.gigaset.com)

 $\overline{1}$ 

 $\overline{1}$ 

#### **Paramètres Système Approvisionnement et configuration**

#### **Serveur d'approvisionnement**

 Entrez dans le champ textuel l'URL de votre serveur de provisionnement. Valeur : max. 255 caractères

#### **Fichier de config. auto**

Si vous avez reçu un fichier de configuration de votre fournisseur, chargez-le sur le système téléphonique.

 Cliquez sur **Naviguer...** et sélectionnez le fichier de configuration dans le système de fichiers de l'ordinateur.  $\blacktriangleright$  Cliquez sur **Upload** ... le fichier de configuration sélectionné est chargé.

#### **Commencer la configuration automatique**

 Cliquez sur le bouton . . . Le fichier de configuration sélectionné est téléchargé et installé dans le système.

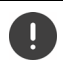

Le procédure demande un peu de temps.

Pour des raisons de sécurité, il convient d'enregistrer la configuration avant de démarrer une procédure de configuration automatique  $(\rightarrow$  p. [116](#page-115-0)).

### **Sécurité**

Sur cette page, vous pouvez gérer les certificats utilisés pour la communication Internet sûre, et définir les informations de connexion pour l'authentification HTTTP.

Elle est uniquement disponible sur l'interface utilisateur de l'intégrateur pour le rôle utilisateur **admin**.

#### **Paramètres Système Sécurité**

#### **Certificats**

Le système téléphonique prend en charge l'établissement sécurisé de connexions de données sur Internet par le biais du protocole de sécurité TLS (Transport Layer Security). Avec TLS, le client (le téléphone) identifie le serveur au moyen de certificats. Ces certificats doivent être enregistrés sur les stations de base.

#### **Accepter tous les certificats**

Activez le bouton d'option **Oui** lorsque vous souhaitez accepter tous les certificats.

#### **Certificats serveur / Certificats CA**

La liste contient les certificats de serveur ou les certificats CA ayant été certifiés par un organisme de certification (CA). Les certificats des deux listes ont déjà été implémentés par défaut ou téléchargés via le configurateur web et sont classés comme valables, et ont donc été acceptés.

Si l'un des certificats n'est pas valide, par exemple parce qu'il a expiré, il est transféré dans la liste **Certificats invalides**.

#### **Certificats invalides**

La liste contient les certificats reçus par les serveurs, mais n'ayant pas été contrôlés comme valides, ainsi que des certificats des listes **Certificats serveur** / **Certificats CA** devenus invalides.

#### **Acceptation/refus de certificats non valides**

Accepter des certificats :

 Sélectionnez le certificat et cliquez sur le bouton **Accepter** . . . en fonction du type de certificat, le certificat est transféré dans l'une des listes **Certificats serveur** / **Certificats CA** (également si le certificat a déjà expiré). Si un serveur répond à nouveau avec ce certificat, cette connexion est immédiatement acceptée.

Refuser des certificats :

 Sélectionnez le certificat et cliquez sur le bouton **Rejeter** . . . le certificat est transféré dans la liste **Certificats serveur** est doté de la désignation **Rejeté**. Si un serveur répond à nouveau avec ce certificat, cette connexion est immédiatement refusée.

#### **Contrôler des informations sur ce certificat**

 Sélectionnez le certificat et cliquez sur le bouton **Détails**. . . . une nouvelle page web contenant les caractéristiques du certificat s'affiche.

#### **Effacer un certificat d'une des listes**

 Sélectionnez le certificat et cliquez sur le bouton **Enlever**. Le certificat est immédiatement supprimé de la liste.

#### **Importer un cetificat local**

Vous pouvez préparer d'autres certificats pour votre système téléphonique. Ces certificats doivent préalablement avoir été téléchargés sur votre ordinateur.

 Cliquez sur **Naviguer...** et sélectionnez le fichier de certificat local dans le système de fichiers de l'ordinateur.  $\blacktriangleright$  Cliquez sur **Upload** . . . le certificat sélectionné est chargé et ajouté à l'une des listes de certificats en fonction du type de certificat.

#### **Authentification HTTP**

Définissez les informations de connexion (nom d'utilisateur et mot de passe) pour l'authentification HTTP. Les informations de connexion sont utilisées pour l'authentification HTTP-Digest du client de provisionnement au niveau du serveur de provisionnement.

#### **Nom d'utilisateur Digest HTTP**

Saisissez le nom d'utilisateur pour l'authentification HTTP. Valeur : max. 74 caractères

#### **Mot de passe Digest HTTP**

Entrez le mot de passe pour l'authentification HTTP. Valeur : max. 74 caractères

 $\overline{\phantom{a}}$ 

**Paramètres système**

 $\overline{\phantom{a}}$ 

### **Date et heure**

Le système est configuré par défaut de sorte que la date et l'heure soient transférées par un serveur d'horloge dans Internet. Sur cette page, vous pouvez modifier les serveurs d'horloge, régler votre fuseau horaire et prendre des mesures au cas où le serveur d'horloge Internet n'est pas disponible.

 $\overline{1}$ 

 $\overline{1}$ 

Elle est uniquement disponible sur l'interface utilisateur de l'intégrateur pour le rôle utilisateur **admin**.

#### **Paramètres Système Date et heure**

#### **Serveur de temps**

Certains serveurs d'horloge usuels sont déjà préréglés dans le champ.

 Entrez dans le champ textuel votre serveur d'horloge privilégié. Les serveurs d'horloge sont séparés par une virgule. Valeur : max. 255 caractères

#### **Last sync time**

Heure de la dernière synchronisation.

#### **Fuseau horaire**

Sélectionnez dans le menu d'option le fuseau horaire de votre emplacement.

Le fuseau horaire peut être réglé ici pour toutes les unités de gestion DECT ou individuellement pour chaque unité de gestion DECT.

 Si le fuseau horaire défini ici pour toutes les unités de gestion DECT doit être utilisé, cliquez sur **Utiliser sur tous les gestionnaires DECT**.

#### **Heure du système**

Affiche l'heure actuellement réglée pour le système téléphonique. Elle est actualisée toutes les minutes.

#### **Option Fallback**

Si les serveurs d'horloge Internet ne sont pas disponibles, vous pouvez régler l'heure manuellement.

 Entrez l'heure dans le champ textuel **Heure du système**. Dès que vous avez commencé le traitement, l'actualisation automatique de l'heure est stoppée.

#### **Agit en tant que serveur de synchronisation local**

Vous pouvez utiliser le serveur d'horloge interne comme serveur d'horloge local pour votre réseau.

 Cliquez sur **Oui**/**Non** pour définir si les serveurs d'horloge internes servent de serveur d'horloge local ou non.

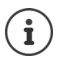

 $\overline{\phantom{a}}$ 

La date et l'heure sont synchronisées dans l'ensemble du système sur la station de base et tous les combinés. Une heure peut être nécessaire pour que l'heure réglée manuellement apparaisse sur tous les combinés.

La synchronisation a lieu dans les cas suivants :

- lorsqu'un combiné est inscrit sur le système téléphonique
- lorsqu'un combiné a été désactivé puis activé ou s'est trouvé hors de portée du système téléphonique pendant plus de 45 secondes avant d'y revenir
- de façon automatique la nuit à 4h00.

Vous pouvez modifier la date et l'heure sur le combiné. Ce réglage ne s'applique qu'au combiné concerné et sera écrasé à la prochaine synchronisation.

La date et l'heure s'affichent dans le format réglé pour le combiné concerné.

# **Micrologiciel**

Sur cette page vous réalisez les réglages permettant d'actualiser constamment le système téléphonique avec des mises à jour du micrologiciel.

Elle est uniquement disponible sur l'interface utilisateur de l'intégrateur pour le rôle utilisateur **admin**.

Des mises à jour du micrologiciel sont régulièrement mises à disposition pour l'intégrateur/ l'unité de gestion DECT et les stations de base par l'exploitant ou le fournisseur via un serveur de configuration. Si nécessaire, vous pouvez télécharger ces mises à jour sur l'intégrateur/l'unité de gestion DECT. Si une mise à jour du micrologiciel est mise à disposition sous la forme d'un fichier d'actualisation, vous pouvez l'enregistrer sur votre ordinateur puis la télécharger.

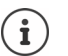

Le micrologiciel des stations de base est actualisé automatiquement par l'unité de gestion DECT.

#### **Paramètres Système Micrologiciel**

#### **Version actuelle**

Affiche la version actuelle du micrologiciel de l'intégrateur/de l'unité de gestion DECT au niveau duquel/de laquelle vous êtes connecté.

#### **Backup disponible pour la version précédente**

Vous pouvez déclasser le micrologiciel en installant une version plus ancienne. Lors de l'installation d'un nouveau micrologiciel, le système crée automatiquement une sauvegarde du micrologiciel actuel. Si vous voulez revenir ultérieurement à cette version, la sauvegarde est installée sur le système. De cette manière, vous avez la possibilité de déclasser votre système et de revenir à des versions et des réglages antérieurs.

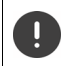

En cas de déclassement sur une autre version, l'appareil est réinitialisé sur les réglages d'usine.

 $\overline{\phantom{a}}$ 

**Paramètres système**

#### **Sélectionner le fichier de mise à jour du micrologiciel**

 Entrez dans le champ textuel **URL vers le fichier micrologiciel** l'URL du serveur de configuration sur lequel se trouve le micrologiciel.

 $\overline{1}$ 

 $\overline{1}$ 

ou

 $\overline{\phantom{a}}$ 

 Cliquez sur **Naviguer...** et sélectionnez le fichier du micrologiciel dans le système de fichiers de l'ordinateur.

#### **Lancement de la mise à jour du micrologiciel**

- A une certaine date : Décochez la case **directement** Indiquez l'heure de début précise au format suivant : AAAA-MM-JJ SS:mm
- Immédiatement : Cochez la case à côté de **directement** (réglage standard) . . . la mise à jour du micrologiciel est démarrée, lorsque vous cliquez sur **Définir**.

#### **Échéancier confirmé**

Affiche **directement** ou la date de la prochaine mise à jour du micrologiciel prévue.

Cliquez sur **Définir** pour enregistrer les réglages et démarrer la mise à jour du micrologiciel.

Après le début du processus de mise à jour, le système actualise automatiquement l'unité de gestion DECT et toutes les stations de base hiérarchiquement inférieures. Aucune autre mesure n'est nécessaire. Pendant la procédure d'actualisation, la connexion entre les combinés et les stations de base est interrompue. Une mise à jour réussie est reconnaissable au fait que les combinés rétablissent la connexion avec la station de base.

Dans la liste des stations de base, vous pouvez contrôler la version actuelle des stations de base et constater pour quelles stations de base et unités de gestion DECT actuellement hors ligne, une mise à jour du micrologiciel est probablement en attente.

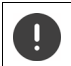

La mise à jour du micrologiciel peut prendre quelques minutes. Pendant cette période, ne déconnectez pas l'appareil du réseau local.

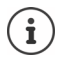

Pour des raisons de test (pour tester une nouvelle version par exemple), il est possible d'utiliser sur un sous-système unité de gestion DECT une version de micrologiciel différente de celle du reste du système.

Le transfert entre les systèmes des unités de gestion DECT est uniquement possible lorsque les versions de protocole correspondent.

Dans le cas d'une unité de gestion DECT avec une version de protocole différente de celle de l'intégrateur, le service ne peut pas démarrer car il n'est pas interopérable avec l'intégrateur. Seule une mise à jour du logiciel sur une version de protocole et de logiciel adaptée peut aider.

#### **Micrologiciel de l'unité de gestion DECT**

Vous pouvez planifier séparément la mise à jour du micrologiciel pour chaque unité de gestion DECT. Les unités de gestion DECT sont listées avec les informations suivantes :

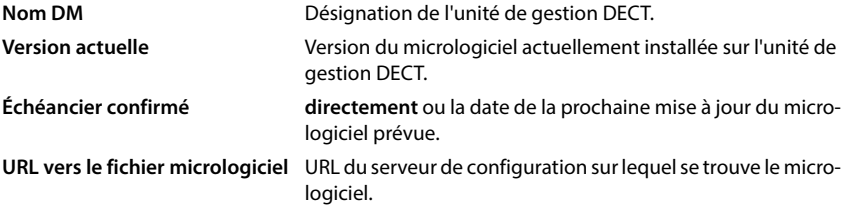

Rechercher une unité de gestion DECT précise :

 Entrez dans le champ **Rechercher** un terme de recherche et sélectionnez le critère de recherche dans le menu des options **Chercher dans**.

Réglages pour une unité de gestion DECT :

Cliquez sur  $\triangle$  à côté de l'unité de gestion DECT dont vous souhaitez planifier la mise à jour du micrologiciel . . . **Nom DM** et **Version actuelle** s'affichent.

#### **URL vers le fichier micrologiciel**

 Entrez dans le champ textuel l'URL du serveur de configuration sur lequel se trouve le micrologiciel.

#### **Échéancier prévu**

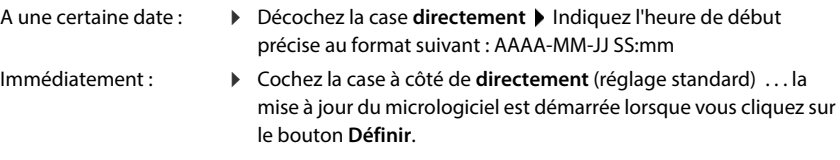

#### **Échéancier confirmé**

Affiche **directement** ou la date de la prochaine mise à jour du micrologiciel prévue.

Cliquez sur **Définir** pour enregistrer les paramètres.

 $\overline{\phantom{a}}$ 

**115**

**Paramètres système**

 $\overline{\phantom{a}}$ 

### <span id="page-115-1"></span><span id="page-115-0"></span>**Enregistrement et récupération**

Sur cette page, vous pouvez enregistrer et rétablir la configuration du système.

Disponible sur l'interface utilisateur de l'intégrateur et de l'unité de gestion DECT pour le rôle utilisateur **admin** et **user**. Les utilisateurs avec le rôle **user** peuvent mémoriser des réglages, mais pas les rétablir.

 $\overline{1}$ 

 $\overline{1}$ 

#### **Paramètres Système Sauvegarde et restauration**

Après avoir configuré le système téléphonique et après toutes les modifications de la configuration, et plus particulièrement lors de l'inscription ou de la désinscription des combinés, vous devez enregistrer les derniers réglages dans un fichier sur l'ordinateur, afin qu'en cas de problème, le système existant puisse rapidement être rétabli.

Si vous modifiez les réglages par mégarde, ou si vous devez réinitialiser l'appareil en raison d'une erreur, vous pouvez charger à nouveau les réglages enregistrés depuis le fichier sur l'ordinateur dans le système téléphonique.

Le fichier de configuration contient toutes les données système, y compris les données de connexion DECT des combinés, mais pas la liste d'appels des combinés.

#### **Enregistrement des données de configuration**

▶ Cliquez sur **Enregistrer les paramètres ▶** Sélectionnez dans la boîte de dialogue de sélection du fichier, l'emplacement de stockage pour l'enregistrement du fichier de configuration. Entrez un nom pour le fichier de configuration.

Le nom de fichier par défaut est

<Adresse MAC de l'intégrateur><Version firmware><Date d'export>\_device-settings

#### **Restauration des données de configuration**

 Cliquez sur **Naviguer...** Sélectionnez dans le système de données de l'ordinateur le fichier de configuration enregistré au préalable. Cliquez sur **Upload** . . . le fichier de configuration sélectionné est chargé.

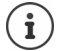

Le fichier de configuration mémorisé peut également être chargé sur un nouvel appareil.

Conditions :

- L'ancien appareil ne doit pas fonctionner.
- La version du micrologiciel du nouvel appareil doit au moins correspondre à la version de l'appareil ayant sauvegardé les données, y compris les patches définis.

#### **Sauvegarde automatique**

Vous pouvez régulièrement sauvegarder automatiquement votre configuration sur un serveur SFTP (SFTP = Secure File Transfer Protocol).

#### **Activer la sauvegarde automatique**

 Cochez la case à côté de **Enabled** . . . la sauvegarde automatique de votre configuration est activée conformément aux paramètres suivants lorsque vous cliquez sur le bouton **Définir**.

#### **Server**

 $\overline{1}$ 

Entrez l'adresse du serveur auquel la sauvegarde doit être envoyée.

 $\mathbf{i}$ 

L'URL doit se terminer par une barre oblique (/), si ce n'est pas le cas le téléchargement avec SFTP ne démarre pas.

#### Exemple : sftp://192.168.178.200/

The system creates a backup file with the following name : <MAC address>\_<software version>\_YYYY\_MM\_DD\_device-settings Vous pouvez également entrer directement le nom : Exemple : sftp://192.168.178.200/system\_backup.cfg

#### **Server port**

Entrez le numéro du port sur lequel le serveur SFTP attend des requêtes (préréglage : 22).

#### **Authentication name**

Entrez le nom d'authentification pour l'accès au serveur SFTP.

#### **Authentication password**

Entrez le mot de passe pour l'accès au serveur SFTP.

#### **Planned schedule**

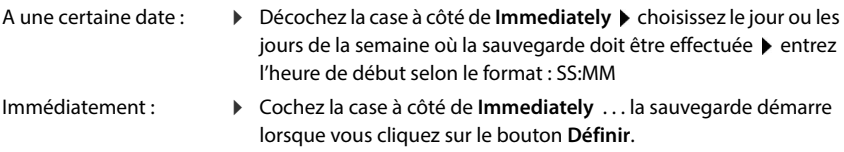

#### **Confirmed schedule**

Affiche **Immediately** ou la date de la prochaine sauvegarde prévue.

 $\overline{\phantom{a}}$ 

**117**

**Paramètres système**

### **Redémarrage et réinitialisation**

Sur cette page, vous pouvez redémarrer l'appareil.

Elle est uniquement disponible sur l'interface utilisateur de l'intégrateur pour le rôle utilisateur **admin**.

 $\overline{1}$ 

 $\mathbf{I}$ 

**Paramètres Système Redémarrage et réinitialisation**

#### **Redémarrage manuel**

Cliquez sur **Redémarrer maintenant** ▶ Confirmez avec **Oui** . . . le redémarrage commence immédiatement.

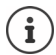

Sur un système avec intégrateur intégré, vous pouvez décider si l'unité de gestion DECT locale doit également être redémarrée.

Toutes les connexions existantes gérées par la station de base, sont interrompues. Redémarrage d'une unité de gestion DECT unique  $\rightarrow$  p. [43](#page-42-0) Redémarrage d'une station de base unique  $\rightarrow$  p. [52](#page-51-0)

### **Réinitialiser sur les réglages d'usine**

Vous pouvez réinitialiser la configuration complète sur les réglages d'usine. Tous les réglages sont ainsi effacés, les connexions existantes interrompues et toutes les conversations terminées !

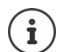

Lors de la réinitialisation sur les réglages d'usine, tous les réglages de l'appareil sont perdus. Vous pouvez mémoriser au préalable votre configuration actuelle ( $\rightarrow$  p. [116](#page-115-0)).

La réinitialisation sur les réglages d'usine est également possible à l'aide de la touche de l'appareil  $(4p. 19)$  $(4p. 19)$  $(4p. 19)$ .

#### **Définir le rôle de l'appareil**

 Dans le menu d'options **Réinitialiser l'appareil** sélectionnez le rôle que doit avoir l'appareil après la réinitialisation.

#### **Base uniquement**

L'appareil devient une station de base simple.

#### **Tout en un - IP dynamique**

Dans l'appareil, les rôles Intégrateur + unité de gestion DECT + station de base sont actifs. La configuration réseau est définie sur l'adressage IP dynamique.

#### **Tout en un- IP statique**

Dans l'appareil, les rôles Intégrateur + unité de gestion DECT + station de base sont actifs. La configuration réseau est définie sur les réglages IP statiques suivants :

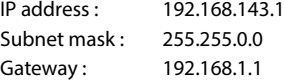

#### **Gestionnaire DECT-+ Base -IP dynamique**

Dans l'appareil, les rôles station de base + unité de gestion DECT sont actifs. La configuration réseau est définie sur l'adressage IP dynamique.

#### **Gestionnaire DECT + Base - Conserver l'IP**

Dans l'appareil, les rôles station de base + unité de gestion DECT sont actifs. La configuration réseau est définie sur l'adressage IP statique.

#### **Intégrateur seulement - IP Dynamique**

Dans l'appareil, seul le rôle d'intégrateur est actif. La configuration réseau est définie sur l'adressage IP dynamique.

#### **Intégrateur uniquement - Conserver l'IP**

Dans l'appareil, seul le rôle d'intégrateur est actif. La configuration réseau est définie sur l'adressage IP statique.

Si vous utilisez l'intégrateur sur une machine virtuelle.

- seuls les rôles **Intégrateur** sont disponibles.
- vous pouvez uniquement réinitialiser les appareils à l'aide de la touche d'appareil  $\leftrightarrow$  [p. 27](#page-26-0)).

#### **Réinitialiser l'appareil**

 $\left( \mathbf{i}\right)$ 

- Cliquez sur le bouton **Réinitialiser à**, pour réinitialiser l'appareil sur les réglages d'usine selon la sélection dans **Réinitialiser l'appareil** . . . une fenêtre de dialogue s'ouvre pour la
	- confirmation  $\blacktriangleright$  confirmez avec
	- **Oui** Sur la page **Sauvegarde et restauration** vous pouvez maintenant enregistrer la configuration actuelle sur votre ordinateur  $(4)$  p. [116\)](#page-115-0).
	- **Non** La procédure de réinitialisation démarre immédiatement. La configuration actuelle est perdue.
	- **Annuler** La procédure de réinitialisation est interrompue.

 $\overline{\phantom{a}}$ 

 $\overline{\phantom{a}}$ 

**Paramètres système**

### **Réglages DECT**

Sur cette page, vous pouvez effectuer les réglages pour le réseau radio DECT.

Elle est uniquement disponible sur l'interface utilisateur de l'intégrateur pour le rôle utilisateur **admin**.

#### **Paramètres Système Paramètres DECT**

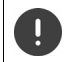

 $\overline{\phantom{a}}$ 

La modification de l'un de ces réglages nécessite un redémarrage du système. Les appels en cours sont interrompus.

 $\overline{1}$ 

 $\overline{1}$ 

#### **ECO DECT**

ECO DECT est une technologie respectueuse de l'environnement qui réduit la consommation électrique et permet une diminution variable de la puissance de transmission.

#### **Puissance de rayonnement DECT**

Réglez la puissance d'émission DECT selon vos exigences :

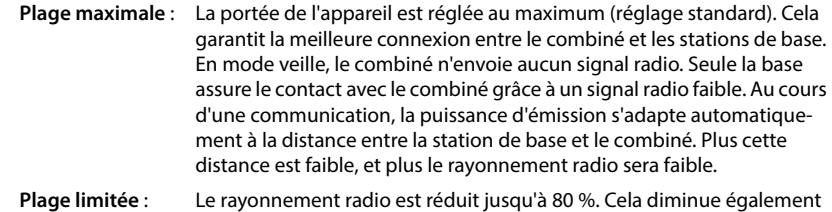

### **Réglages de sécurité DECT**

Le liaison radio DECT entre des stations de base et des combinés est codée par défaut. Les options suivantes vous permettent de définir plus précisément les réglages de sécurité.

#### **Chiffrement DECT**

Activez/désactivez l'option.

Activée : Tous les appels sont cryptés.

la portée.

Désactivée : Aucun appel n'est crypté.

#### **Sécurité renforcée - Chiffrement en amont et recomposition**

▶ Activez/désactivez l'option.

Activée : Les messages suivants sont cryptés :

- Messages CC (Call Control) dans un appel
- Les données confidentielles dans une phase initiale de la signalisation, par exemple la composition ou l'envoi d'informations CLIP

Le code utilisé pour le cryptage est modifié pendant l'appel en cours ; cela renforce la sécurité de l'appel.

Désactivée : Les messages CC et les données de la phase initiale ne sont pas cryptés.

#### **Sécurité renforcée - Libération automatique pour appels non chiffrés**

- Activez/désactivez l'option.
	- Activée : Si le cryptage est activé, il est annulé lorsqu'un appel est lancé depuis un appareil, ne supportant pas le cryptage.

Désactivée : Le cryptage n'est jamais annulé.

#### **Réglages radio DECT**

En raison de directives différente dans les différents pays, les appareils DECT doivent utiliser des plages de fréquence différentes, pour être compatibles avec des systèmes DECT dans d'autres domaines. Vous pouvez adapter la plage de fréquences du N870 IP PRO Système multicellulaire aux exigences de votre région.

#### **Couverture radio DECT**

Sélectionnez la bande de fréquence utilisée dans votre région.

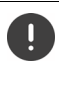

 $\overline{1}$ 

Veuillez sélectionner à l'aide de votre région, la bande de fréquence DECT dans laquelle le système doit être exploité. Il s'agit d'un réglage dans l'ensemble du système. Si vous modifiez le réglage, le composant radio DECT est redémarré. Un réglage incorrect peut aller à l'encontre des dispositions légales. En cas de doute, adressez-vous aux autorités de télécommunication de votre pays.

 $\overline{\phantom{a}}$ 

**Diagnostic et dépannage**

 $\overline{1}$ 

# **Diagnostic et dépannage**

### **Informations sur le statut**

La page de statut offre différentes informations sur le fonctionnement du système et les appareils impliqués.

#### **Etat Aperçu**

Les informations suivantes s'affichent :

#### **État de l'intégrateur** • Nom de l'appareil \*

- Rôle de l'appareil \*
- Adresse MAC \*
- Adresse IP \*
- Bande de fréquence DECT
- PARI DECT
- Version du micrologiciel \*
- Date et heure \*
- Dernier backup
- Last backup transferred
- Informations de licence
- **Gestionnaires DECT** Nombre de gestionnaires DECT
	- Nombre d'unités de gestion DECT lors du fonctionnement.
	- Nombre de gestionnaires DECT disposant d'une version micrologiciel différente

 $\overline{1}$ 

 $\overline{1}$ 

L'icône  $\triangle$  indique que l'unité de gestion DECT est actuellement désactivée.

#### **Stations de base** Uniquement pour un système multicellulaire

- Nombre de stations de base actives
- Nombre de stations de base en attente
- Nombre de stations de base en ligne (en service)
- Nombre de stations de base hors-ligne (hors service)
- Limite d'appels pour station de base

- **Appareils mobiles Nombre d'appareils mobiles enregistrés** (accessibles/tout)
	- **• Nombre d'appareils mobiles à enregistrer Nombre d'appareils mobiles avec enregistrement SIP** (connectés/tout)

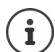

La liste comporte les entrées affichées au niveau de l'intégrateur. Les entrées identifiées par un astérisque (\*) s'affichent également sur la page de statut de l'unité de gestion DECT.

**122**

▶ Cliquez sur Solirégalement... dans l'en-tête ... une liste de toutes les pages contenant des informations ou des réglages à des fins de diagnostic s'affiche.

#### **Sauvegarde du système**

La date et l'heure de la dernière sauvegarde du système s'affichent à côté de **Dernier backup**. Aussi longtemps qu'aucune sauvegarde du système n'a été réalisée, **Jamais** s'affiche à la place.

Créer une sauvegarde du système ou rétablir le système avec une sauvegarde existante.

▶ Cliquez sur **T** Système ▶ Sauvegarde et restauration . . . la page Sauvegarde et restau**ration** s'ouvre. (→ [p. 116](#page-115-1))

#### **Gestion**

 $\overline{\phantom{a}}$ 

Template Module, Version 2.1, 11.08.2020 / Template Basiseinstellungen: Version 3.1 - 07.07.2020

 $\overline{\phantom{a}}$ 

Template Module, Version 2.1, 11.08.2020 / Template Basiseinstellungen: Version 3.1 - 07.07.2020

Pour certaines entrées, vous pouvez passer directement à la page correspondante du configurateur web.

 $\triangleright$  Cliquez sur le bouton  $\mathcal{B}$  à côté de l'entrée correspondante dans le tableau.

### **Statistiques des stations de base**

A des fins de diagnostic, des compteurs pour les différents événements au niveau des stations de base sont affichés sur cette page, par exemple, des liaisons radio actives, un transfert, des connexions interrompues de façon inattendue, etc.

Elle est disponible sur l'interface utilisateur de l'intégrateur pour le rôle utilisateur **admin** et **user**.

#### **Etat Statistiques Stations de base**

Les informations suivantes s'affichent :

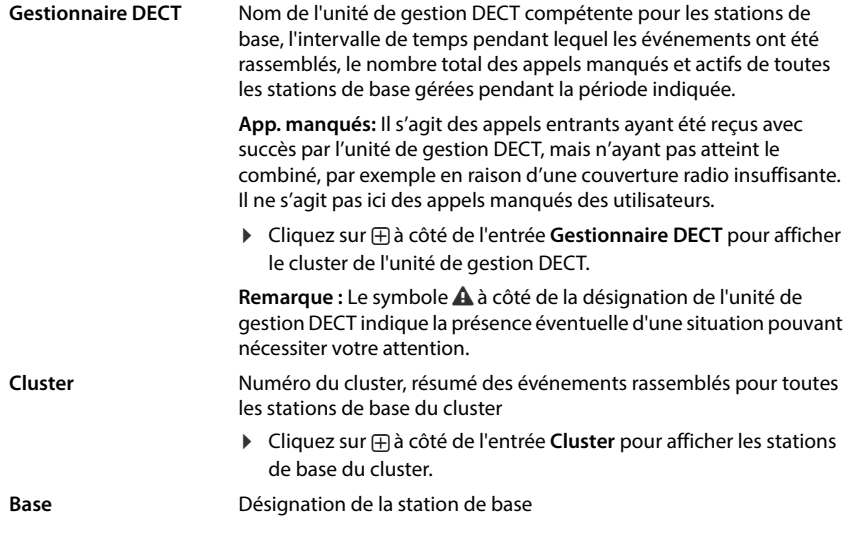

**Diagnostic et dépannage**

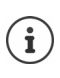

 $\begin{array}{c} \hline \end{array}$ 

Certaines des informations suivantes peuvent être masquées. Le menu d'options **Affichage** vous permet d'afficher les colonnes souhaitées.

 $\mathsf I$ 

 $\mathbf{I}$ 

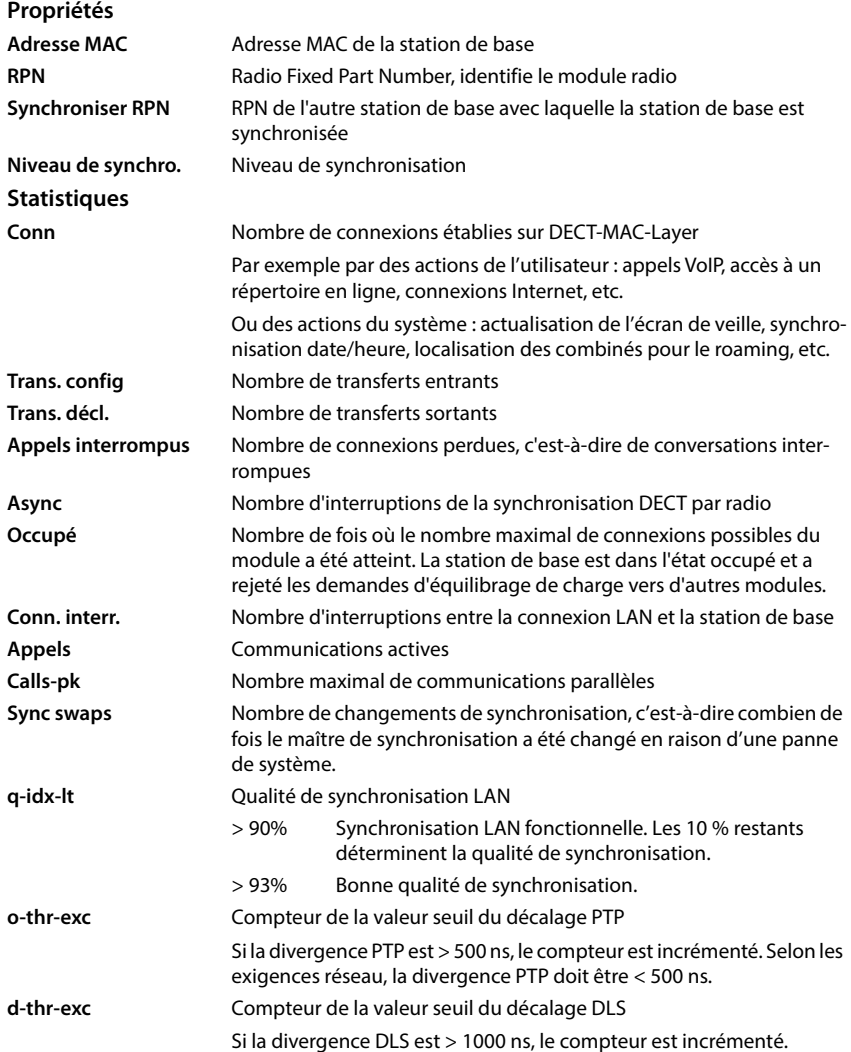

#### **Actions**

 $\overline{1}$ 

#### **Afficher des données statistiques complètes via les stations de base**

 $\triangleright$  Cliquez sur le bouton  $\mathcal{B}_1$  à côté du nom d'une station de base ... des évaluations statistiques sur la synchronisation de la station de base ainsi que d'autres informations système s'affichent.

#### **Exporter des informations dans un fichier CSV**

Pour la suite du traitement des données statistiques, vous pouvez les exporter dans un fichier au format CSV (Comma Separated Value).

 Cliquez sur **Exporter** Dans la boîte de sélection du fichier, sélectionnez l'emplacement de stockage au niveau duquel le fichier doit être enregistré.

#### **Afficher une représentation graphique de la hiérarchie du cluster**

Vous pouvez ouvrir un graphique, représentant les stations de base du cluster, leur rapport avec les stations de base environnantes et la hiérarchie de synchronisation.

▶ Ouvrez l'arborescence du cluster d'une unité de gestion DECT ▶ Sélectionnez un cluster ▶ Cliquez sur **Afficher graph cluster** . . . Les stations de base du cluster sélectionné sont représentées dans un graphique.

#### **Représentation :**

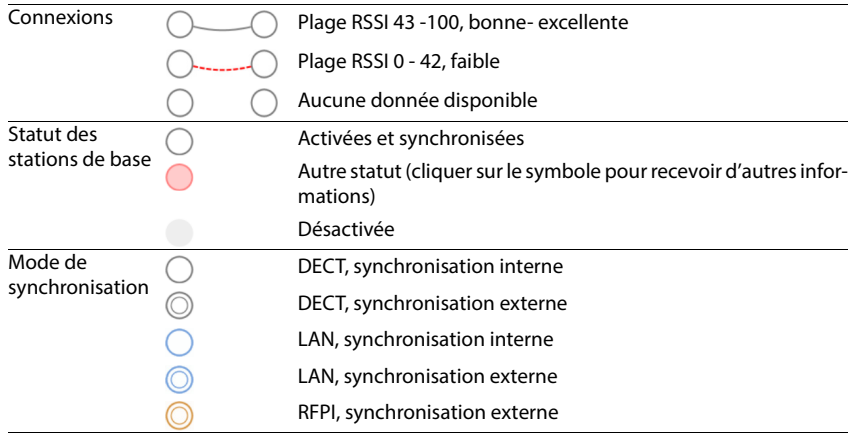

 $\overline{\phantom{a}}$ 

**Diagnostic et dépannage**

#### **Exemple :**

 $\overline{\phantom{a}}$ 

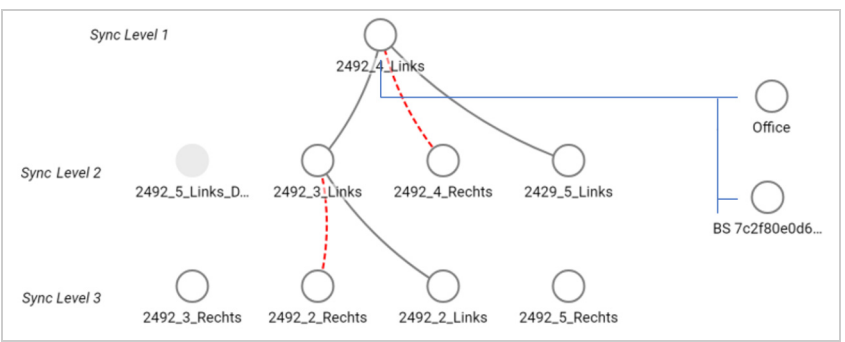

 $\overline{1}$ 

 $\overline{1}$ 

Enregistrer le graphique sous forme de fichier :  $\triangleright$  Cliquez sur **Sauvegarder l'image**  $\triangleright$  Sélectionnez dans la boîte de sélection des fichiers l'emplacement de stockage au niveau duquel le fichier graphique doit être enregistré . . . Le graphique est enregistré au format PNG.

#### **Réinitialiser les statistiques**

Cliquez sur **Tout réinitialiser** . . . les compteurs dans le tableau sont réinitialisés sur 0.

#### **Filtrage de liste**

- Dans le menu d'options **Choisir colonne** sélectionnez la colonne pour laquelle vous souhaitez définir un filtre. Veuillez tenir compte du fait que les colonnes peuvent être masquées.
- **Entrez les critères de recherche dans le champ textuel ▶ Cliquez sur Filtre ... seules les** entrées qui correspondent au filtre sont affichées.

Pour filtrer la liste selon différentes valeurs numériques, les opérateurs suivants sont possibles :

< inférieur à > supérieur à = égal <= inférieur ou égal >= supérieur ou égal

Pour la colonne **Adresse MAC** seule la condition suivante est autorisée : = adresse MAC **Adresse MAC**doit être indiqué au format suivant : **aabbccddeeff** (sans doubles points)

Effacer un filtre : Cliquez sur OK

#### **Exemples :**

Dans le tableau, seules des stations de base avec plus de 20 situations d'occupation doivent s'afficher. Cela est possible grâce aux réglages de filtre suivants :

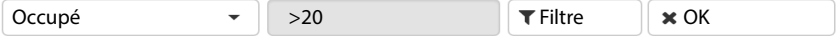

Dans le tableau, seules des stations de base avec moins de 5 interruptions de connexion doivent s'afficher. Cela est possible grâce aux réglages de filtre suivants :

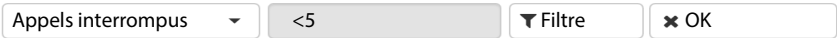

#### **Colonnes afficher/masquer**

▶ Cliquez sur le menu d'options Affichage sur le côté droit. ▶ Sélectionnez les colonnes devant apparaître dans le tableau ( $\mathcal{O}/\mathcal{O}$  = affichées/masquées).

Les désignations des colonnes qui ne peuvent pas être masquées, sont représentées sur un fond gris.

## **Événements**

 $\overline{\phantom{a}}$ 

La page contient des informations sur des événements lors du fonctionnement du système. Elle est disponible sur l'interface utilisateur de l'intégrateur pour les rôles d'utilisateur **admin** et **user**. Les utilisateurs avec le rôle **user** ne peuvent effacer aucune entrée.

**Etat Statistiques Incidents**

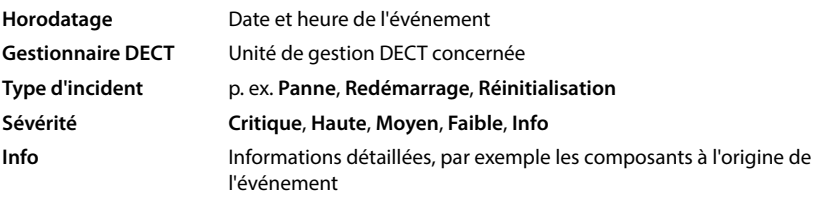

#### **Actions**

#### **Télécharger des informations détaillées dans un fichier**

Pour obtenir des informations détaillées sur les circonstances à l'origine de l'erreur, vous pouvez télécharger les informations de l'événement dans un fichier. Si nécessaire, vous pouvez les transférer au personnel de service compétent.

- Cochez la case à côté des événements sur lesquels vous souhaitez télécharger des informations, ou à côté de **Horodatage** si vous voulez télécharger tous les événements.
- Cliquez sur **Téléchargement** et sélectionnez dans le système de fichiers l'emplacement de stockage souhaité pour les fichiers protocoles . . . Pour chaque événement sélectionné, un fichier protocole est créé. Tous les fichiers protocoles sont repris dans un fichier tar.

#### **Effacer des entrées**

- Cochez la case à côté des événements que vous souhaitez effacer, ou à côté de **Horodatage** si vous voulez effacer tous les événements.
- Cliquez sur **Supprimer**.

#### **Actualisation de la liste**

Cliquez sur **Actualiser** pour actualiser les données dans le tableau.

 $\overline{\phantom{a}}$ 

Template Module, Version 2.1, 11.08.2020 / Template Basiseinstellungen: Version 3.1 - 07.07.2020

Template Module, Version 2.1, 11.08.2020 / Template Basiseinstellungen: Version 3.1 - 07.07.2020

**Diagnostic et dépannage**

### **Protocole système et SNMP-Manager**

Le protocole système (SysLog) recueille des informations sur les processus sélectionnés du système téléphonique au cours du fonctionnement et les transmet au serveur SysLog configuré. Uniquement disponible sur l'interface utilisateur de l'intégrateur pour le rôle utilisateur **admin**.

 $\overline{1}$ 

 $\mathbf{I}$ 

#### **Paramètres Système Journal système**

#### **Activer le journal système**

Cochez/décochez la case pour activer ou désactiver la fonction de journalisation.

#### **Adresse du serveur**

 Entrez l'adresse IP ou le nom DNS entièrement qualifié de votre serveur Syslog. Valeur : max. 240 caractères

#### **Port serveur**

Entrez le numéro de port sous lequel le serveur Syslog attend les demandes entrantes.

Plage : 1-65535 ; réglage standard : 514

#### **Protocole de transport**

Sélectionnez le protocole de transport utilisé pour la communication avec le serveur Syslog.

#### **Niveau journal**

 Cochez/décochez la case à côté des informations de protocole devant être comprises ou non comprises dans le protocole système.

Si vous souhaitez utiliser la même configuration du serveur SysLog pour toutes les unités de gestion DECT :

Cliquez sur le bouton **Utiliser sur tous les gestionnaires DECT**.

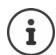

Configuration individuelle du serveur SysLog pour les différentes unités de gestion  $DECT \rightarrow p. 43$  $DECT \rightarrow p. 43$ .

### **Statistiques SNMP**

SNMP (Simple Network Management Protocol) est un protocole usuel pour la surveillance et la commandes des appareils réseau. Pour recueillir des données de gestion et de statistiques sur les événements au niveau des stations de base, et pouvant être traitées par une unité de gestion SNMP, vous devez entrer les informations relatives à l'adresse et à l'authentification conformément à la configuration du serveur SNMP. SNMPv3 est pris en charge, la communication se faisant avec authentification et protection des données.

 Entrez dans le champ **Adresse du gestionnaire SNMP** l'adresse IP du serveur SNMP-Manager et dans le champ **Port de supervision SNMP** le numéro de port utilisé par SNMP-Manager. Réglage par défaut : 162

Une authentification est nécessaire pour l'accès à la base de données SNMP.

Entrez le **Nom d'utilisateur SNMP** et le **Mot de passe SNMP**.

Les données d'accès vers l'unité de gestion SNMP peuvent être réglées ici pour toutes les unités de gestion DECT ou individuellement pour chaque unité de gestion DECT  $(\rightarrow p. 41)$  $(\rightarrow p. 41)$ .

 Si les données d'accès définies ici pour toutes les unités de gestion doivent être utilisées, cliquez sur **Utiliser sur tous les gestionnaires DECT**.

#### **Configuration**

 $\overline{\phantom{a}}$ 

#### **N870 IP PRO Configuration standard**

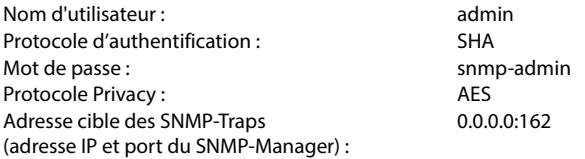

#### **SNMP-Manager, exemple de configuration**

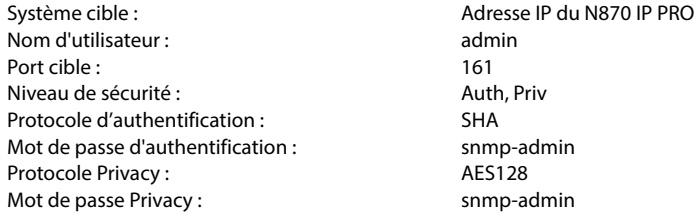

#### **Commandes SNMP (exemples) :**

Interrogation des informations MIB en partant d'une variable MIB précise :

snmpwalk -v3 -l authPriv -u admin -a SHA -A snmp-admin -x AES -X snmp-admin "ipaddress" 1.3.6.1.4.1.32775.1.1.1

Interroger l'information suivante dans MIB-Tree :

snmpgetnext -v3 -l authPriv -u admin -a SHA -A snmp-admin -x AES -X snmp-admin "ipaddress" 1.3.6.1.4.1.32775.1.1.1.1

Configurer les SNMP-Traps :

Template Module, Version 2.1, 11.08.2020 / Template Basiseinstellungen: Version 3.1 - 07.07.2020

 $\overline{\phantom{a}}$ 

Template Module, Version 2.1, 11.08.2020 / Template Basiseinstellungen: Version 3.1 - 07.07.2020

trapsess -v 3 -u admin -l AuthPriv -a SHA -A snmp-admin -x AES -X snmp-admin "ipaddress"

#### **Enregistrer des informations de gestion au format MIB**

Vous pouvez enregistrer des informations de gestion pour toutes les stations de base selon la syntaxe MIB.

 Cliquez sur **Télécharger MIB** Sélectionnez dans la boîte de sélection des fichiers l'emplacement de stockage au niveau duquel le fichier MIB doit être enregistré . . . le fichier avec les données MIB est enregistré au format TXT.

**Diagnostic et dépannage**

### **Diagnostic**

 $\overline{\phantom{a}}$ 

A des fins de diagnostic, vous pouvez créer un extrait de mémoire (Dump) avec différents contenus. Un extrait de mémoire peut aider les développeurs de logiciel et les administrateurs de système à diagnostiquer, identifier et résoudre des problèmes pouvant être à l'origine d'erreurs système.

 $\overline{1}$ 

 $\overline{1}$ 

#### ▶ Etat ▶ Incidents ▶ Diagnostics

Un ensemble standard d'informations de diagnostic est téléchargé. Vous pouvez également ajouter les options suivantes :

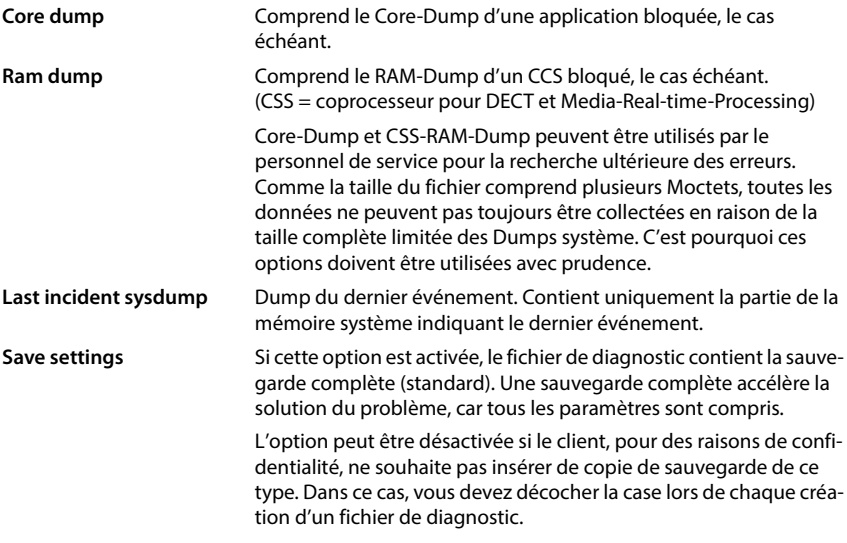

- Cochez la case à côté du type de Dump que vous souhaitez inclure.
- ▶ Cliquez sur **Téléchargement** ▶ Sélectionnez dans la boîte de dialogue de sélection du fichier, l'emplacement de stockage pour l'enregistrement du fichier Dump. Entrez un nom pour le fichier Dump. Le fichier est enregistré comme archive tar. Le nom du fichier est par défaut

<Adresse MAC de l'intégrateur><Version firmware><Date d'export>\_diagnostics.tar

# **Migration**

 $\overline{\phantom{a}}$ 

Pour faire migrer un petit ou un moyen N870 IP PRO Système multicellulaire avec une seule unité de gestion DECT vers une installation à plusieurs unités de gestion DECT, veuillez effectuer les étapes suivantes :

- Installez les licences nécessaires ( $\rightarrow$  p. [108\)](#page-107-0).
- 2 Exportez la configuration des stations de base et des c[ombinés d](#page-50-0)e l'installation actuelle.
	- **Paramètres P** Stations de base **P** Administration ( $\rightarrow$  p. 51)
	- **Paramètres Appareils mobiles Administration** ( $\rightarrow$  p. 79)
- 3 Importez la machine virtuelle pour l'intégrateur (fichier \*.ova) dans Hypervisor ( $\rightarrow$  p. 23).
- [4 Définissez](#page-23-0) le rôle des appareils devant ensuite être utilisés comme unité de gestion DECT  $($  + p. 24).
- 5 Ajoutez la configuration de l'intégrateur unité de gestion DECT.
	- **Paramètres Cestionnaire DECT Administration** ( $\rightarrow$  p. 39)
- 6 Connectez l'unité de gestion DECT à l'intégrateur.
	- **Paramètres P** Système **P** Config Intégrateur ( $\rightarrow$  p. 46)
- 7 Importez la configuration des stations de base et des combinés dans la nouvelle configuration.
	- **Paramètres P** Stations de base **P** Administration ( $\rightarrow$  p. 51)
	- **Paramètres Appareils mobiles Administration** ( $\rightarrow$  p. 79)
- 8 Configurez la nouvelle hiérarchie de synchronisation de[s stations](#page-54-0) de base.
	- **Paramètres**  $\triangleright$  Stations de base  $\triangleright$  Synchronisation ( $\rightarrow$  p. 55)
- 9 Si nécessaire, configurez une synchronisation à l'échelle du cluster via la synchronisation de l'unité de gestion DECT.
	- **Paramètres**  $\triangleright$  Gestionnaire DECT  $\triangleright$  Synchronisation ( $\rightarrow$  p. 47)

Pendant la migration, la synchronisation des stations de base est perdue. Les éventuels appels en cours sont interrompus. Veuillez vous assurer que le système téléphonique n'est pas utilisé lors de la migration.

L'import de la station de base ne contient pas les données de la station de base locale, car celle-ci est raccordée physiquement à la nouvelle unité de gestion DECT.

La procédure décrite est uniquement valable pour la migration d'une première unité de gestion DECT vers une installation à plusieurs unités de gestion DECT. Les combinés d'une deuxième installation, importés dans une installation à plusieurs unités de gestion DECT, ne peuvent pas importer leur ancien PARI dans l'installation à plusieurs unités de gestion DECT. C'est pourquoi ces combinés sont importés dans le statut **À enregistrer** et le processus d'inscription DECT doit être répété.

Lors de l'importation des stations de base d'un deuxième système, l'inscription des stations de base ne doit pas être répétée.

 $\overline{\phantom{a}}$ 

Ţ

 $\left[ \mathbf{i}\right]$ 

# **Utiliser un combiné sur une station de base N870 IP PRO**

Les fonctions de N870 IP PRO sont disponibles sur des combinés inscrits. Les fonctions du système téléphonique sont ajoutées au menu du combiné. Les fonctions spécifiques au combiné, par exemple le répertoire local ou l'agenda électronique, ne sont pas décrites ici. Vous trouverez des informations à ce sujet dans le mode d'emploi correspondant à votre combiné. La disponibilité des fonctions ou leur désignation peut varier d'un combiné à un autre.

 $\dot{\mathbf{I}}$ 

 $\overline{\phantom{a}}$ 

Pour savoir quels sont les combinés Gigaset qui prennent en charge la fonctionnalité intégrale du système multicellulaire N870 IP PRO, consultez [wiki.gigaset.com](http://wiki.gigaset.com).

 $\overline{1}$ 

 $\overline{1}$ 

### **Utilisation du téléphone**

Vous pouvez téléphoner avec chaque combiné inscrit sur le N870 IP PRO.

**Condition :** vous devez vous trouver dans la cellule radio-électrique d'au moins une des stations de base inscrites sur le système téléphonique.

Les cellules radio-électriques des stations de base forment ensemble le réseau radio DECT du système téléphonique. Vous pouvez effectuer des appels à l'aide d'un combiné sur l'ensemble du réseau radio ou changer la réception et la cellule radio-électrique au cours d'une communication (transfert).

**Condition préalable pour le tr[ansfert](#page-54-0) :** Les stations de base associées doivent être attribuées au même cluster et synchronisées ( $\rightarrow$  p. 55).

Une liaison d'émission et de réception est attribuée à chaque combiné ( $\rightarrow$  p. 82).

Si le N870 IP PRO est raccordé à une installation téléphonique, la formation des groupes permet également d'affecter les connexions VoIP à des groupes. Dans ce cas, vous pouvez également recevoir sur votre combiné les appels adressés au numéro d'appel de votre groupe.

Pour la téléphonie par Internet, le N870 IP PRO utilise une installation téléphonique VoIP ou les services d'un opérateur VoIP. La disponibilité de certaines fonctions du téléphone varie selon qu'elles sont prises en charge et activées par l'installation téléphonique ou l'opérateur. Vous trouverez, le cas échéant, une description des fonctionnalités auprès de l'exploitant de votre installation téléphonique.

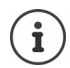

En fonction des paramètres de votre installation téléphonique, vous devez, lors des appels en dehors de la [zone de co](#page-90-0)uverture de votre installation téléphonique VoIP, sélectionner un préfixe ( $\rightarrow$  p. 91).

 $\overline{1}$ 

### **Appel**

- **ENDER Entrez le numéro d'appel > appuyez sur la touche Décrocher**  $\alpha$  **de manière brève** ou
- appuyez sur la touche Décrocher **de manière prolongée**  $\mathbf{F}$  entrez le numéro d'appel

La connexion est établie via la connexion SIP affectée au combiné ( $\rightarrow$  p. 82).

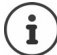

Si vous téléphonez sur le réseau fixe, vous devez, le cas échéant (selon le PABX/fournisseur), également composer l'indicatif régional pour les communications locales. Cela [n'est pas n](#page-90-1)écessaire, si l'indicatif est entré dans la configuration de téléphonie  $($   $\rightarrow$  p. 91).

#### **Composer un numéro à partir de la liste de numéros bis**

La liste des numéros bis contient les derniers numéros composés avec le combiné.

 Appuyez sur la touche Décrocher **de manière brève** . . . la liste des numéros bis s'affiche  $\blacktriangleright$   $\Box$  sélectionnez l'entrée  $\blacktriangleright$  appuyez sur la touche Décrocher  $\Box$ 

#### **Composition d'un numéro à partir du journal des appels**

Les journaux des appels contiennent les derniers appels reçus, entrants et manquants.

**Liste d'appels**  $\triangleright$  **C** sélectionnez la liste  $\triangleright$  **OK**  $\triangleright$  **C** sélectionnez l'entrée  $\blacktriangleright$  appuyez sur la touche Décrocher

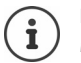

La liste **Appels perdus** peut également être ouverte à l'aide de la touche Messages<sup>[37]</sup>

### **Activer le rappel**

Lorsque la ligne d'un correspondant appelé est occupée, vous pouvez demander un rappel automatique si les services CCBS et CCNR sont pris en charge par l'installation téléphonique ou l'opérateur.

- CCBS (Completion of Call to busy Subscriber) Rappel si occupé
- CCNR (Completion of Calls on No Reply) Rappel automatique sur non-réponse
	-

Le code de service pour l'ac[tivation/la](#page-76-0) désactivation de CCBS ou CCNR doit être configuré lors des réglages du fournisseur ( $\rightarrow$  p. 77).

Activer le rappel automatique :

 Entrez le code de service défini pour l'installation téléphonique ou l'opérateur, par exemple \*6

Si vous ne souhaitez pas disposer du rappel automatique, vous pouvez à nouveau désactiver la fonction :

 Entrez le code de service défini pour l'installation téléphonique ou l'opérateur, par exemple #6

### **Prise d'appel**

 $\overline{\phantom{a}}$ 

Les appels entrants pour la connexion affectée à votre combiné sont signalés.

- $\triangleright$  Appuyer sur la touche Décrocher pour prendre l'appel.
- Désactivation de la sonnerie : ▶ Silence . . . Vous pouvez prendre l'appel aussi longtemps qu'il est affiché à l'écran.

Refuser un appel :  $\rangle$  Appuyer sur la touche Raccrocher

 $\overline{1}$ 

 $\overline{1}$ 

#### **Informations sur l'appelant**

Le numéro de l'appelant s'affiche s'il est disponible. Si le numéro de l'appelant est enregistré dans le répertoire, son nom s'affiche.

#### **Utiliser le gestionnaire d'appels (Call-Manager) de l'installation téléphonique**

En cas d'utilisation d'un Call-Manager de l'installation téléphonique, il est possible de définir que les appels entrants sont directement acceptés via un kit oreillette ou un dispositif mains-libres. Cela doit [être confi](#page-84-0)guré pour le combiné dans le configurateur web à la section **Gestionnaire**   $d$ 'appels $($   $\rightarrow$   $p. 85)$ .

### **Prise de groupe**

Vous pouvez également prendre les appels entrants pour le groupe.

La prise de groupe doit être activée et le numéro d'appel ou le SIP-URI du groupe doit être entré. Cela doi[t être conf](#page-83-0)iguré pour le combiné dans le configurateur web à la section **Groupe de prise**   $d$ 'appel $($   $\rightarrow$   $p. 84)$ .

### **Accepter/refuser un signal d'appel pendant des communications**

Lors d'une communication externe, un signal d'appel vous indique qu'un correspondant externe essaie de vous appeler. Le numéro ou le nom de l'appelant s'affiche si le numéro d'appel est transmis.

- Refuser un appel : **Options Refuser OK**
- **Prendre un appel :**  $\triangleright$  **Accept.**  $\triangleright$  parler avec le nouvel appelant. Le premier appel est mis en attente.
- Terminer la communication, reprendre une communication en attente :  $\blacktriangleright$  appuyer sur la touche Raccrocher

 $\overline{1}$ 

### **Communication avec trois abonnés**

#### **Doubles appels**

Au cours d'un appel externe, vous pouvez passer un autre appel externe. Le premier appel est mis en attente.

App. ext. > avec  $\frac{1}{n}$ , entrer le numéro d'appel du deuxième correspondant ... la conversation active est mise en attente et le deuxième correspondant est appelé.

Si le deuxième abonné ne répond pas : ▶ Fin

#### **Mettre fin au double appel**

**Options**  $\blacktriangleright$  $\Box$  **Fin comm. active**  $\blacktriangleright$  **OK ... la connexion avec le premier appelant est réac**tivée.

ou

Appuyer sur la touche Raccrocher . . . le premier abonné est à nouveau appelé.

#### **Va-et-vient**

Vous pouvez parler en alternance avec deux correspondants (va-et-vient). L'autre communication est mise en attente.

- Sélectionnez pendant une communication externe le numéro du deuxième correspondant (double appel) ou prenez un appel en attente . . . les numéros ou les noms des deux correspondants s'affichent sur l'écran.
- A l'aide de la touche de navigation  $\Box$  vous pouvez commuter entre les abonnés.

#### **Arrêt momentané d'une communication active**

**D** Options  $\blacktriangleright$   $\Box$  Fin comm. active  $\blacktriangleright$  OK ... la connexion avec l'autre appelant est réactivée.

ou

Appuyer sur la touche Raccrocher  $\boxed{\odot}$  ... le premier abonné est à nouveau appelé.

#### **Conférence**

Vous pouvez téléphoner à deux personnes en même temps.

 Sélectionnez pendant une communication externe le numéro d'un deuxième correspondant (double appel) ou prenez un appel en attente . . . puis :

Démarrer une conférence :

**Confér.** ... tous les appelants peuvent s'entendre et communiquer

Revenir au va-et-vient :

 **Fin conf.** . . . vous êtes de nouveau en communication avec le correspondant avec lequel vous aviez commencé la conférence

 $\overline{\phantom{a}}$ 

 $\mathbf{I}$ 

Mettre fin à la communication avec les deux correspondants :

Appuyer sur la touche Raccrocher

Chaque correspondant peut quitter la conférence en appuyant sur la touche Raccrocher  $\lceil\text{col}\rceil$ en raccrochant le combiné.

 $\overline{1}$ 

 $\overline{1}$ 

### **Transfert d'appel à un autre correspondant**

Vous pouvez transférer un appel à un autre correspondant (connecter).

A l'aide de la touche écran App. ext. démarrez un double-appel externe > avec ,<sup>ne</sup>n, entrer le numéro d'appel du deuxième correspondant . . . la conversation active est mise en attente  $\ldots$  le deuxième correspondant est appelé  $\blacktriangleright$  appuyer sur la touche Raccrocher  $\lceil \cdot \cdot \rceil$ (pendant une conversation ou avant la réponse du deuxième correspondant) . . . la conversation est transférée à un autre correspondant

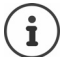

 $\overline{\phantom{a}}$ 

Les options de transfert de conversations [doivent êt](#page-89-0)re configurées correctement pour l'installation téléphonique ou l'opérateur ( $\rightarrow$  p. 90).

### **Affichage des notifications**

Les notifications concernant les appels entrants et manqués, des rendez-vous manqués et des messages sur la messagerie externe sont enregistrées dans des listes de messages et peuvent être affichées sur l'écran du combiné.

Les notifications affichées sur le com[biné sont d](#page-84-1)éfinies lors de la configuration du combiné à la section **Appels manqués et alarmes** ( $\rightarrow$  p. 85)

#### **Nombre d'appels manqués**

Si l'option correspondante est activée, le nombre d'appels manqués et pris s'affiche à l'état de veille sur l'écran du combiné.

#### **Affichage des messages (MWI)**

Pour chaque type de message (appel manqué, rendez-vous manqué, nouveau message sur la messagerie externe), l'affichage des messages peut être activé ou désactivé via le configurateur web.

Si l'option est activée, la LED de la touche des messages clignote  $\Box$ , lorsqu'une **nouvelle notification** arrive, les appels manqués, les rendez-vous manqués ou de nouveaux messages sur la messagerie externe sont signalés.

 $\overline{1}$ 

### **Utilisation des répertoires**

Il existe les options suivantes :

 $\overline{\phantom{a}}$ 

- Le répertoire (local) de votre combiné (voir mode d'emploi [du combin](#page-138-0)é)
- Répertoires sociétés mis à disposition via un serveur LDAP ( $\rightarrow$  p. 139)
- Divers répertoires téléphoniques en ligne

[Les répert](#page-92-0)oires disponibles sont définis dans le configurateur web du système téléphonique  $($   $\rightarrow$  p. 93).

### **Ouverture des répertoires**

#### **Ouverture du répertoire sociétés à l'aide de la touche INT**

La touche INT des combinés (appuyer sur la touche de navigation gauche) permet d'ouvrir un répertoire sociétés lorsque celui-ci a été configuré dans le configurateur web avec l'option **Répertoire d'entreprise pour la touche INT** et si le système téléphonique peut accéder à ce [répertoire](#page-82-1) sociétés. Pour chaque combiné, le répertoire à ouvrir peut être réglé séparément  $($   $\rightarrow$  p. 83).

#### **Ouverture des répertoires à l'aide de la touche répertoire**

La touche répertoire  $\Box$  du combiné (appuyer sur la touche de navigation) est normalement configurée comme suit :

- **Un actionnement bref** permet d'ouvrir la sélection des répertoires en ligne disponibles
- **Un actionnement long** permet d'ouvrir le répertoire local

Cette affectation peut être modifiée individ[uellement p](#page-82-0)our chaque combiné via le configurateur web avec l'option **Répertoire d'accès direct** ( $\rightarrow$  p. 83). L'accès direct peut être affecté à un répertoire en ligne précis. Dans ce cas, le répertoire local s'ouvre grâce à un actionnement prolongé de la touche Répertoire.

La description suivante fait référence à l'affectation standard.

#### **Ouverture des répertoires via le menu**

En fonction du combiné utilisé, vous pouvez également accéder à tous les répertoires disponibles via le menu du combiné :

Répertoire local :

**Contacts > OK > Répertoire > OK** 

Liste de tous les répertoires en ligne configurés sur le système téléphonique :

### **CONTINUES ON A Répert. en ligne A OK**

Les répertoires s'affichent avec les désignations indiquées dans le configurateur web.

Exemple de manipulation d'un répertoire de sociétés sur le combiné  $\rightarrow$  p. [146](#page-145-0)

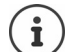

Si les combinés sont raccordés à un appareil N870 IP PRO, il n'est pas possible de transférer des entrées du répertoire local sur un autre combiné.

 $\mathbf{I}$ 

### **Utilisation de la messagerie externe**

La messagerie externe prend les appels entrants sur la ligne correspondante (numéro VoIP correspondant).

 $\overline{1}$ 

 $\overline{1}$ 

#### **Prérequis**

 $\overline{\phantom{a}}$ 

Pour permettre à l'utilisateur d'entendre les messages vocaux enregistrés sur une messagerie externe, les réglages suivants sont nécessaires :

Dans le système téléphonique VoIP

Configurez une messagerie externe pour la connexion VoIP devant être affectée au combiné.

Sur N870 IP PRO

- Dans la configuration de systè[me télépho](#page-72-0)nique/de l'opérateur, activez l'option **SIP SUBSCRIBE pour Net-AM MWI (→ p. 73). Le système est inscrit pour la réception de notifica**tions de nouveaux messages sur la messagerie externe.
- Entrez dans la configuration des combinés **Numéro d'appel ou nom SIP (URI)** e[t activez la](#page-83-1) messagerie externe à la section **Configuration de la boîte de réception réseau** (→ p. 84).
- Option : Dans la confi[guration du](#page-84-1) combiné, activez l'option **Voyants clignotants (MWI) pour boîte à lettres réseau (+ p. 85). Les nouveaux messages de la messagerie externe sont indi**qués par le témoin MWI sur la touche des messages.

#### **Écoute des messages sur le combiné**

 Appuyer sur la touche **de manière prolongée** (si la touche 1 a été affectée à la messagerie externe)

ou

Appuyez sur la touche des messages **sellent aux selectionnez** la messagerie externe **> OK** 

ou

**Répondeur OK Ecouter messages OK Répondeur rés. OK**

Écouter les annonces par haut-parleur :  $\blacktriangleright$  appuyer sur la touche haut-parleur  $\lceil \cdot \cdot \rceil$ 

 $\overline{1}$ 

# <span id="page-138-0"></span>**Répertoire LDAP – exemple de configuration**

Afin que les entrées d'un répertoire LDAP s'affichent sur les combinés, vous devez configurer le client LDAP du téléphone. Pour cela, les étapes suivantes sont nécessaires :

- Configurer l'accès au serveur LDAP et à [la station de](#page-140-0) base LDAP
- Définir les attributs devant être affichés ( $\rightarrow$  p. 141)
- Définir des critères de recherche (filtres) ( $\rightarrow$  p. [141\)](#page-140-0)

### **Accès au serveur LDAP**

Pour garantir que les entrées de la base de données LDAP s'affichent sur le téléphone, entrez les données d'accès sur le configurateur web.

- **Paramètres Répertoires en ligne Professionnel**
- $\triangleright$  Cliquez à côté du nom du répertoire LDAP que vous souhaitez éditer sur  $\mathscr{P}$  ... la page de configuration LDAP s'ouvre.

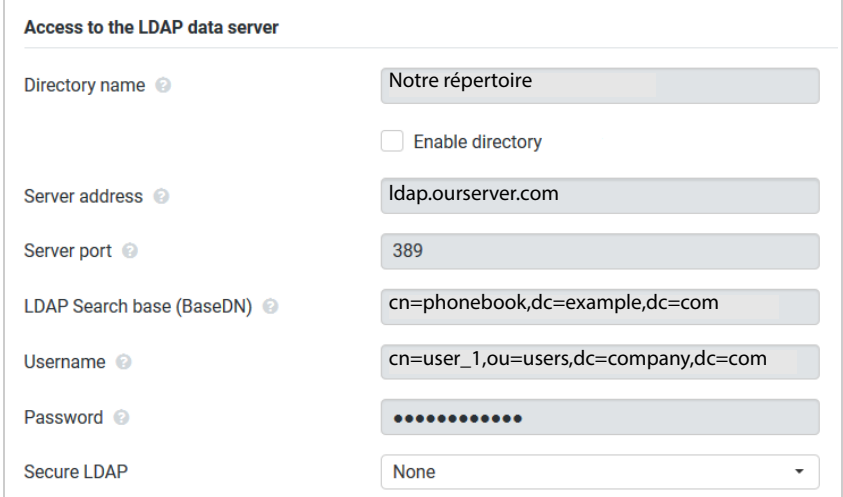

Entrez dans le champ **Nom du répertoire** un nom pour le répertoire.

[Le répertoi](#page-145-1)re s'affiche sous ce nom sur les téléphones dans la liste des répertoires réseau  $($  + p. 146).

 Sélectionnez l'option **Activer l'annuaire**, de sorte que le répertoire s'affiche sur les téléphones.

 $\overline{\phantom{a}}$ 

 $\overline{1}$ 

 $\mathbf{I}$ 

 Entrez les données d'accès pour le serveur LDAP. **Adresse du serveur** Adresse IP ou nom du domaine du serveur LDAP, par exemple 10.25.62.35 ou ldap.example.com **Port serveur** Port, sur lequel le serveur LDAP attend des demandes des clients. Normalement, le numéro de port 389 est utilisé (réglage standard). **Nom d'utilisateur / Mot de passe** Données d'accès pour le serveur LDAP

 $\overline{1}$ 

 $\overline{1}$ 

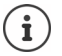

 $\overline{\phantom{a}}$ 

Il est également possible d'utiliser des données d'accès séparées pour chaque combiné  $(\rightarrow p. 82)$  $(\rightarrow p. 82)$ .

#### **Base de recherche LDAP (BaseDN)**

Le paramètre **Base de recherche LDAP (BaseDN)** permet d'indiquer le point de départ de la recherche dans le répertoire LDAP. Le point de départ doit être défini sur le serveur LDAP et entré ici conformément à la configuration du serveur pour le client LDAP. BaseDN est un désignation LDAP spéciale. Elle représente un objet avec sa position dans un répertoire hiérarchique.

A l'aide de BaseDN, il est possible de définir la zone de la base de données LDAP hiérarchique dans laquelle la recherche doit être effectuée. Il est possible d'activer l'accès au répertoire complet (p. ex. sur le répertoire des sociétés) ou uniquement sur un sous-répertoire (par exemple le répertoire d'une unité organisationnelle précise).

La BaseDN est établie à partir d'une série de RDN (Relative Distinguished Names) trouvés lors de la recherche dans l'arborescence de répertoires de bas en haut.

La BaseDN est indiquée de la manière suivante :

- La hiérarchie des répertoires est indiquée de gauche à droite, du niveau le plus bas au niveau le plus élevé, p. ex. objet, unité organisationnelle, organisation, domaine.
- Un niveau hiérarchique a le format suivant : Mot clé=Objet, p. ex. cn=PhoneBook.
- Les niveaux hiérarchiques sont séparés par une virgule.
- BaseDN doit être unique dans l'arborescence des répertoires.

Les objets suivants sont souvent utilisés comme niveaux hiérarchiques :

cn : nom normal ou : Unité organisationnelle o : Organisation c : Pays dc : Composants domaine

D'autres objets peuvent cependant également être utilisés. Pour ce paramètre, vous avez besoin d'informations sur la structure du serveur LDAP.

La signification des objets est expliquée à la section **[Filtre](#page-140-0) →** p. 141.

#### **Exemples** :

Template Module, Version 2.1, 11.08.2020 / Template Basiseinstellungen: Version 3.1 - 07.07.2020

Template Module, Version 2.1, 11.08.2020 / Template Basiseinstellungen: Version 3.1 - 07.07.2020

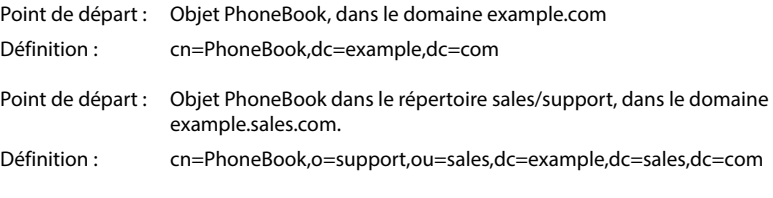

**140**

 $\overline{1}$ 

### <span id="page-140-0"></span>**Filtre**

 $\overline{\phantom{a}}$ 

Avec des filtres, vous définissez des critères selon lesquels des objets précis doivent être recherchés dans le téléphone.

- Le filtre de noms définit les attributs utilisés pour la recherche des saisies dans le répertoire.
- Le filtre de numéros définit les attributs utilisés pour la recherche automatique dans la base de données LDAP lors de la saisie de numéros d'appel.
- Il est possible de définir d'autres filtres pour une recherche détaillée.

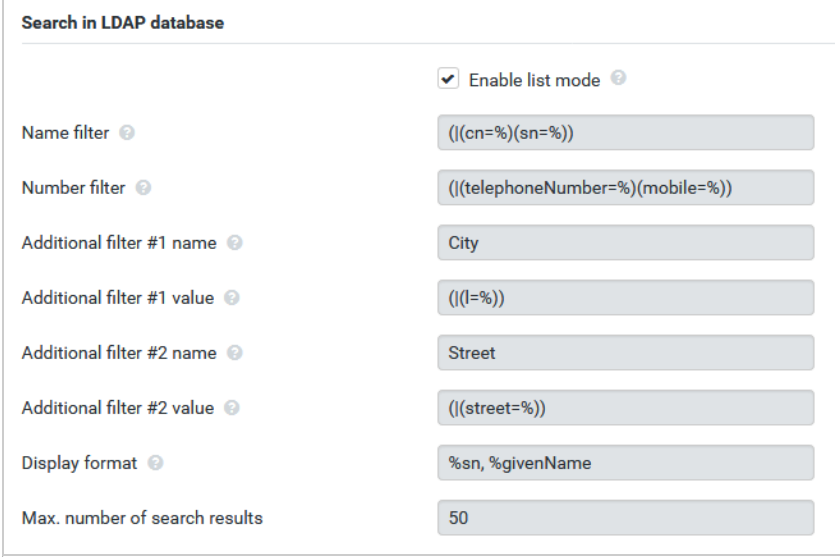

Le protocole LDAP offre différentes possibilités de réglage pour les filtres et les fonctions de recherche, par exemple Wildcards, suites de caractères fixes et autres opérateurs. Pour de plus amples informations, voir RFC [4515](http://tools.ietf.org/html/rfc4515).

 $\overline{\phantom{a}}$ 

 $\bf \dot{L}$ 

### **Format de filtre**

Un filtre se compose d'au moins un critère. Un critère définit l'attribut LDAP dans lequel la chaîne de caractères entrée doit être recherchée, par exemple : sn=%. Le signe de pourcentage (%) désigne un espace réservé à la saisie de l'utilisateur.

 $\overline{1}$ 

 $\overline{1}$ 

#### **Opérateurs**

 $\overline{\phantom{a}}$ 

Les opérateurs suivants peuvent être utilisés pour créer des filtres :

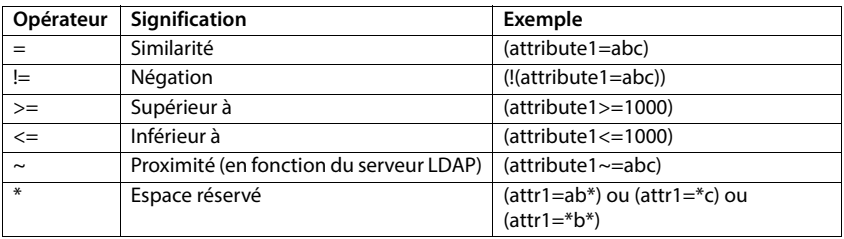

Plusieurs critères peuvent être associés avec les opérateurs logiques ET (&) ou OU (|). Les opérateurs logiques « & » et « | » sont placés devant les critères de recherche. Le critère de recherche doit être placé entre parenthèses et l'expression globale doit, elle aussi, être mise entre parenthèses. Les opérations ET et OU peuvent également être combinées.

#### **Exemples**

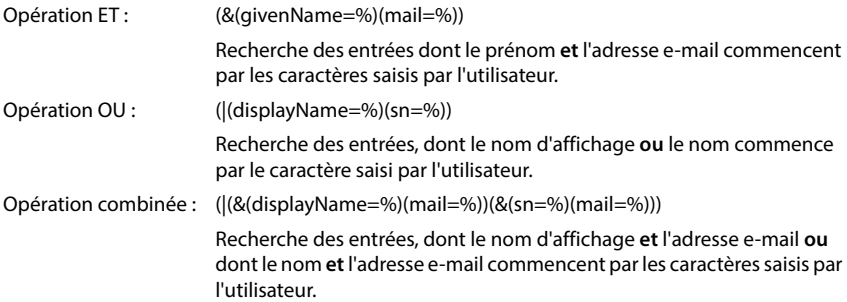

#### **Caractères spéciaux**

 $\overline{\phantom{a}}$ 

Il est également possible de trouver des entrées comprenant des caractères spéciaux. Lorsque ces caractères sont présents dans un séquence d'attributs, utilisez une barre oblique (\) et un code Hex-ASCII à deux caractères comme suit :

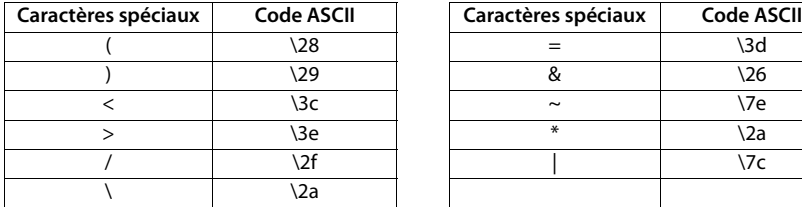

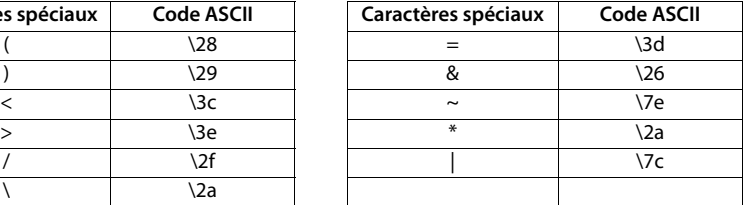

#### **Exemple**

(givenName=James \28Jim\29)

trouve chaque entrée pour laquelle la valeur de l'attribut givenName (prénom) est identique à « James (Jim) »

#### **Filtre de noms**

Le filtre de noms détermine les attributs utilisés lors de la recherche dans la base de données LDAP.

#### **Exemples :**

(displayName=%) L'attribut **displayName** est utilisé pour la recherche.

Le signe de pourcentage (%) est remplacé par le nom ou la partie du nom saisi(e) par l'utilisateur.

Si vous entrez par exemple le caractère « A », le téléphone effectue la recherche dans les bases de données LDAP afin de trouver toutes les entrées dans lesquelles l'attribut **displayName** commence par « A ». Si vous entrez ensuite un « b », les entrées dont le **displayName** commence par « Ab » sont recherchées.

(|(cn=%)(sn=%)) Les attributs **cn** ou **sn** sont utilisés pour la recherche.

Si vous entrez par exemple le caractère « n », le téléphone recherche dans les bases de données LDAP toutes les entrées dont l'attribut **cn** ou **sn**  commence avec « n ». Si vous entrez ensuite un « o », la recherche porte sur les entrées dont l'attribut **cn** ou **sn** commence par « no ».

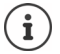

LDAP ne fait pas de différence entre les majuscules et les minuscules lors de la recherche.

 $\overline{\phantom{a}}$ 

#### **Filtre de numéros**

Le filtre de numéros définit les attributs utilisés lors de la recherche automatique d'une entrée dans le répertoire. La recherche automatique est exécutée lors de la saisie d'un numéro et en cas d'appel entrant avec affichage du numéro d'appel. Si une entrée est trouvée pour un numéro d'appel, le nom s'affiche à l'écran au lieu du numéro d'appel.

 $\overline{1}$ 

 $\overline{1}$ 

Seules les entrées dont le numéro d'appel enregistré correspond exactement au numéro d'appel saisi sont trouvées et affichées.

#### **Exemples :**

 $\overline{1}$ 

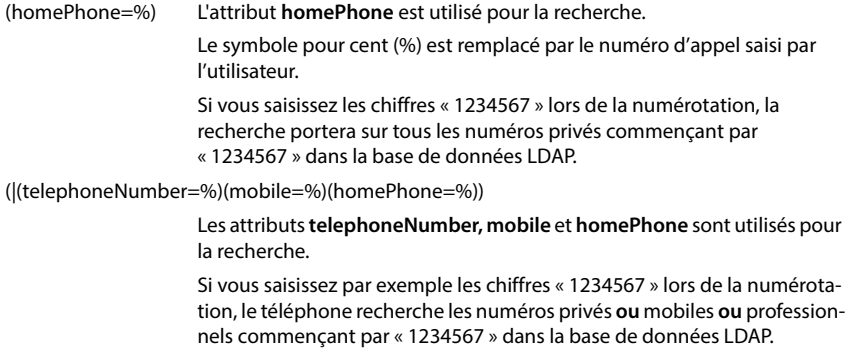

### **Attributs**

Pour une entrée de répertoire (un objet), une série d'attributs sont définis dans la base de données LDAP, comme par exemple le nom, le prénom, le numéro d'appel, l'adresse, la société etc. La somme de tous les attributs qui peuvent être enregistrés dans une entrée est mémorisée dans le schéma du serveur LDAP correspondant. Pour accéder à un attribut ou définir un filtre de recherche, vous devez connaître l'attribut en question et sa désignation dans le serveur LADP. La plupart des désignations d'attribut sont standardisées, mais des attributs spécifiques peuvent néanmoins également être définis.

Les attributs pouvant effectivement être affichés au niveau d'un téléphone dépendent

- des attributs définis dans la base de données LDAP pour une entrée,
- des attributs réglés dans le configurateur web pour l'affichage au niveau du téléphone,
- des attributs pouvant être affichés au niveau du téléphone ou du combiné.
$\overline{1}$ 

## **Attributs disponibles sur les combinés ou les téléphones**

Le tableau suivant illustre les attributs pouvant être utilisés pour une entrée du répertoire sur un combiné ou un téléphone. Le nombre d'attributs effectivement affichés dépend naturellement du combiné concerné.

<span id="page-144-20"></span><span id="page-144-19"></span><span id="page-144-17"></span><span id="page-144-12"></span><span id="page-144-11"></span><span id="page-144-9"></span><span id="page-144-8"></span><span id="page-144-6"></span><span id="page-144-5"></span><span id="page-144-3"></span>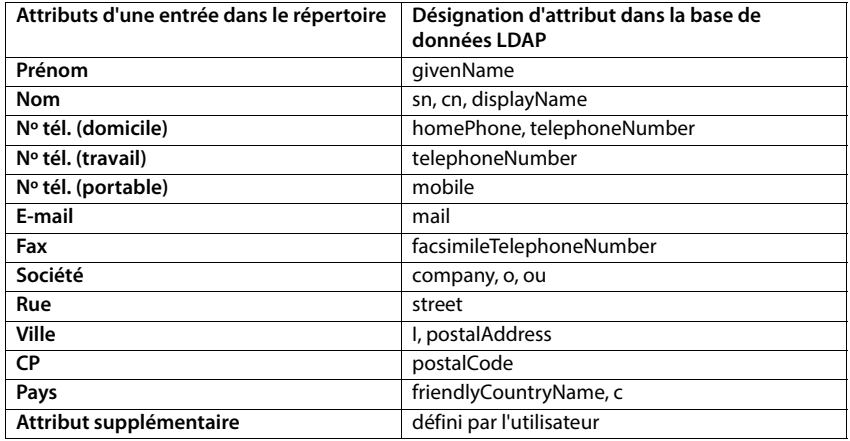

## <span id="page-144-18"></span><span id="page-144-16"></span><span id="page-144-15"></span><span id="page-144-14"></span><span id="page-144-13"></span><span id="page-144-10"></span><span id="page-144-7"></span><span id="page-144-4"></span><span id="page-144-2"></span>**Indiquer des attributs pour l'affichage sur le téléphone**

Dans le configurateur web, définissez les attributs disponibles de la base de données LDAP qui sont interrogés et doivent être affichés au niveau du téléphone.

- <span id="page-144-0"></span> Pour chaque attribut d'une entrée du répertoire, définissez l'attribut correspondant dans la base de données LDAP. Des réglages prédéfinis peuvent être sélectionnés. Vous pouvez également entrer manuellement un autre attribut défini dans la base de données LDAP pour ce champ.
- <span id="page-144-1"></span>Si un attribut ne doit pas être affiché, sélectionnez l'option **none**.

Dans le champ **Attribut supplémentaire**, vous pouvez entrer un attribut supplémentaire disponible dans la base de données LDAP et devant être affiché. Si l'attribut est un numéro d'appel à composer, l'option **L'attribut supplémentaire peut être composé** doit être activée.

Les attributs **Prénom** et **Nom** sont utilisés pour les fonctions suivantes :

- Affichage dans la liste des entrées du répertoire sous la forme **Nom, prénom**,
- Classement alphabétique des entrées du répertoire sur le téléphone
- Affichage du nom d'un appelant ou d'un participant à la conversation

Si l'interrogation de la base de données fournit uniquement l'une des valeurs d'attribut (p. ex. parce qu'un contact est entré uniquement avec le prénom), seule cette dernière s'affiche.

 $\overline{\phantom{a}}$ 

## **Affichage sur les combinés**

Lorsque des répertoires LDAP sont configurés dans le configurateur web, ils sont disponibles sur les combinés avec les fonctions suivantes :

- Parcourir le répertoire ou rechercher des entrées du répertoire
- Afficher des entrées du répertoire avec des informations détaillées (pas d'édition ni de suppression)
- Composer des numéros d'appel directement depuis le répertoire
- <span id="page-145-0"></span>• Transférer des entrées du répertoire dans le répertoire local

Si un numéro d'appel est entré ou en cas d'appel entrant, une entrée correspondant au numéro d'appel est automatiquement recherchée dans le répertoire. Si une entrée est trouvée, le nom s'affiche à l'écran au lieu du numéro d'appel.

#### **Affichage du répertoire sociétés sur l'écran du téléphone**

La touche INT est affectée au répertoire des sociétés :  $\blacktriangleright$  appuyer sur  $\sqrt{ }$ 

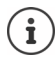

 $\overline{\phantom{a}}$ 

En fonction du réglage du combiné dans le configurateur web ( $\rightarrow$  p. 83) vous pouvez également accéder à un annuaire des sociétés à l'aide de la touche de répertoire  $\Box$ .

Certains combinés proposent également un accès via le menu d'écran. Pour plus d'informations, consultez le manuel d'utilisation du téléphone.

### **Entrées du répertoire**

La description suivante est un exemple d'affichage d'un répertoire LDAP sur un combiné.

Le menu affiche tous les répertoires ayant été configurés et activés dans le configurateur web à la page **Répertoires en ligne**. Chaque répertoire s'affiche avec la désignati[on entrée](#page-138-0)  dans le configurateur web sous **Nom du répertoire** (→ p. 139). Dans l'exemple de droite, le répertoire LDAP est affiché sous **Notre répertoire**.

<span id="page-145-1"></span>Avec <sub>3</sub>, sélectionner le répertoire **> OK** 

Le téléphone transmet une demande au serveur LDAP défini dans le configurateur web.

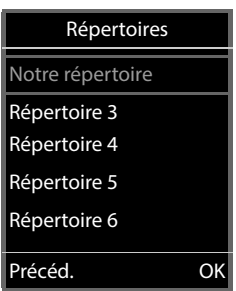

 $\overline{1}$ 

 $\overline{1}$ 

**Répertoire LDAP – exemple de configuration**

br

 $<$  C

Brown, Charly

Le répertoire LDAP s'affiche selon les règles suivantes :

- La recherche commence dans le répertoire/sous-répertoire, défini sur le serveur LDAP comme base de recherche, et indiqué dans le configurateur [web avec le](#page-139-0) paramètre **Base de recherche LDAP (BaseDN)** (→ p. 140).
- Les entrées sont classées par ordre alphabétique.
- Les entrées sont affichées avec **Nom** et **Prénom** lorsque les deux attributs sont disponibles dans la base de données LDAP. Dans le cas contraire, seul le nom ou le prénom s'affiche.

<span id="page-146-0"></span>b Bond Bond, James Bond, Paul Brown, Charly

 $\leq C$ 

**Options** 

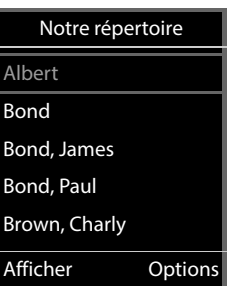

 $\overline{1}$ 

## **Parcourir le répertoire**

Parcourir le répertoire avec

ou

 $\overline{\phantom{a}}$ 

Avec  $\mathbb{F}_1$ , entrer un nom (ou les premières lettres).

<span id="page-146-1"></span>Dès que vous appuyer sur une touche du clavier, le téléphone passe en mode de recherche. Vous pouvez entrer jusqu'à 15 caractères. Toutes les entrées correspondant à votre saisie s'affichent dans le répertoire LDAP.

 $\triangleright$  À l'aide de  $\leq$ , vous pouvez effacer le dernier caractère indiqué.

Le terme de recherche actuel s'affiche dans la ligne du haut.

## **Affichage de l'entrée du répertoire**

- Sélectionner l'entrée souhaitée avec ...
- Appuyer sur la touche écran **Afficher** ou la touche de navigation  $\blacksquare$

ou

Appuyer sur la touche écran **Options Afficher**

L'entrée du répertoire s'affiche avec des informations détaillées. Seuls les a[ttributs pou](#page-140-0)r lesquels une valeur est enregistrée s'affichent ( $\rightarrow$  p. 141).

- **Parcourir l'entrée avec**  $\begin{bmatrix} 1 \\ -1 \end{bmatrix}$
- Appuyer sur la touche Raccrocher  $\sqrt{\alpha}$  ou sur la touche écran **Précéd.** pour fermer l'entrée.

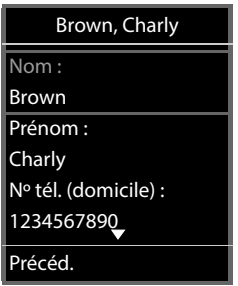

**Options** 

 $\mathbf{I}$ 

**Répertoire LDAP – exemple de configuration**

### **Sélectionner un numéro du répertoire**

- Sélectionner l'entrée du répertoire de votre choix avec  $\begin{bmatrix} \bullet \\ \bullet \end{bmatrix}$ .
- Appuyer sur la touche Décrocher ?! Si un seul numéro d'appel est enregistré, il est sélectionné. Si plusieurs numéros d'appel sont présents, ces derniers s'affichent dans une liste.

#### ou

 $\overline{\phantom{a}}$ 

- <span id="page-147-0"></span>Avec , sélectionner le numéro d'appel souhaité dans la vue détaillée de l'entrée : **Nº tél. (domicile)**, **Nº tél. (travail)** ou **Nº tél. (portable)**.
- Appuyer sur la touche Décrocher . Le numéro est composé.

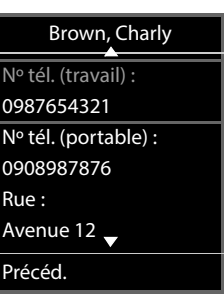

 $\overline{\phantom{a}}$ 

 $\overline{1}$ 

 $\overline{1}$ 

# **Annexe**

 $\overline{\phantom{a}}$ 

# **Consignes de sécurité**

Bien lire les consignes de sécurité et le mode d'emploi avant d'utiliser les appareils.  $\widehat{\mathbb{H}}$ 

**Les modes d'emploi détaillés de tous les téléphones, systèmes téléphoniques et accessoires sont à votre disposition sur Internet à l'adresse [wiki.gigaset.com,](http://wiki.gigaset.com) où vous pouvez les télécharger. En vous offrant l'accès à ces modes d'emploi, notre objectif est de réaliser des économies de papier mais aussi de vous permettre de consulter rapidement et à tout moment la documentation complète et à jour.** 

<span id="page-148-0"></span>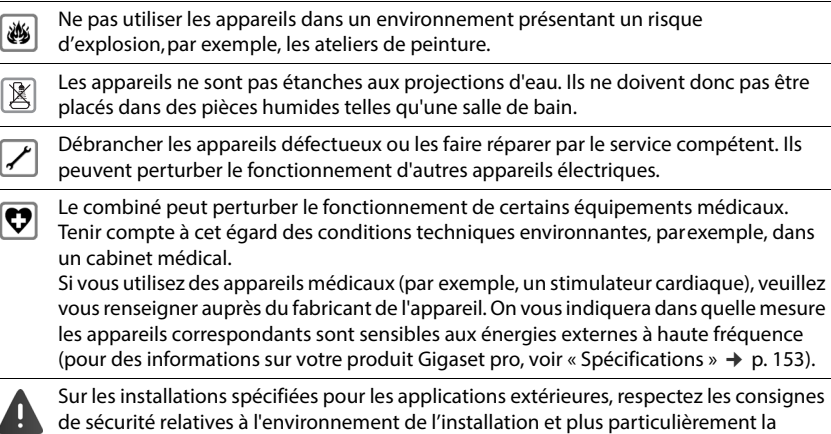

protection contre la foudre.

 $\overline{\phantom{a}}$ 

 $\overline{1}$ 

## <span id="page-149-0"></span>**Service Clients**

Vous avez des questions ?

Pour une assistance rapide, veuillez consulter le guide d'utilisation ou vous rendre sur [wiki.gigaset.com](http://wiki.gigaset.com).

Sous [wiki.gigaset.com](http://wiki.gigaset.com), vous trouverez plus d'informations concernant les thèmes suivants :

 $\overline{1}$ 

 $\overline{1}$ 

- Products (Produits)
- Documents (Documentation)
- Interop (Interoperabilité)
- **Firmware**
- FAQ
- Support (Assistance)

De plus, votre revendeur sera heureux de vous assister pour toutes questions supplémentaires relatives à votre produit Gigaset.

## <span id="page-149-1"></span>**Homologation**

La téléphonie en voix sur IP est disponible via l'interface LAN (IEEE 802.3).

Pour tous renseignements complémentaires, veuillez contacter votre fournisseur Internet.

Cet appareil est destiné à une utilisation dans le monde entier. En dehors de l'Union européenne (à l'exception de la Suisse), son emploi est subordonné à une homologation nationale.

Les spécificités nationales sont prises en compte.

Par la présente, la société Gigaset Technologies GmbH déclare que les installations radioélectriques des types suivants sont conformes à la directive 2014/53/UE : Gigaset N870 IP PRO / N870E IP PRO

Le texte complet de la déclaration de conformité UE est disponible à l'adresse Internet suivante : [www.gigaset.com/docs.](https://www.gigaset.com/docs)

Cette déclaration est également disponible dans les fichiers « International Declarations of Conformity » ou « European Declarations of Conformity ».

Veuillez consulter ces fichiers.

 $\overline{1}$ 

## <span id="page-150-0"></span>**Environnement**

## **Système de gestion de l'environnement**

Pour avoir plus d'informations sur les produits et les procédures respectueux de l'environnement, consultez l'adresse Internet suivante : [www.gigaset.com](https://www.gigaset.com).

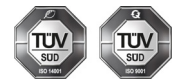

Gigaset Technologies GmbH est certifié en vertu des normes internationales ISO 14001 et ISO 9001.

**ISO 14001 (environnement) :** certification attribuée depuis septembre 2007 par TÜV Süd Management Service GmbH.

**ISO 9001 (Qualité) :** certification attribuée depuis le 17 février 1994 par TÜV Süd Management Service GmbH

## <span id="page-150-1"></span>**Mise au rebut**

**CH**

 $\overline{\phantom{a}}$ 

### **Remarque concernant le recyclage**

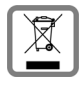

Cet appareil ne doit en aucun cas être éliminé avec les déchets normaux lorsqu'il a atteint sa fin de vie. Il doit par contre être rapporté à un point de vente ou à un point centralisé de récupération des appareils électroniques et électriques selon l'ordonnance sur la restitution, la reprise et l'élimination des appareils électriques et électroniques (OREA).

Les matériaux sont selon leurs marquages réutilisables. Par leur réutilisation, leur remise en valeur ou toute autre forme de nouvel emploi, vous contribuez de manière importante à la protection de l'environnement.

### **FR**

La procédure d'élimination des produits électriques et électroniques diffère de celle des déchets municipaux et nécessite l'intervention de services désignés par le gouvernement ou les collectivités locales.

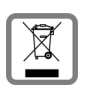

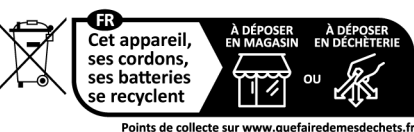

Points de collecte sur www.quefairedemesdechets.fr<br>Privilégiez la réparation ou le don de votre appareil !

Le symbole de la poubelle barrée signifie que la directive européenne 2012/19/UE s'applique à ce produit.

Le tri et la collecte séparée de vos appareils usagés aide à prévenir toute conséquence négative pour l'environnement ou pour la santé publique. Il s'agit d'une condition primordiale pour le traitement et le recyclage des équipements électriques et électroniques usagés.

Pour plus d'informations sur le traitement des appareils usagés, contacter votre mairie, la déchetterie la plus proche ou le revendeur du produit.

 $\mathbf{I}$ 

 $\overline{\phantom{a}}$ 

### <span id="page-151-1"></span>**Valeur DAS des combinés Gigaset**

Il existe une valeur pour les équipements radios qui permet de connaître le niveau maximal d'onde auquel peut être exposé le consommateur final.

 $\overline{1}$ 

 $\mathbf{I}$ 

Cette limite a été établie par plusieurs organisations scientifiques indépendantes, comme la commission internationale sur la protection des rayonnements non-ionisants (ICNIRP), en incluant d'importantes marges de sécurités afin de protéger les utilisateurs.

Cette directive a été adopté et approuvé par l'organisation mondial de la santé (OMS).

Cette valeur (DAS), débit d'absorption spécifique est le niveau maximal d'onde radio auquel le consommateur peut être exposé en utilisant un DECT ou un téléphone mobile par exemple.

La réglementation impose que le DAS ne dépasse pas 2 W/kg.

En raison de la puissance de sortie très faible de nos combinés Gigaset, l'exposition aux ondes radios des consommateurs est bien en dessous de la valeur établie.

Vous pouvez également retrouver la valeur DAS de chacun de nos produits Gigaset sur le packaging ou sur notre site Internet.

## <span id="page-151-2"></span>**Entretien**

Essuyer l'appareil avec un chiffon **légèrement humide** ou un chiffon antistatique. Ne pas utiliser de solvants ou de chiffon microfibre.

Ne **jamais** utiliser de chiffon sec. Il existe un risque de charge statique.

En cas de contact avec des substances chimiques, il peut arriver que la surface de l'appareil soit altérée. En raison du grand nombre de produits chimiques disponibles dans le commerce, il ne nous a pas été possible de tester toutes les substances.

En cas de détérioration de la surface brillante, il est possible d'utiliser un produit de lustrage pour écrans de téléphones portables.

## <span id="page-151-0"></span>**Contact avec des liquides**

Si l'appareil a été mis en contact avec des liquides :

- **1 Débrancher tous les câbles de l'appareil.**
- 2 Laisser le liquide s'écouler de l'appareil.
- Sécher toutes les parties avec un chiffon absorbant.
- 4 Placer ensuite l'appareil, clavier vers le bas (si possible) dans un endroit chaud et sec pendant **au moins 72 heures** (**ne pas le placer :** dans un micro-ondes, un four, etc.).
- **5 Attendre que l'appareil ait séché pour le rallumer.**

Une fois complètement sec, il est possible que le combiné puisse fonctionner à nouveau.

**Caractéristiques techniques**

 $\mathsf I$ 

# **Caractéristiques techniques**

## <span id="page-152-0"></span>**Spécifications**

 $\overline{1}$ 

## <span id="page-152-1"></span>**Consommation électrique**

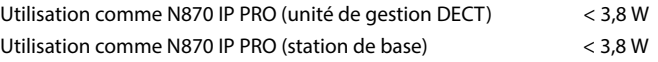

## **Spécifications générales**

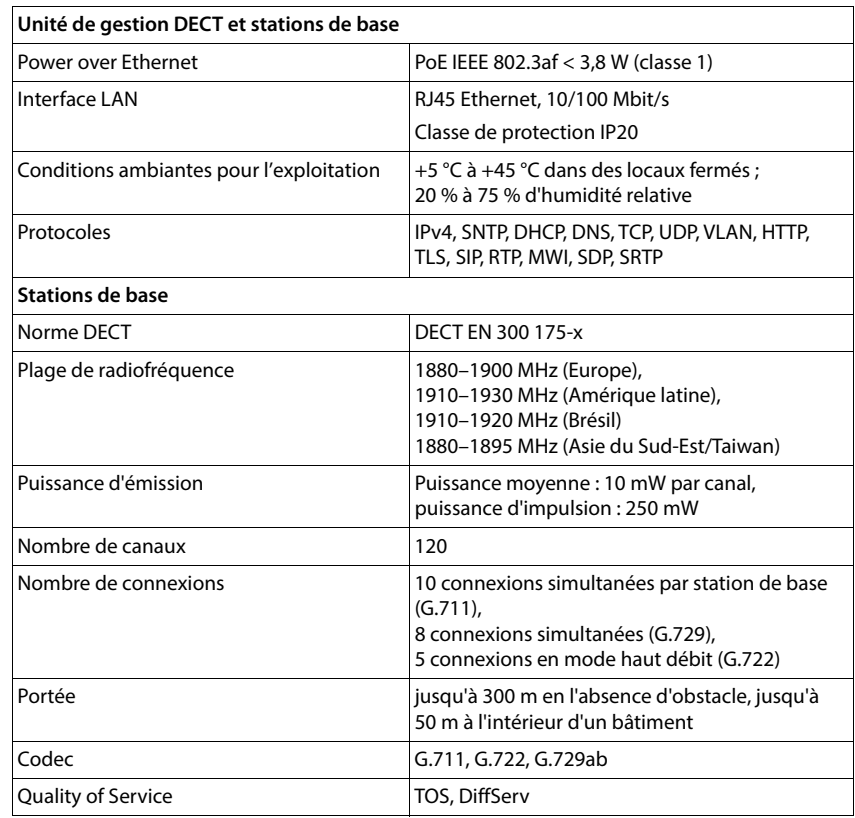

 $\overline{\phantom{a}}$ 

**Accessoires**

 $\overline{\phantom{a}}$ 

# **Accessoires**

### <span id="page-153-0"></span>**Bloc secteur**

Un bloc secteur est nécessaire uniquement si les appareils ne sont pas alimentés en courant via le protocole PoE (Power over Ethernet).

 $\overline{1}$ 

 $\overline{1}$ 

Europe : Référence : C39280-Z4-C706 Royaume-Uni: Référence: C39280-Z4-C745

### <span id="page-153-2"></span>**N870 SPK PRO**

Équipement permettant de planifier et d'analyser votre système multicellulaire DECT. Le coffret comprend deux combinés Gigaset S650 H PRO calibrés et une station de base Gigaset N510 IP PRO ainsi que d'autres accessoires utiles pour mesurer la qualité du signal

et la couverture radio de votre réseau DECT.

Référence : S30852-H2316-R101

### <span id="page-153-1"></span>**Combinés Gigaset**

Complétez votre système téléphonique en ajoutant d'autres combinés.

Vous trouverez des informations supplémentaires sur les fonctions des combinés en liaison avec les stations de base Gigaset sur Internet sous [wiki.gigaset.com.](http://wiki.gigaset.com)

 $\begin{array}{c} \hline \end{array}$ 

# **Index**

# **A**

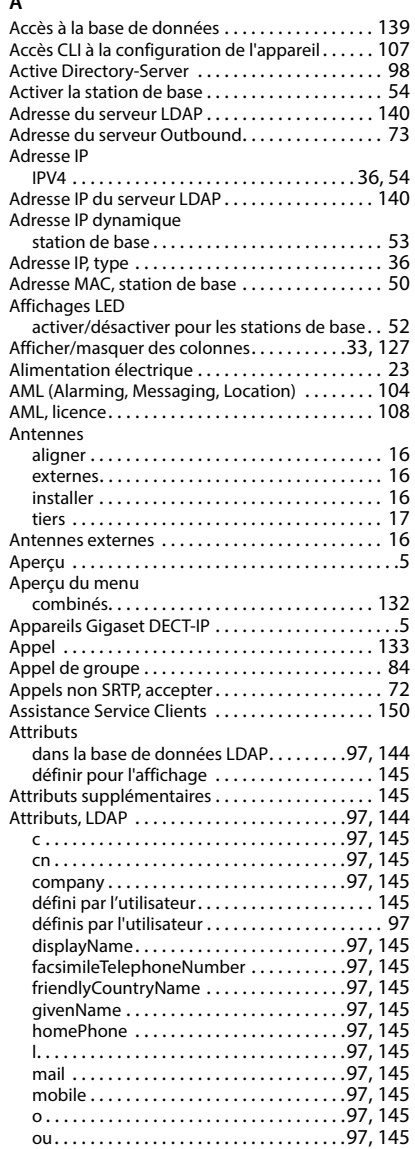

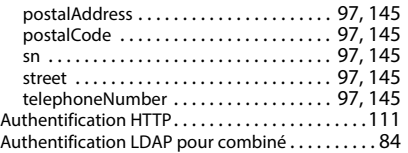

### **B**

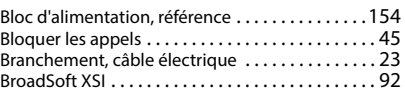

### **C**

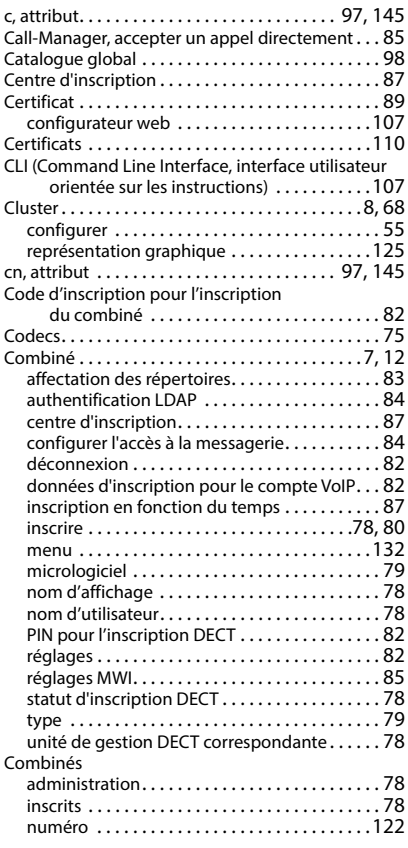

 $\overline{\phantom{a}}$ 

#### **Index**

 $\begin{array}{c} \hline \end{array}$ 

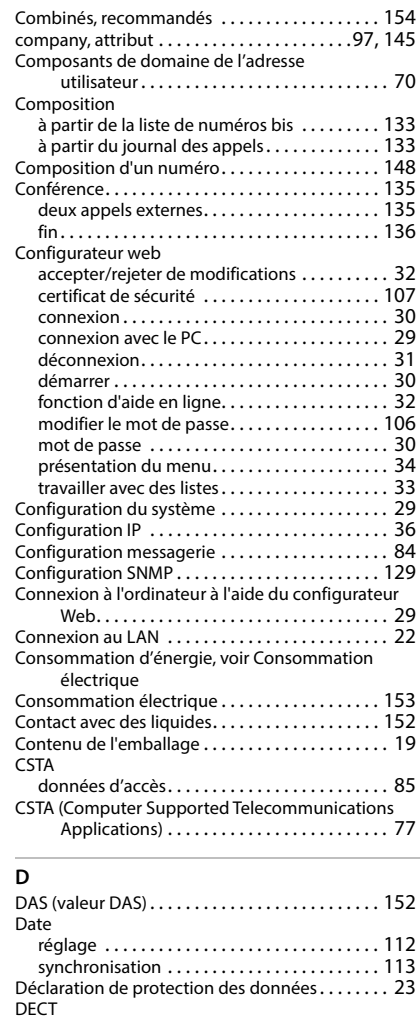

rayonnement radi[o . . . . . . . . . . . . . . . . . . . . . 120](#page-119-0) sécurit[é . . . . . . . . . . . . . . . . . . . . . . . . . . . . . . . 120](#page-119-1) Désignation de la connexion [. . . . . . . . . . . . . . . . . 70](#page-69-1) Diagnostic [. . . . . . . . . . . . . . . . . . . . . . . . . . . . . . . 130](#page-129-0) événements en lien avec l'unité de gestion DEC[T . . . . . . . . . . . . . . . . . . . . . . . . . . . . 127](#page-126-1) stations de bas[e . . . . . . . . . . . . . . . . . . . . . . . . 123](#page-122-0) DiffServ (services différenciés)[. . . . . . . . . . . . . . . . 89](#page-88-1) displayName, attribut [. . . . . . . . . . . . . . . . . . .97,](#page-96-5) [145](#page-144-5)

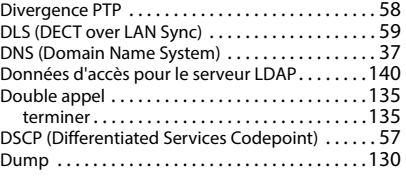

 $\mathsf I$ 

 $\mathbf{I}$ 

### **E**

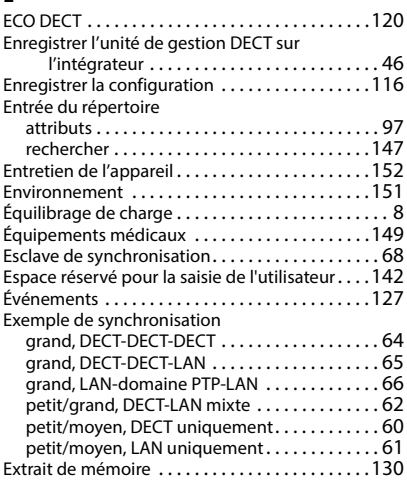

### **F**

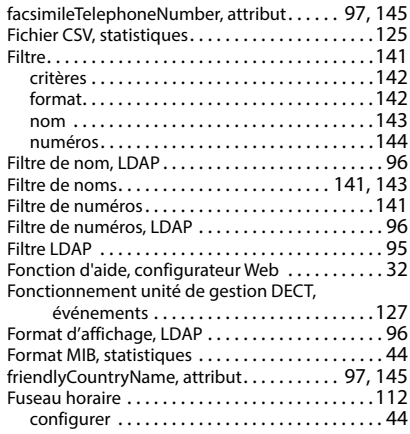

 $\begin{array}{c} \hline \end{array}$ 

### **G**

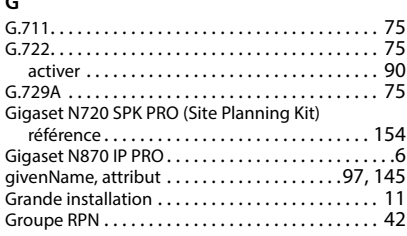

## **H**

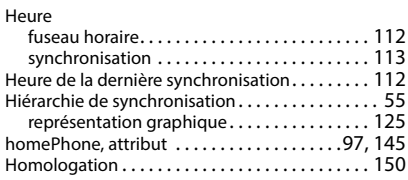

### **I**

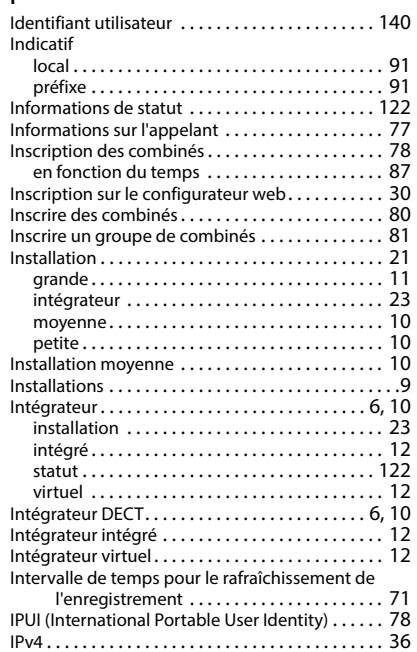

## **J**

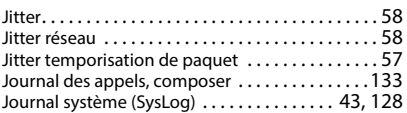

## **L**

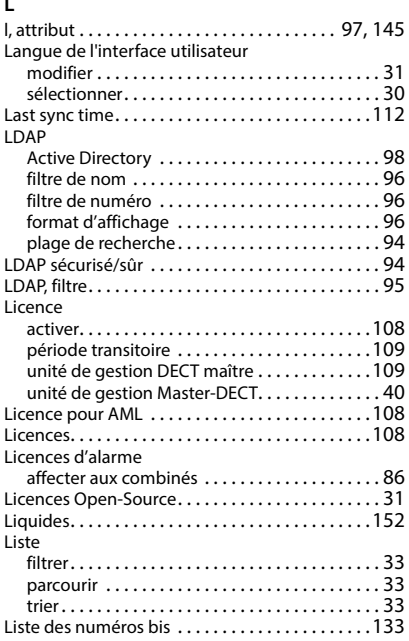

### **M**

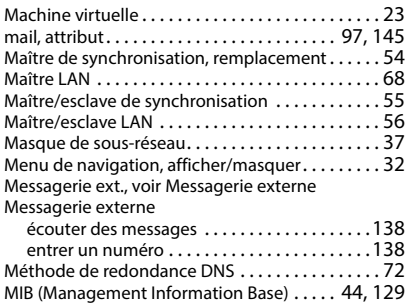

# $\overline{1}$

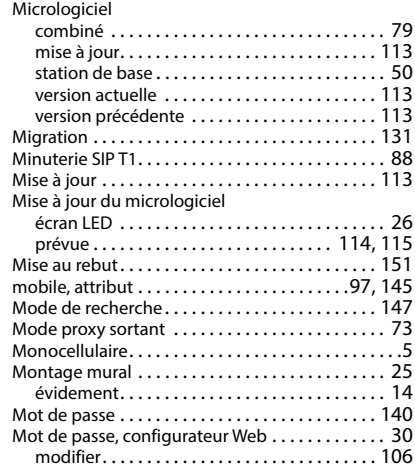

### **N**

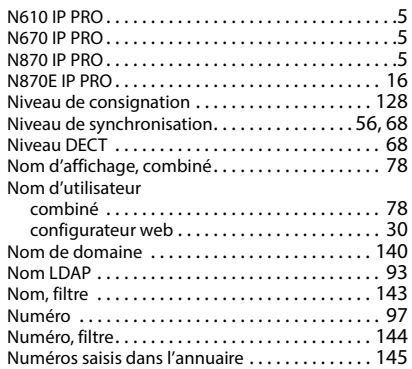

#### **O**

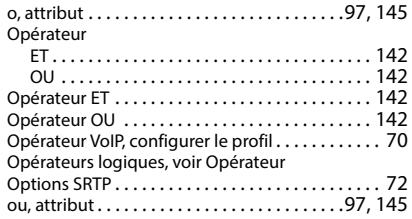

**158**

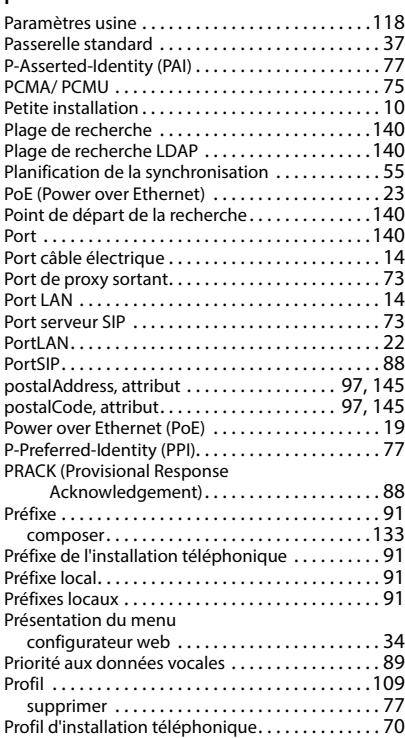

 $\mathsf I$ 

 $\overline{1}$ 

# **Q**

**P**

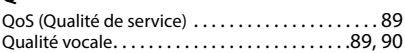

Profil d'opérateur [. . . . . . . . . . . . . . . . . . . . . . . . . . .](#page-69-3) 70 Profil, opérateur VoIP/installation téléphonique . [70](#page-69-2) Protocole de transpor[t . . . . . . . . . . . . . . . . . . . . . .](#page-70-1) 71 Protocole résea[u . . . . . . . . . . . . . . . . . . . . . . . . . . .](#page-35-4) 36 Provisionnemen[t . . . . . . . . . . . . . . . . . . . . . . . . . .109](#page-108-3) PTP (Precision Time Protocol) [. . . . . . . . . . . . . . . . .](#page-58-1) 59 Puissance d'émission, réduir[e. . . . . . . . . . . . . . . . .](#page-53-3) 54

### **R**

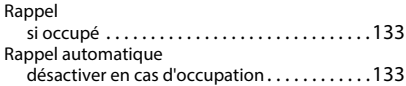

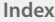

 $\mathsf I$ 

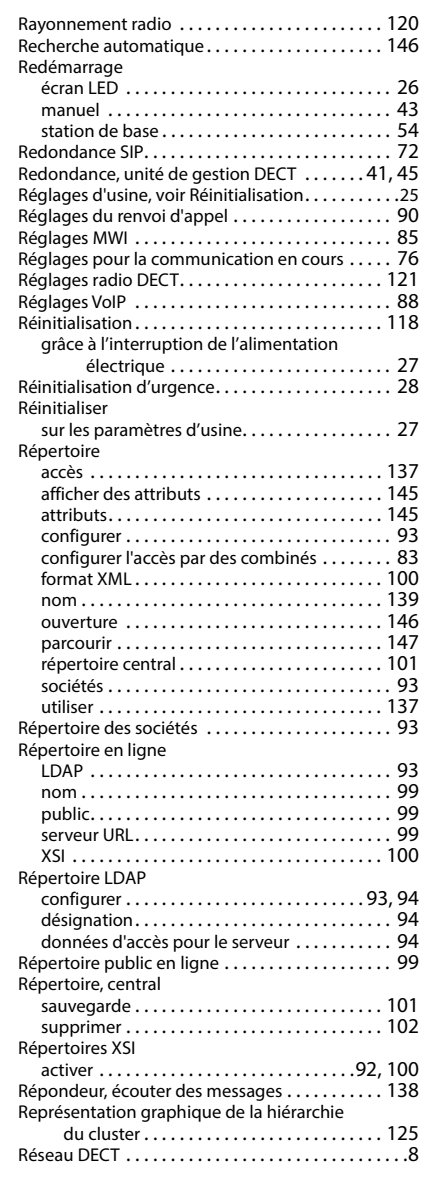

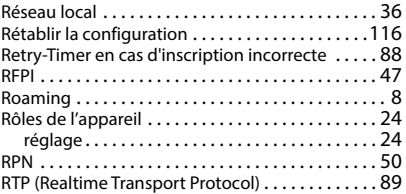

## **S**

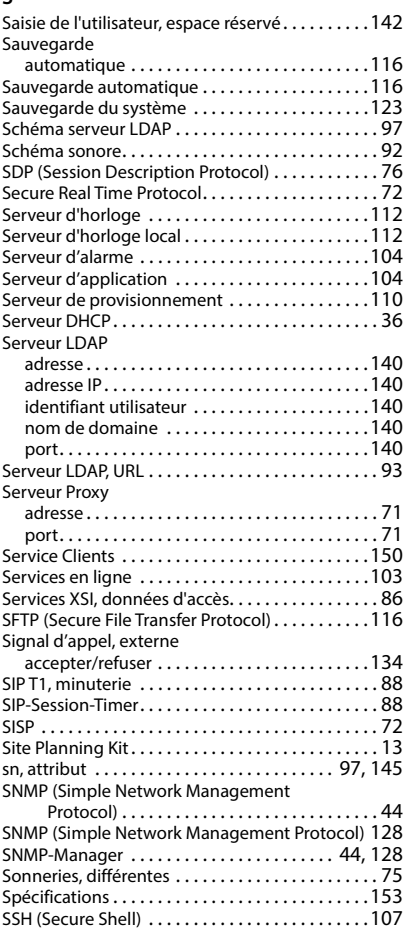

#### **Index**

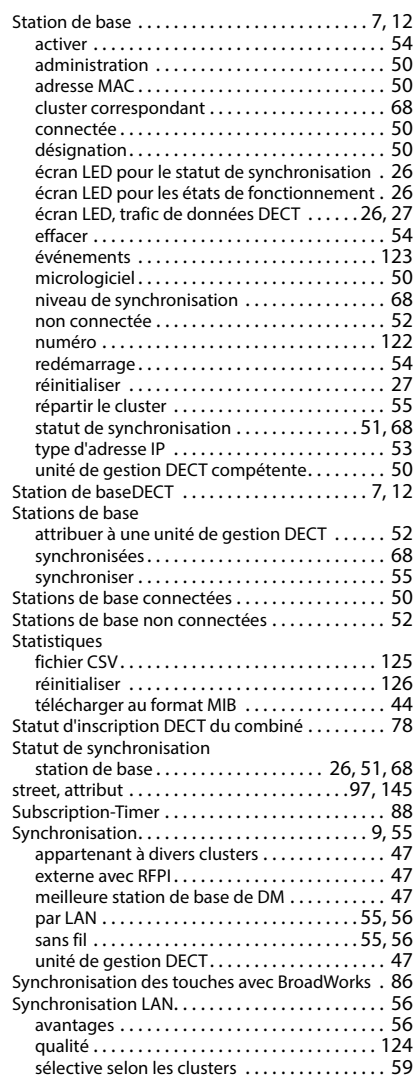

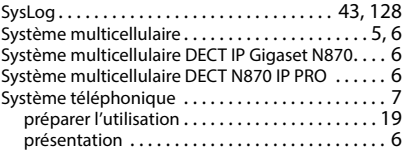

 $\mathsf I$ 

 $\overline{1}$ 

#### **T**

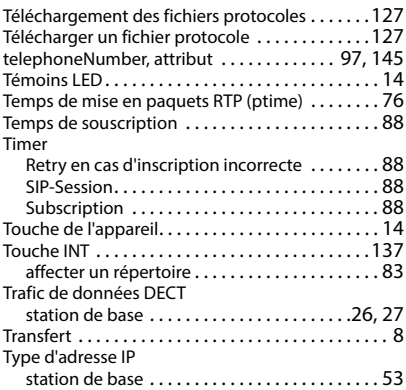

### **U**

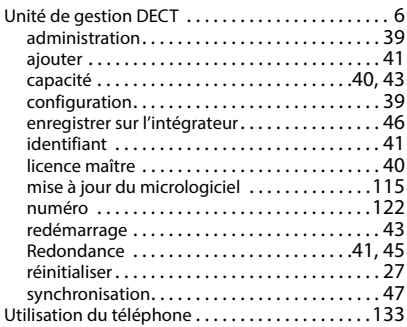

### **V**

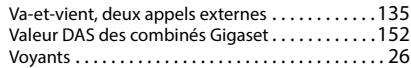

 $\begin{array}{c} \hline \end{array}$ 

**Index**

 $\begin{array}{c} \hline \end{array}$ 

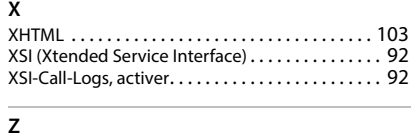

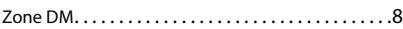

Tous droits réservés. Droits de modification réservés.

Template Module, Version 2.1, 11.08.2020 / Template Basiseinstellungen: Version 3.1 - 07.07.2020 Template Module, Version 2.1, 11.08.2020 / Template Basiseinstellungen: Version 3.1 - 07.07.2020

 $\overline{\phantom{a}}$ 

 $\begin{array}{c} \hline \end{array}$ 

Gigaset N870 IP PRO / Admin CH-FR fr / A31008-XXXXX-XXXX-X-XX / cover\_back.fm / 6/22/23

 $\mathsf I$ 

 $\begin{array}{c} \hline \end{array}$ 

 $\overline{\phantom{a}}$ 

 $\overline{\phantom{a}}$ 

## Fabriqué par

Gigaset Technologies GmbH Frankenstraße 2, D-46395 Bocholt Allemagne

### © Gigaset Technologies GmbH 2024

Sous réserve de disponibilité. Tous droits réservés. Droits de modification réservés. [wiki.gigaset.com](http://wiki.gigaset.com)